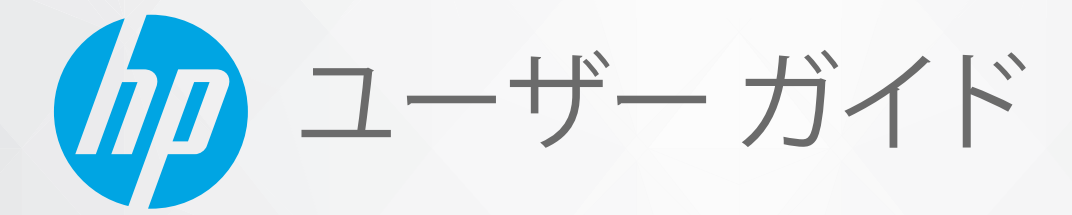

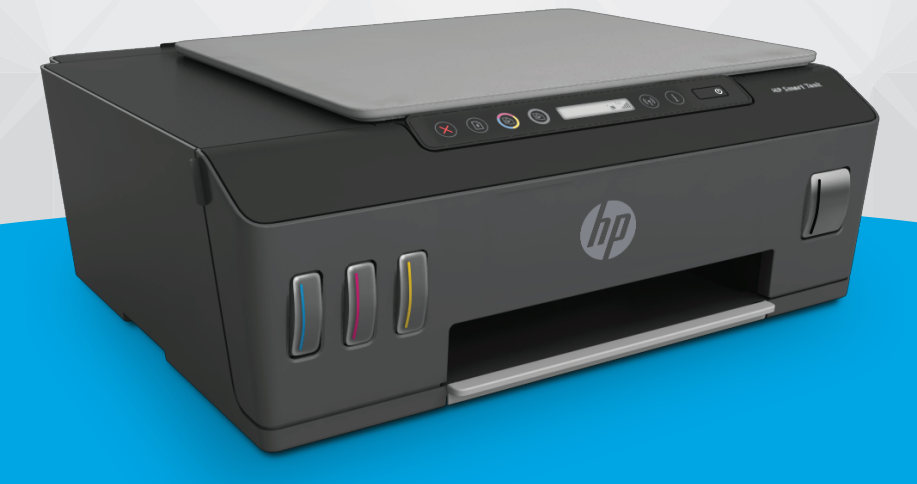

# **HP Smart Tank** 510 series

#### HP 社の告知

ここに記載された情報は予告なく変更される場合があります。

ALL RIGHTS RESERVED.著作権法で許されている場合を除き、HP 社の書面による事前の許可なく、この文書を複製、変更、あるいは翻訳する ことは禁じられています。HP 製品とサービスに対する保証は、当該製品とサービスに付属の保証規定に明示的に記載されているものに限ら れます。本書のいかなる内容も、当該保証に新たに保証を追加するものではありません。この文書の技術的または編集上の誤りや遺漏に対 して、HP は一切の責任を負いません。

© Copyright 2020 HP Development Company, L.P.

Microsoft および Windows は、米国またはその他の国における Microsoft Corporation の商標または登録商標です。

Mac、OS X、macOS、および AirPrint は、米国、およびその他の国における Apple Inc., の商標です。

ENERGY STAR および ENERGY STAR マークは、米国環境保護局の米国における登録商標です。

Android および Chromebook は、Google LLC の商標です。

Amazon および Kindle は、Amazon.com, Inc. またはその関連会社の商標です。

iOS は Cisco のアメリカ合衆国およびその他の国における商標または登録商標です。

# 目次

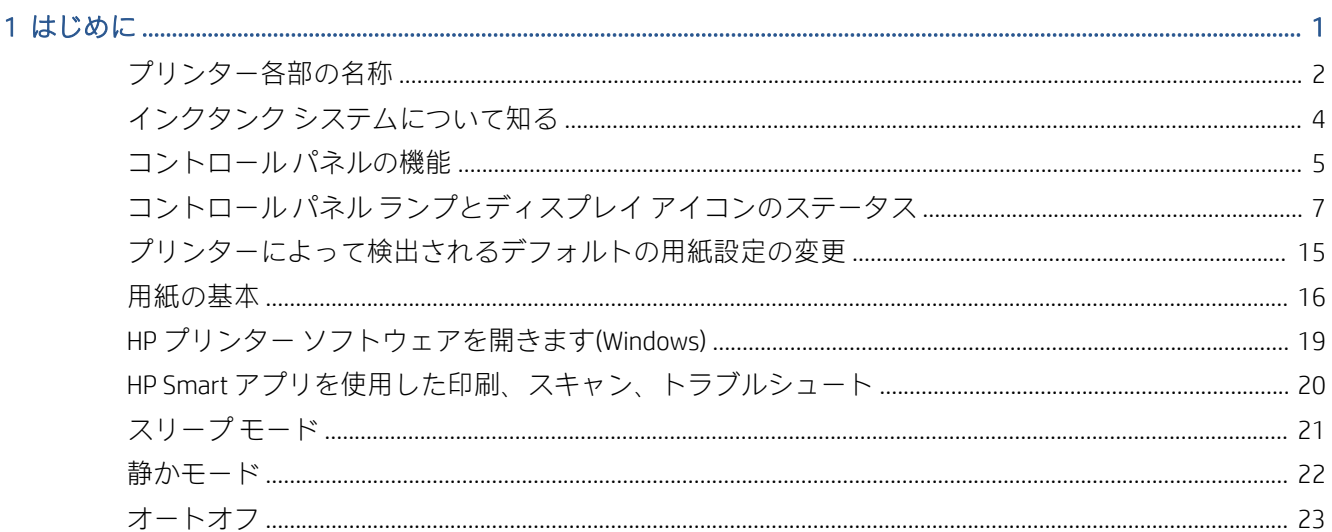

### 2 印刷

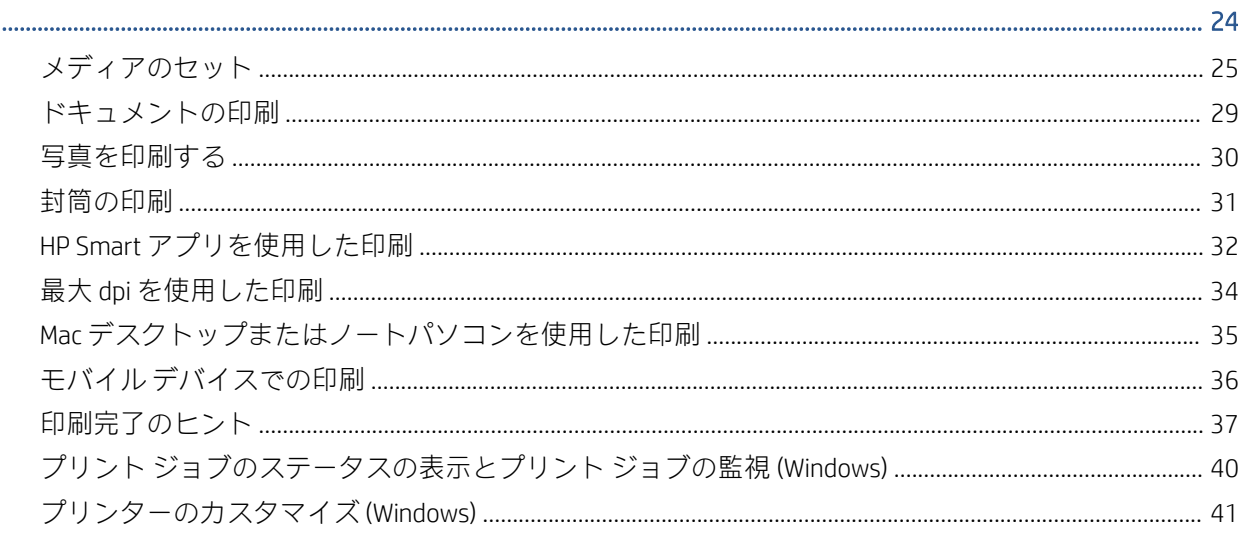

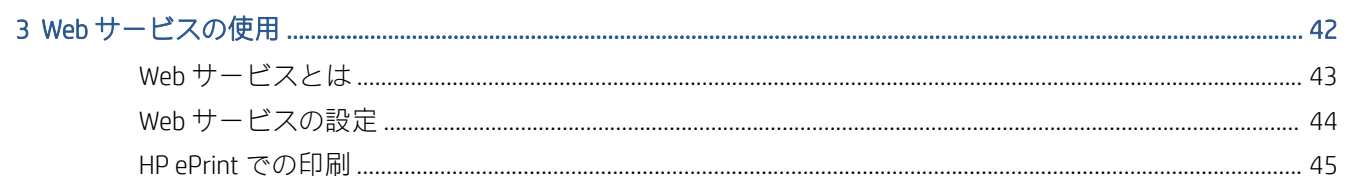

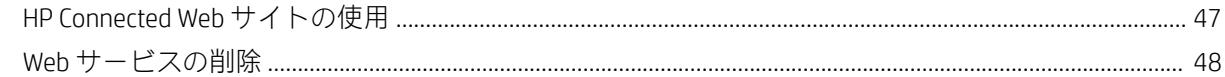

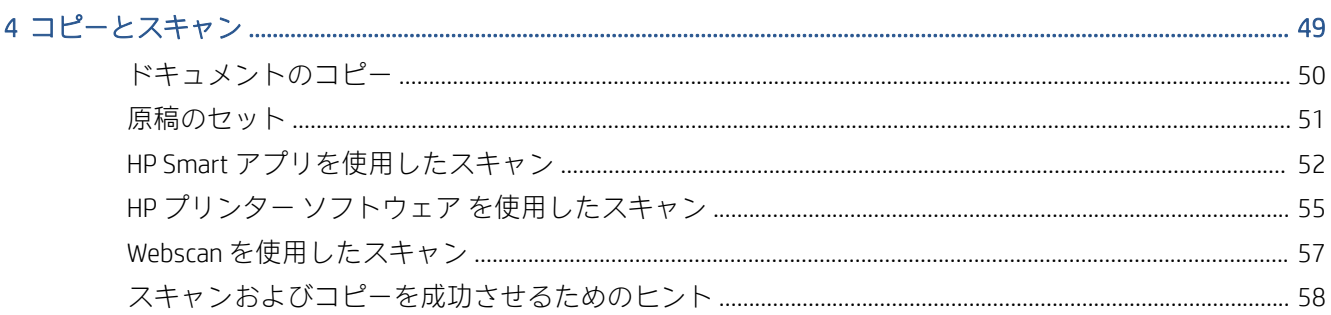

### 

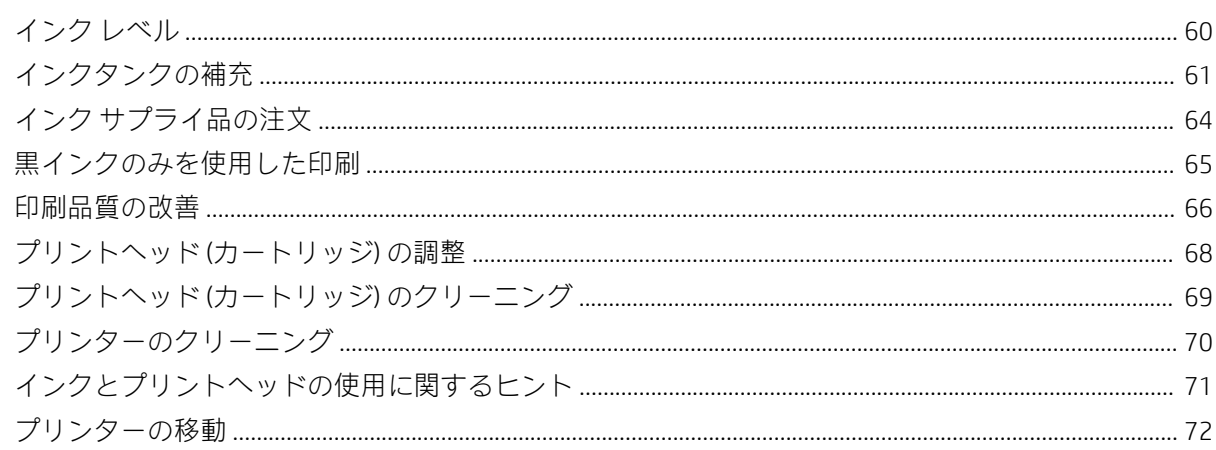

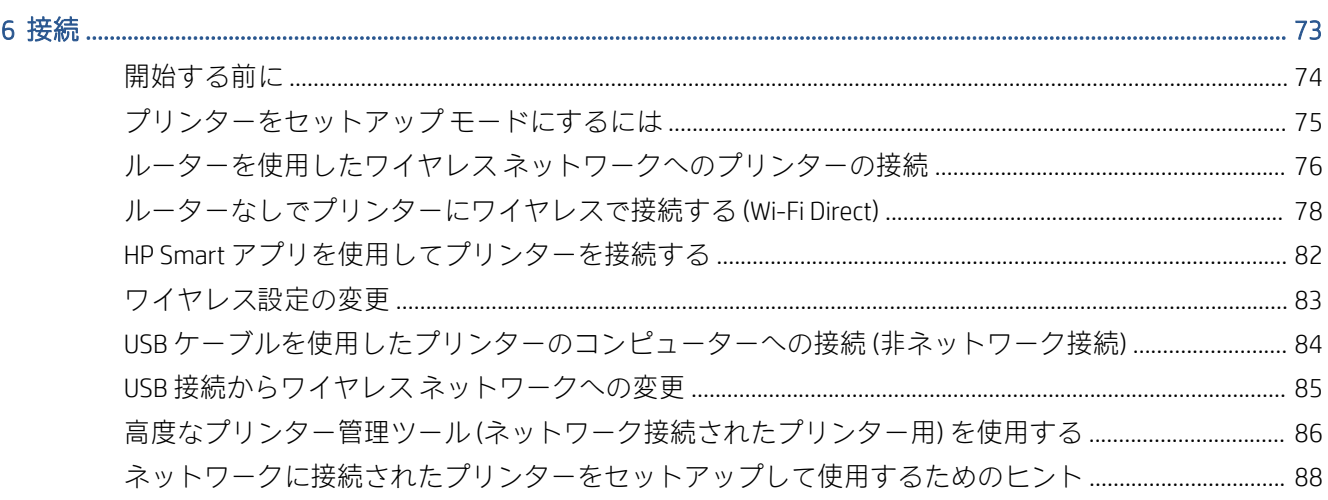

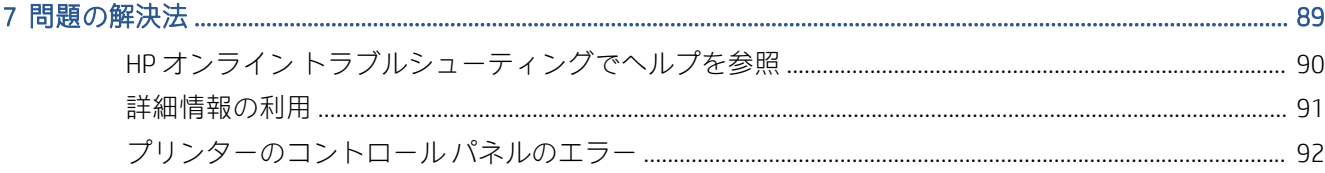

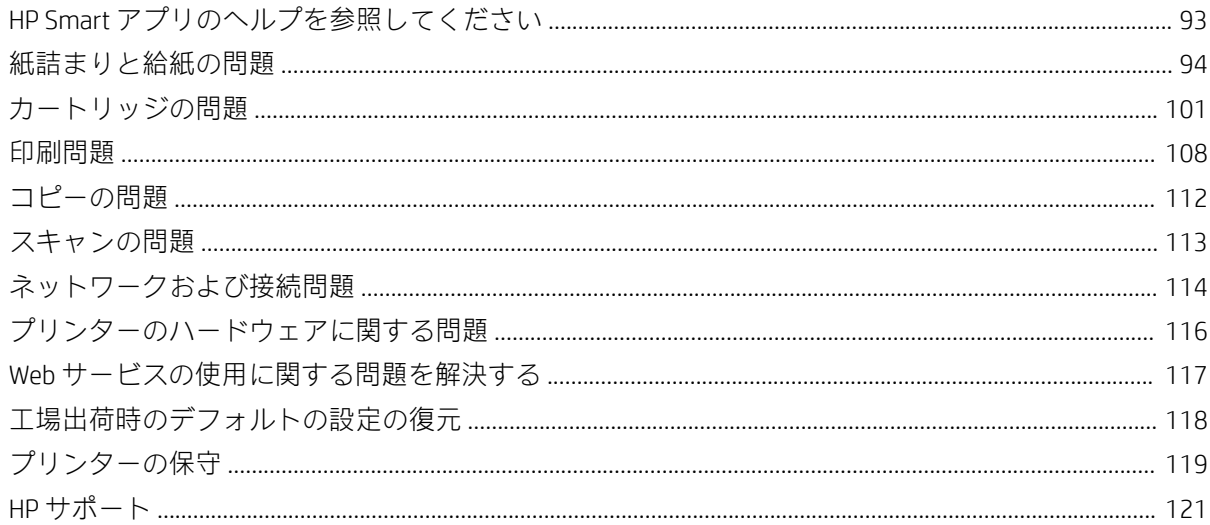

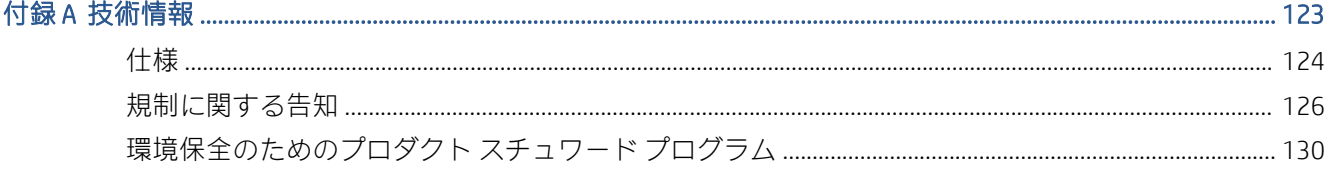

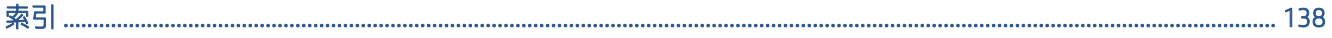

# <span id="page-6-0"></span>1 はじめに

- [プリンター各部の名称](#page-7-0)
- インクタンク [システムについて知る](#page-9-0)
- [コントロール](#page-10-0) パネルの機能
- コントロール パネル [ランプとディスプレイ](#page-12-0) アイコンのステータス
- [プリンターによって検出されるデフォルトの用紙設定の変更](#page-20-0)
- [用紙の基本](#page-21-0)
- HP プリンター [ソフトウェアを開きます](#page-24-0)(Windows)
- HP Smart [アプリを使用した印刷、スキャン、トラブルシュート](#page-25-0)
- [スリープ](#page-26-0) モード
- [静かモード](#page-27-0)
- [オートオフ](#page-28-0)

# <span id="page-7-0"></span>プリンター各部の名称

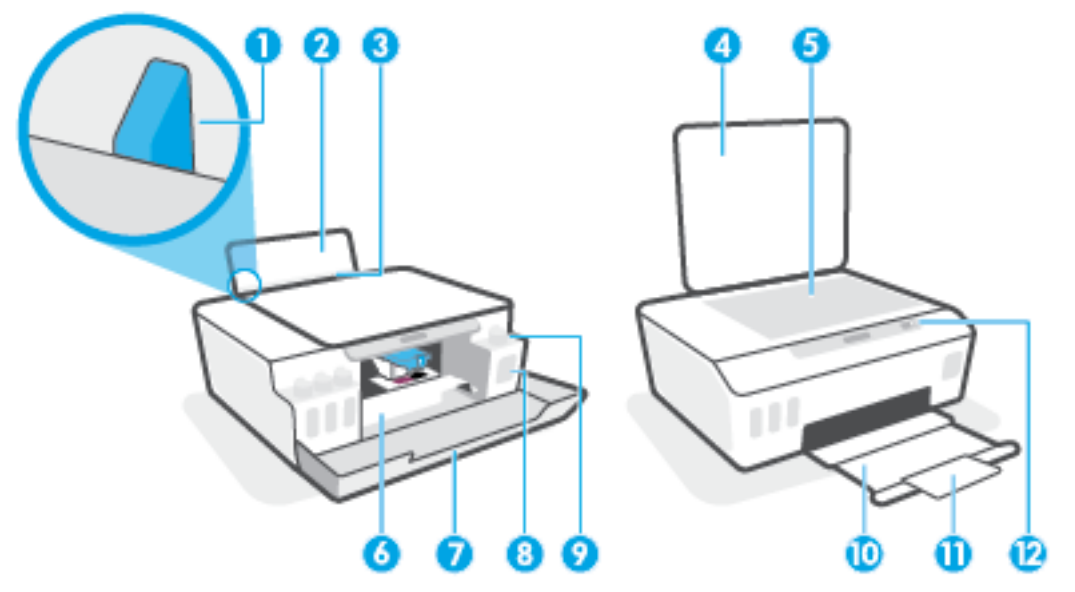

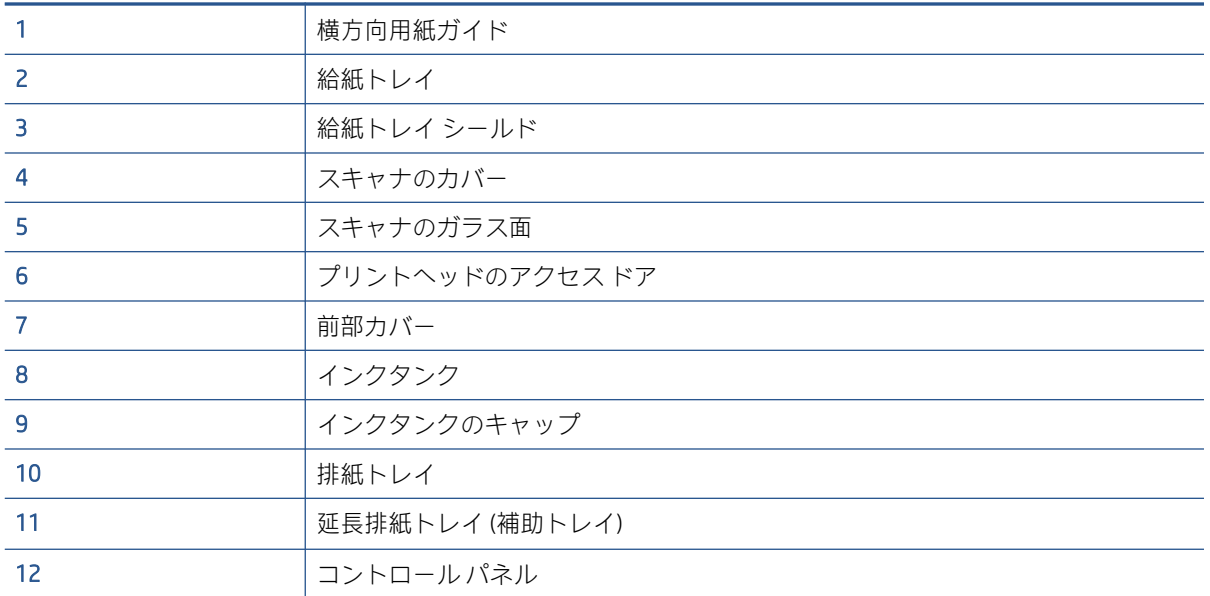

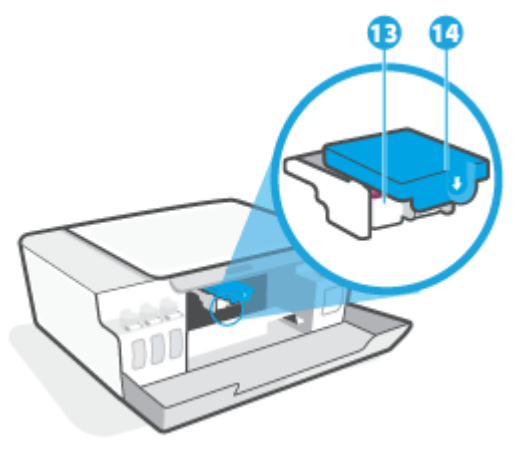

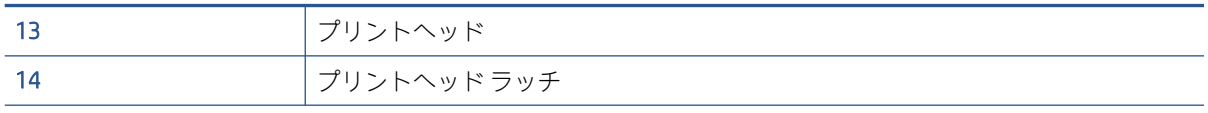

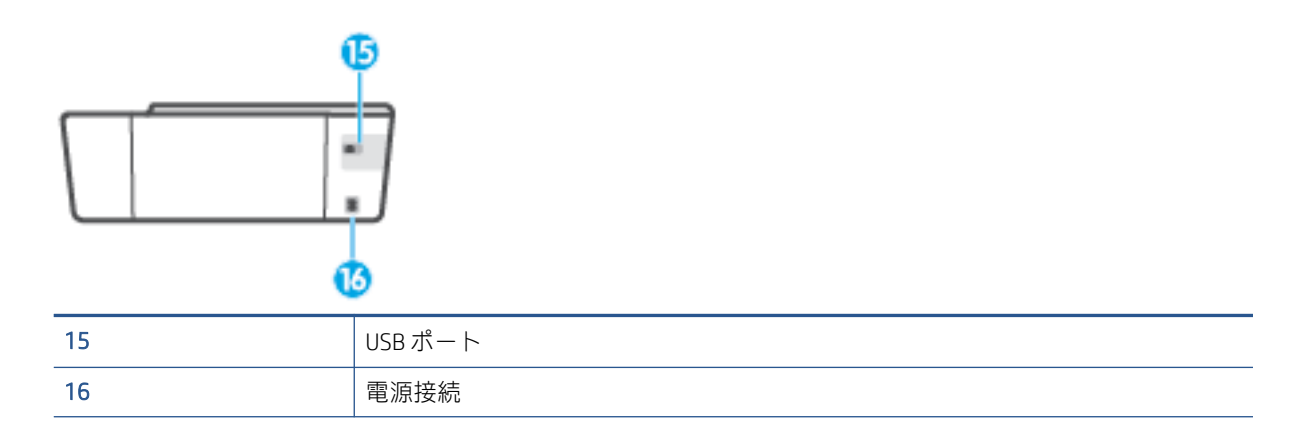

## <span id="page-9-0"></span>インクタンク システムについて知る

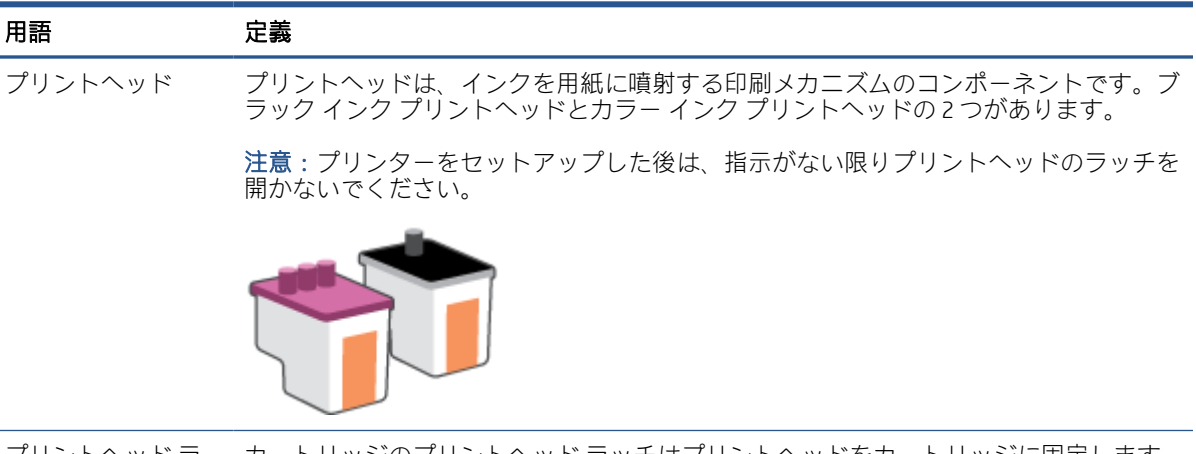

プリントヘッド ラ ッチ カートリッジのプリントヘッド ラッチはプリントヘッドをカートリッジに固定します。 キャリッジの詰まりなどの問題を回避するため、プリントヘッド ラッチが正しく閉じら れていることを確認してください。

> 注意:プリンターをセットアップした後は、指示がない限りプリントヘッドのラッチを 開かないでください。

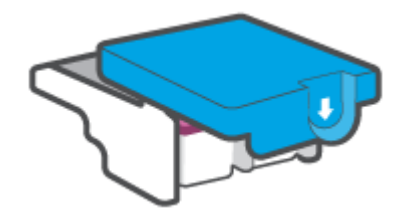

インクタンク 4 つのインクタンクがあります。各インクタンクは、シアン、マゼンタ、イエロー、ブ ラックの個々のカラーに対応しています。

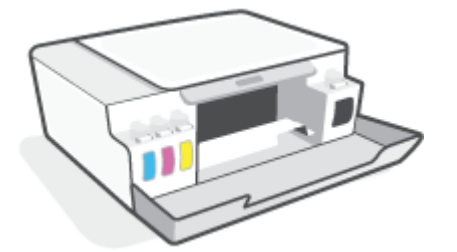

い。

インクタンクのキャ ップ インクタンクのキャップは各インクタンクを密封する栓です。 調整 調整は印刷品質を改善するためにプリントヘッドを調整するプロセスです。 調整の詳細については、10 [ページのプリントヘッドの調整アイコン](#page-15-0)を参照してくださ

## <span id="page-10-0"></span>コントロール パネルの機能

### ボタンとランプの概要

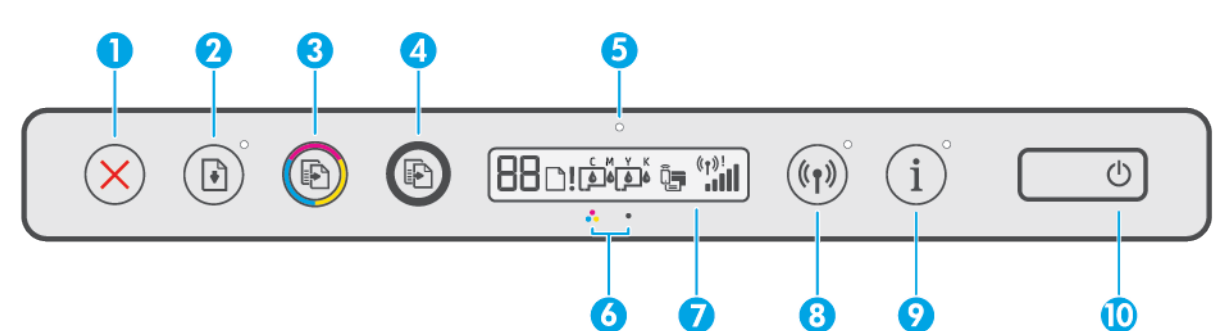

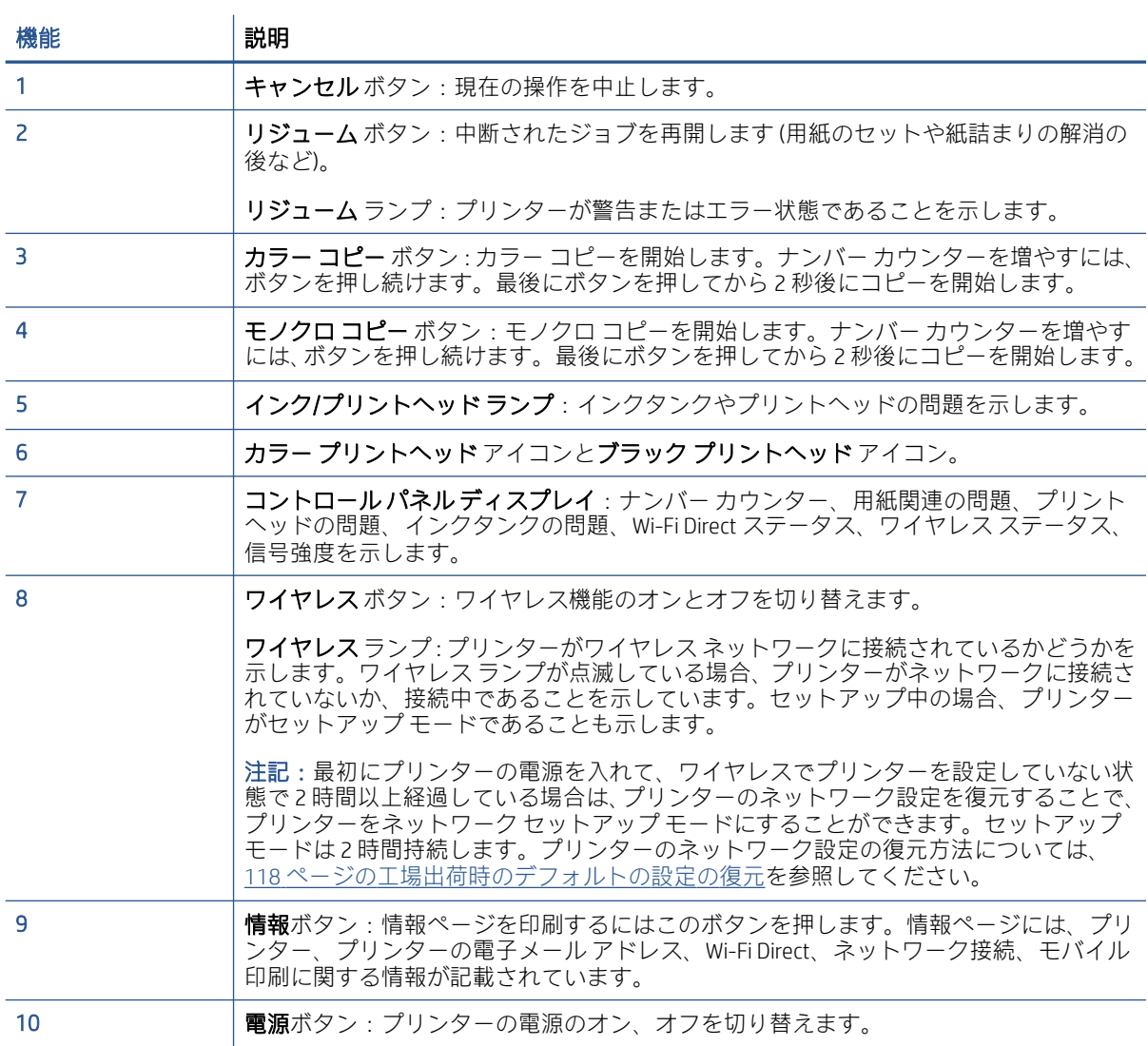

### コントロール パネル ディスプレイのアイコン

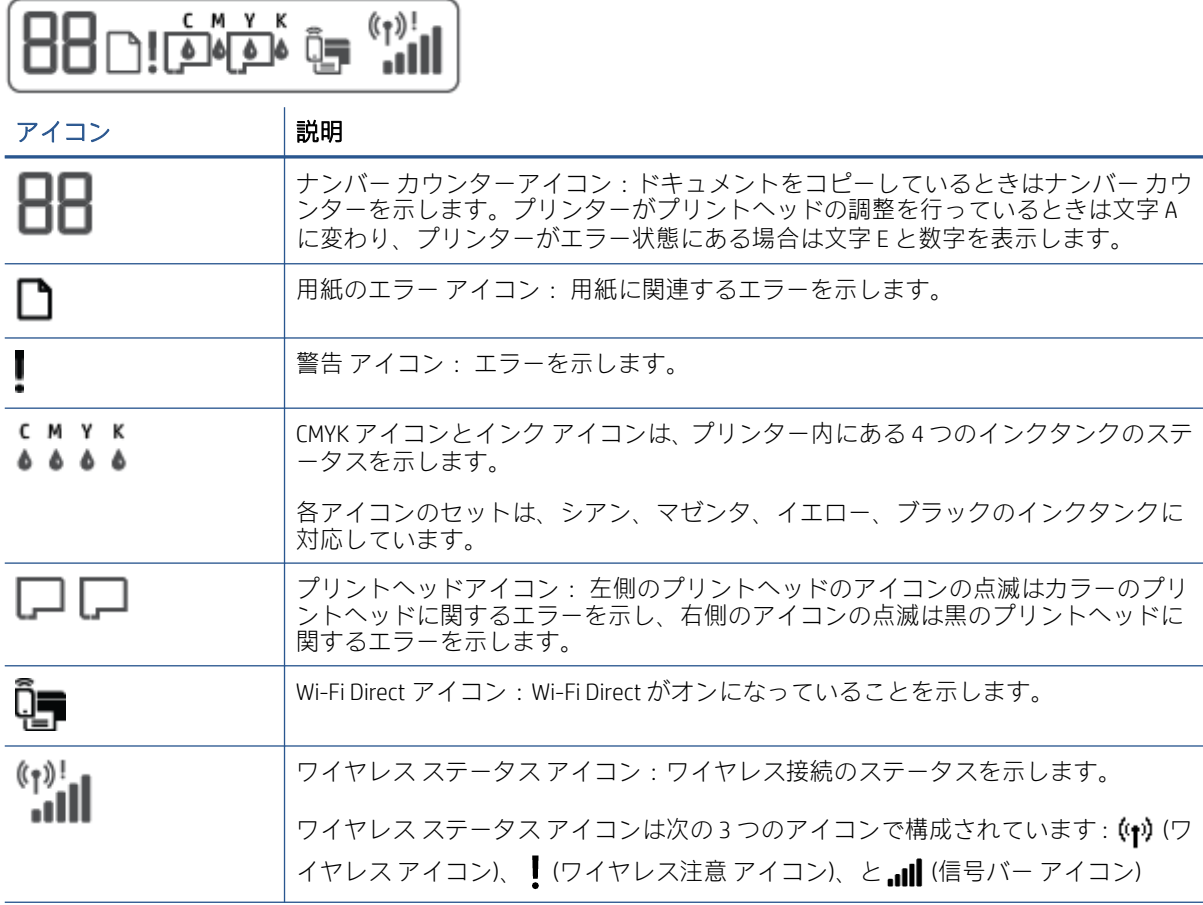

### <span id="page-12-0"></span>コントロール パネル ランプとディスプレイ アイコンのステ ータス

### 電源ボタン ランプ

an.

ſ

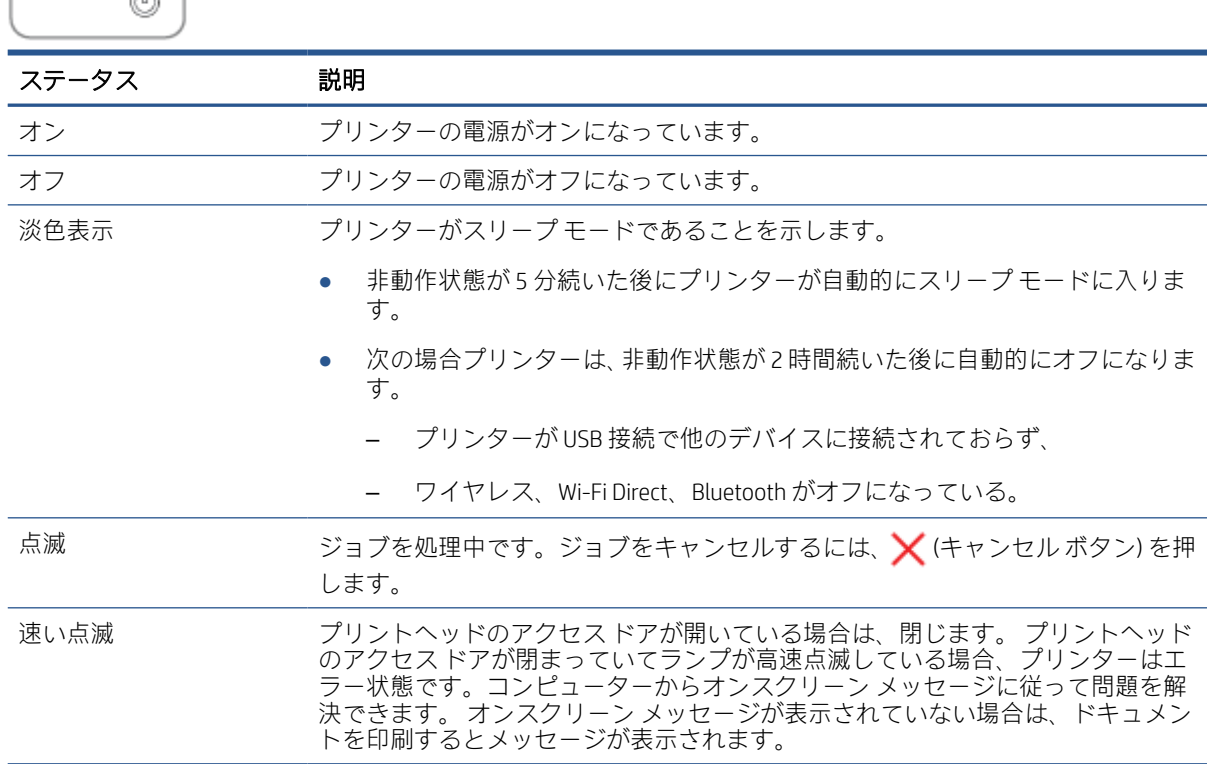

### ワイヤレス ランプとアイコン

(ワイヤレス ボタン) の横の ワイヤレス ランプとコントロール パネル ディスプレイのワイヤレス ステータス アイコンが連動して、ワイヤレス接続の状態を表示します。

初期セットアップ時は調整が完了するまで ワイヤレス ランプと ワイヤレス ステータス アイコンは 点灯しません。

ワイヤレス ランプ、ワイヤレス アイコン、信号バー ア イコンが点灯。 プリンターがワイヤレス ネットワークに接続されて います。

$$
\text{III.}^{\text{(\dagger)}}+\overset{\bullet}{(\text{(\dagger)})}
$$

ステータス しゅうしゃ しゅうしゃ おんない 説明

#### ステータス いっちょう しゅうしゃ おんだい 説明

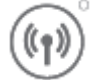

ワイヤレス ランプが消灯している。 カンランスリンターのワイヤレス機能がオフになっています。 ワイヤレス機能をオンにするには、(1)(ワイヤレスボ タン) を押してください。

ワイヤレス ランプが点滅し、ワイヤレス アイコンが点 灯し、両方の 信号バー アイコンが循環する。 プリンターは自動ワイヤレス接続 (AWC) モードです。

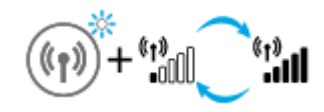

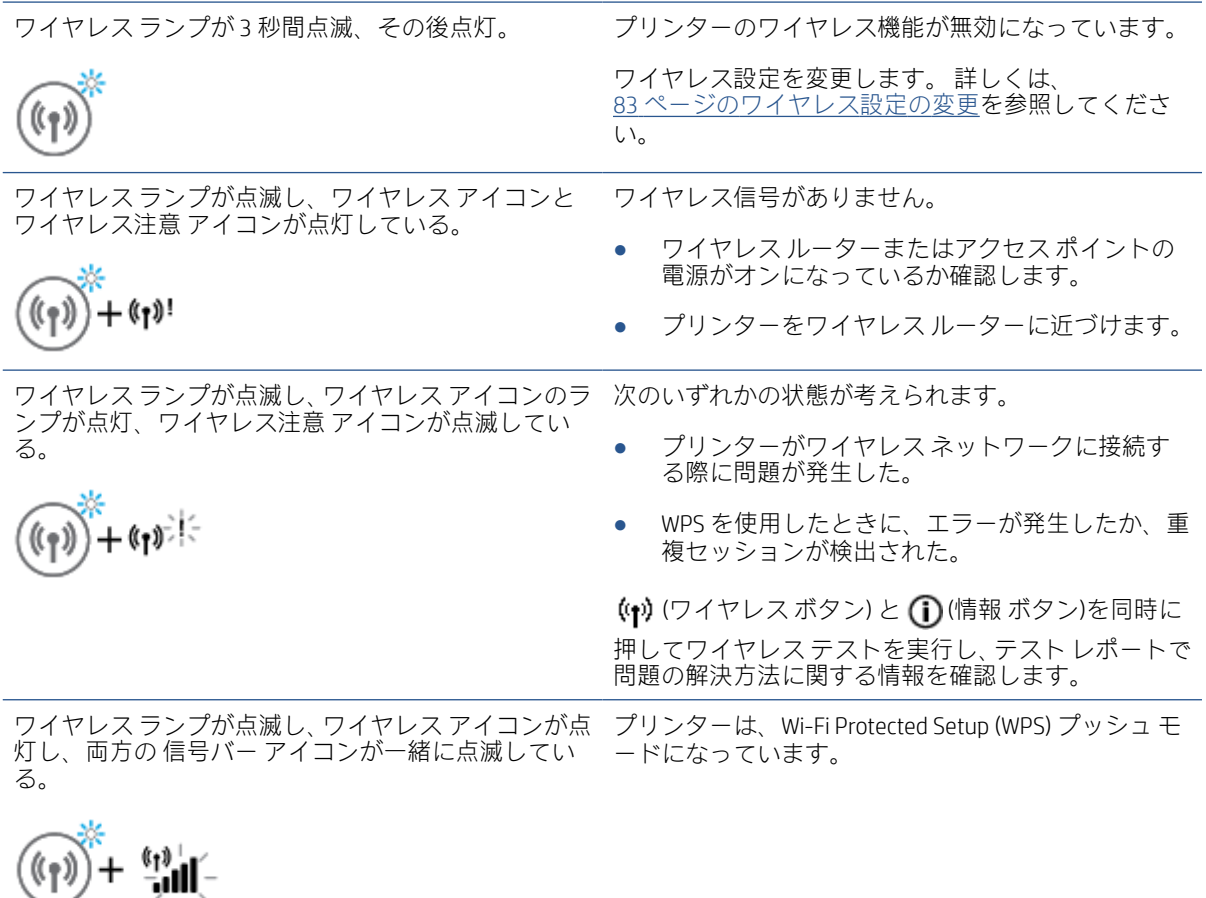

#### ステータス しゅうしゃ しゅうしゃ おんない かいきょう 説明

ワイヤレス ランプが点滅し、ワイヤレス アイコンが点 灯している。

プリンターのワイヤレス機能はオンだが、まだ設定さ れていない。

- (11)

ワイヤレス ランプが点滅し、ワイヤレス アイコンのラ ンプが点灯、信号バー が繰り返し順番に点灯、ワイヤ レス注意 ランプが点灯している。 プリンターのワイヤレス機能はオンで、すてに設定さ れていて、プリンターがネットワークに接続しようと しています。

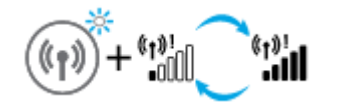

### Wi-Fi Direct アイコン

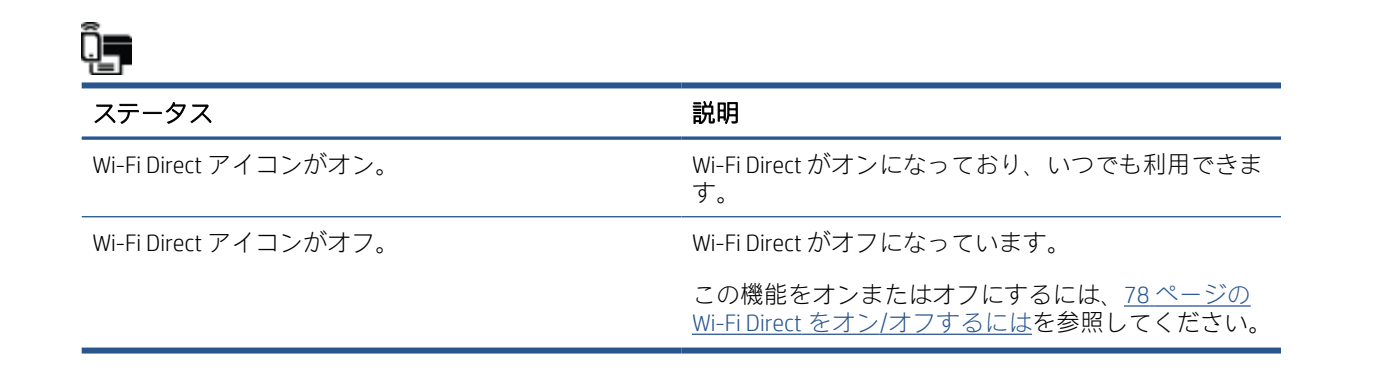

### プリントヘッド アイコンと インク/プリントヘッド ランプ

● 警告アイコン、プリントヘッド アイコンのいずれか、インク/プリントヘッド ランプが点滅。

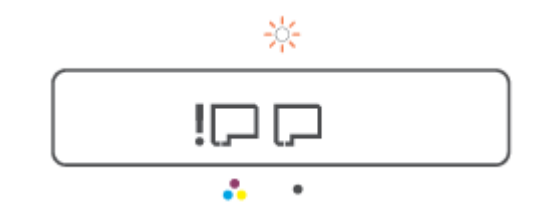

<span id="page-15-0"></span>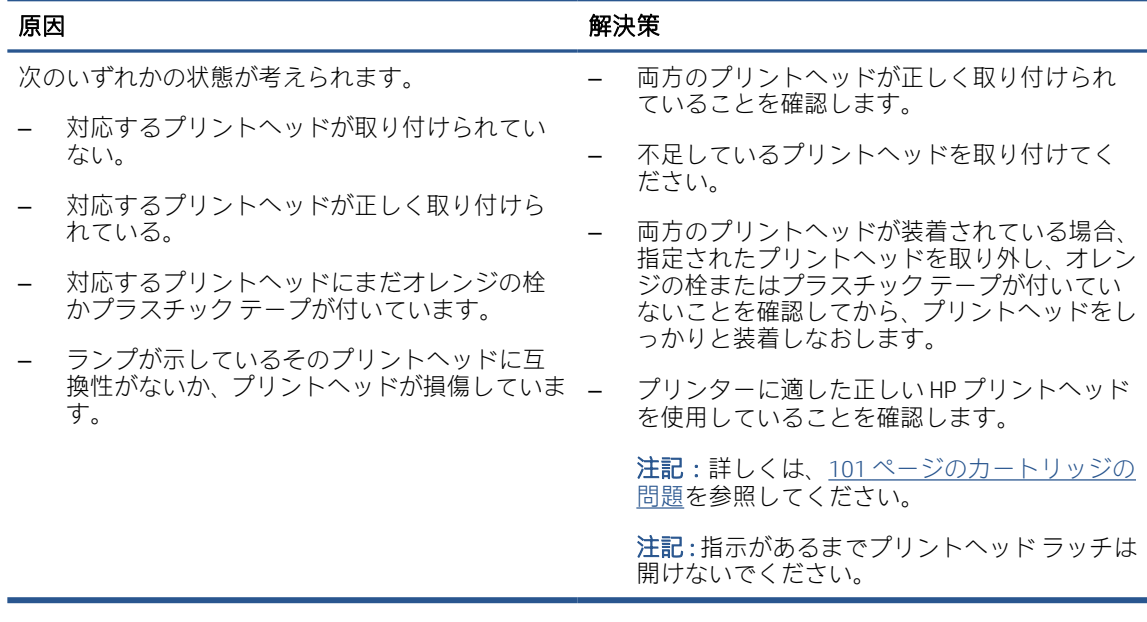

● 警告アイコン、両方のプリントヘッドアイコン、インク/プリントヘッド ランプが点滅。

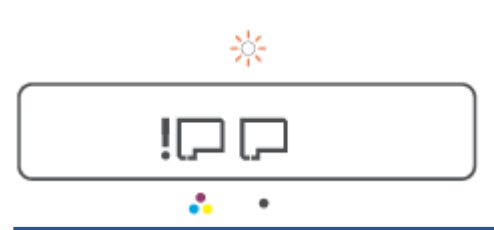

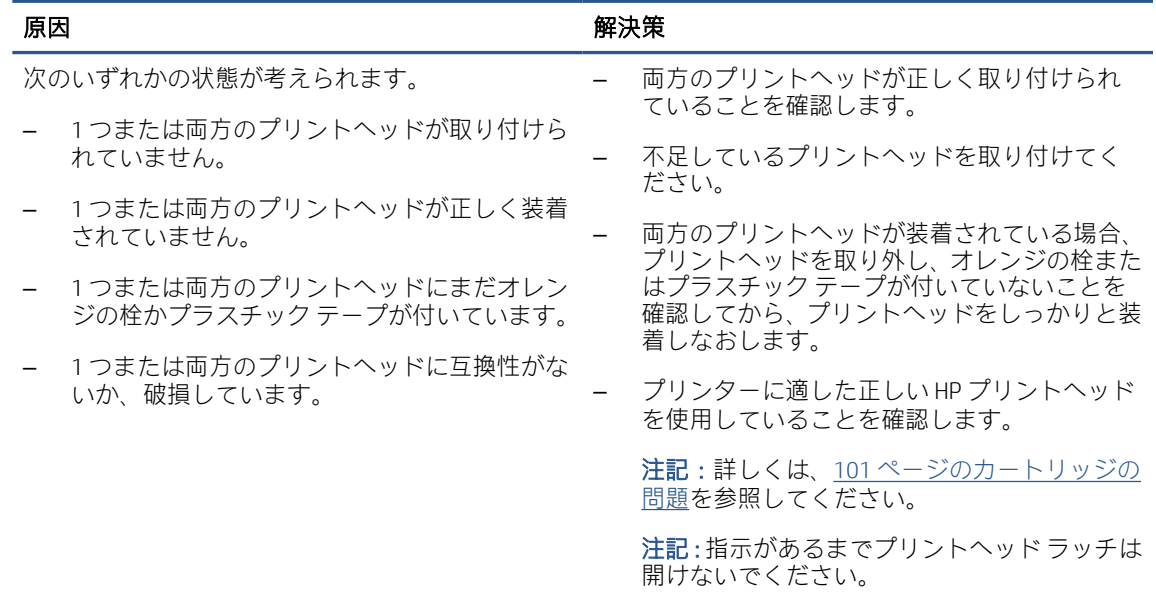

### プリントヘッドの調整アイコン

### 調整ステータス アイコン

● ナンバー カウンター アイコンが、A または点滅したA を表示。

 $R/\hat{R}$ 

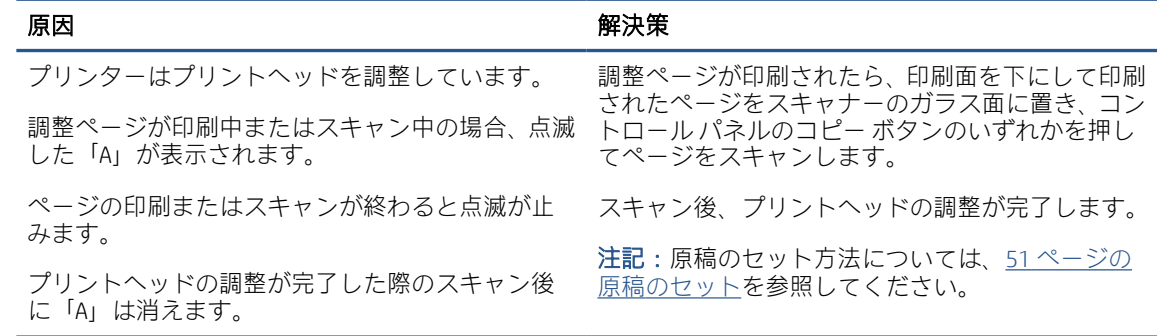

● ナンバー カウンター アイコンが点滅した A を示している。警告アイコン、リジューム ランプ、 電源ランプが点滅。

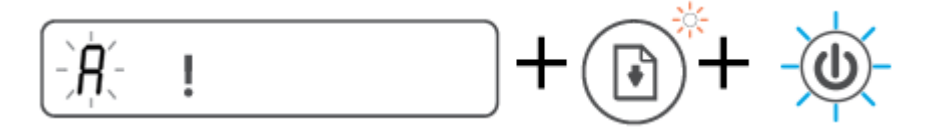

原因 みんじょう かいしん かいしん 解決策 かいりょく アイスト かんしょく

- プリントヘッドの調整に失敗しました。これは、調 整ページをスキャンした後に発生します。 次のいずれかを実行してみてください。
	- (リジューム ボタン)を押して調整ページを 再印刷します。
	- いずれかのコピー ボタンを押して調整ページ を再スキャンします。

何も実行しないと、しばらくしてからプリントヘッ ドの調整はキャンセルされます。

### 警告 アイコン、用紙のエラー アイコン、リジューム ランプ

● 警告アイコン、用紙のエラーアイコン、リジューム ランプが点灯。

וך

原因 いっきょう かんしょう かんきょう 解決策 かいりょく アイスト かんしょう

給紙トレイに用紙がない きょうしょう おんしゃくに用紙をセットします。

用紙のセット方法については、25 [ページのメディ](#page-30-0) [アのセットを](#page-30-0)参照してください。

● 警告アイコン、用紙のエラー アイコン、リジューム ランプが点滅。

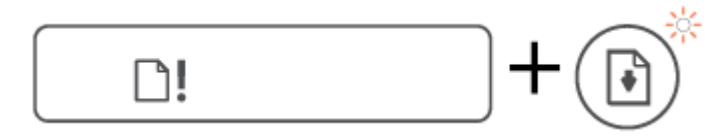

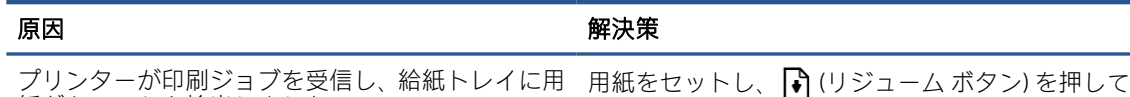

印刷を続行してください。

### ナンバー カウンター アイコン

紙がないことを検出しました。

● ナンバー カウンター アイコンが E1 または E2 を表示しており、リジューム ランプが点滅。

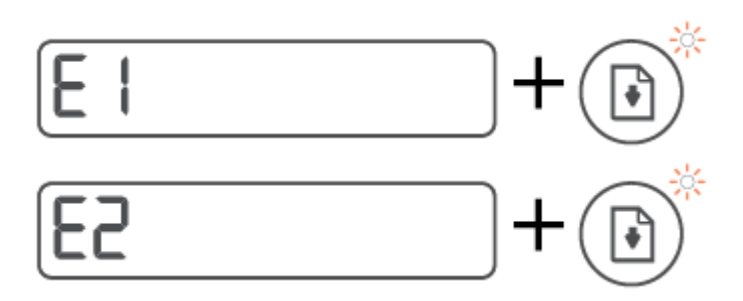

#### 原因 いっきょう かいしょう かいしん 解決策 かいりょく アイスト かいしょく

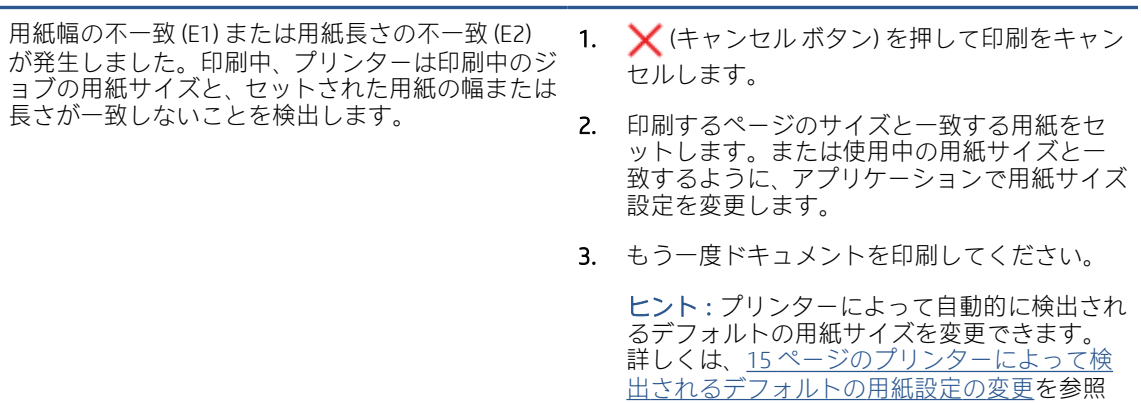

してください。

● ナンバー カウンター アイコンが E3 を表示。同時に、インク/プリントヘッド ランプと リジュー ム ランプが点滅。

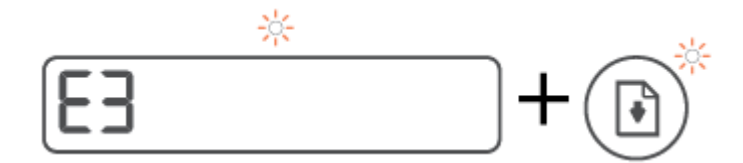

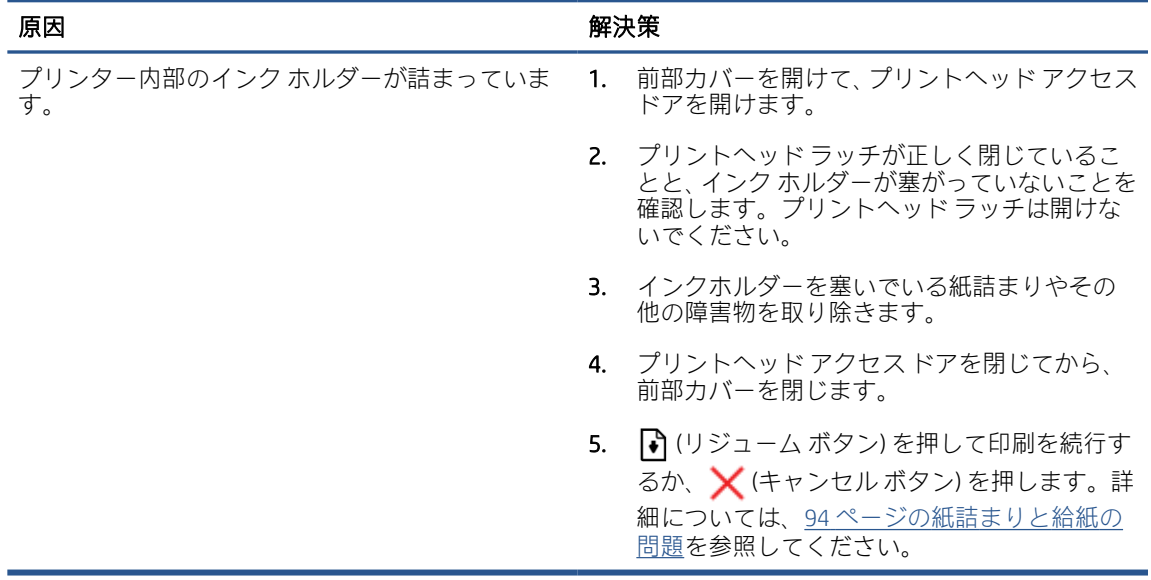

● ナンバー カウンター アイコンが E4 を表示し、リジューム ランプが点滅。

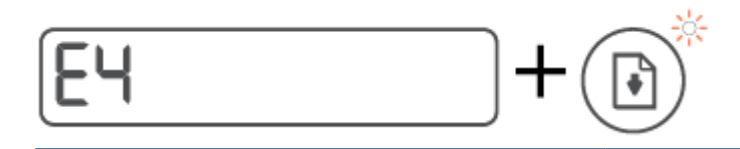

#### 原因 解決策

紙詰まりが発生しています。 インディング こん詰まりを解消し、 ♪ (リジューム ボタン) を押し て印刷を続行してください。

> 詳しくは、94 [ページの紙詰まりと給紙の問題](#page-99-0)を参 照してください。

> 注意:プリントヘッド ラッチは開けないでくださ い。

● ナンバー カウンター アイコンが E5 を表示。

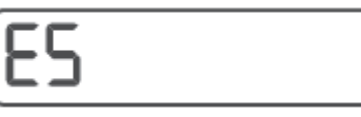

原因 いっきょう かんしょう かんしょう アクセス 解決策

スキャナーが動作していません。 アンアンターの電源を入れ直します。

それでも問題が解決しない場合は、HP に連絡してく ださい。 プリンターは、スキャナーが動作していな い場合でも印刷を実行します。

● ナンバー カウンター アイコンが E6 を表示。

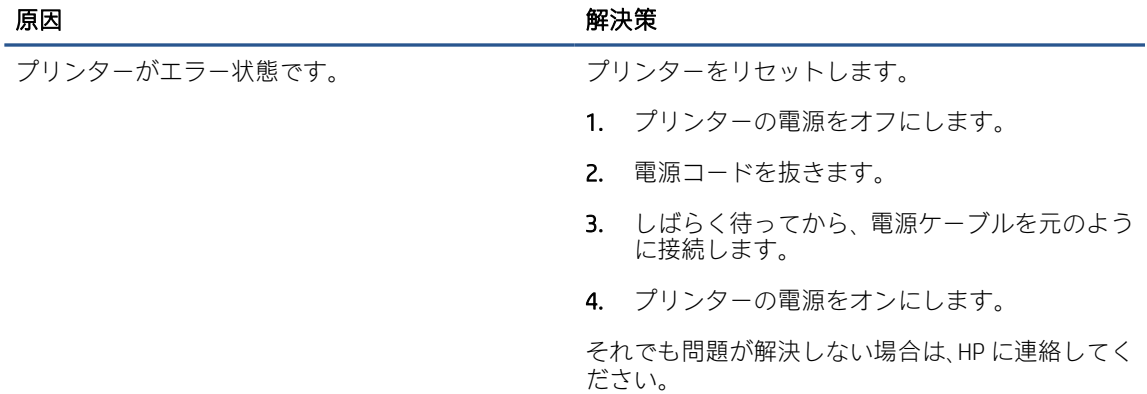

### インク アイコン、CMYK アイコン、インク/プリントヘッド ランプ

● CMYK アイコンがオン、複数のインク アイコンが点滅。

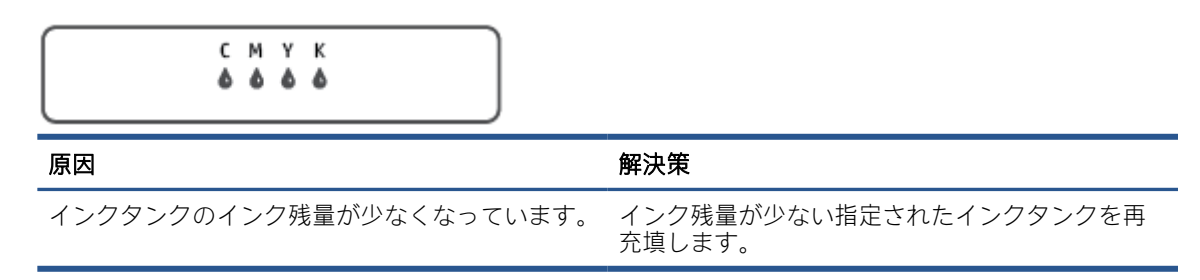

CMYK アイコンがオン、複数のインク アイコンが点滅。インク/プリントヘッド ランプがオン。

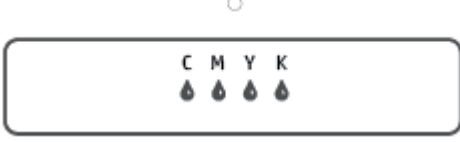

原因 いっきょう かんしょう かんしゃ アクセス 解決策

インクタンクのインク残量が非常に少なくなって います。 インク残量が非常に少ない指定されたインクタン クを再充填します。

● ナンバー カウンター アイコンが E7 を表示。CMYK アイコンがオン。インク/プリントヘッド ラ ンプ、複数のインク アイコン、警告 アイコンが点滅。

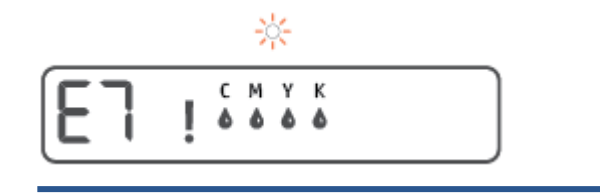

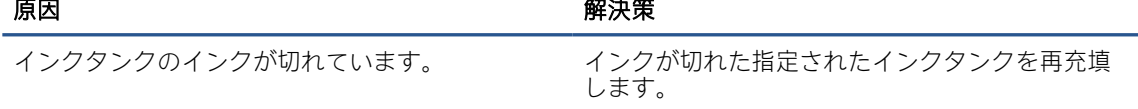

### <span id="page-20-0"></span>プリンターによって検出されるデフォルトの用紙設定の変更

プリンターは、給紙トレイに用紙がセットされているかどうか、さらにセットされた用紙の幅が大、 中、小のいずれであるかを自動的に検出します。 プリンターによって検出されるデフォルトの用紙サ イズ (大、中、小) を変更できます。

#### 内蔵 Web サーバーからデフォルトの用紙設定を変更するには

- 1. 内蔵 Web サーバー (EWS) を開きます。 詳しくは、86 ページの内蔵 Web [サーバーを開く](#page-91-0)を参照し てください。
- 2. [設定] タブをクリックします。
- 3. 左側のメニューで [基本設定]、[トレイと用紙管理] の順にクリックし、必要な変更を行います。
- 4. [適用] をクリックします。

### <span id="page-21-0"></span>用紙の基本

このプリンターはほとんどの種類のオフィス用紙に対応しています。 大量の用紙を購入する場合は、 購入前にさまざまな種類の用紙で印刷を試してみることをお勧めします。 最適な印刷品質をお求め の場合は HP 用紙をご使用ください。 HP 用紙の詳細については、HP の Web サイト [www.hp.com](http://www.hp.com) をご覧 ください。

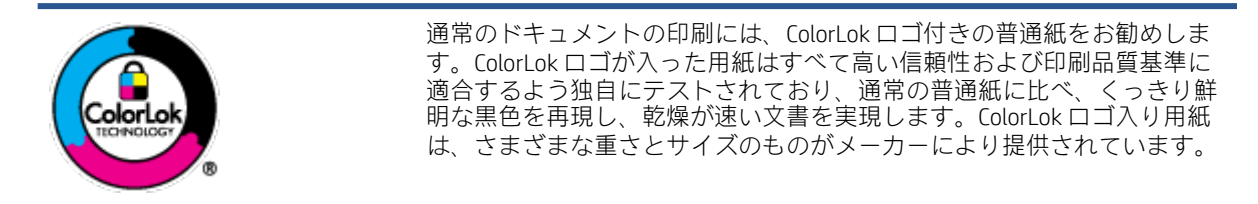

このセクションでは、次のトピックについて説明します。

- 推奨する印刷用紙
- HP [用紙サプライ品の注文](#page-23-0)

### 推奨する印刷用紙

最高画質で印刷するには、印刷するプロジェクトのタイプに合わせて設計された HP 専用紙を推奨し ます。

国/地域によっては、入手できない用紙もあります。

#### フォトプリント

#### ● HP プレミアム プラス フォト用紙

HP プレミアム プラス フォト用紙は、お客様の大切な写真のために HP が提供する高画質フォト 用紙です。 HP プレミアム プラス フォト用紙をご使用になれば、写真をきれいに印刷でき、速乾 性があるためその場で皆に渡すことができます。 用紙サイズには、A4、8.5 x 11 インチ、10 x 15 cm (4 x 6 インチ)、13 x 18 cm (5 x 7 インチ) などがあり、いずれも光沢またはソフト光沢 (半光沢) という 2 種類の仕上げがあります。 お客様の大切な写真や特別な写真をフレームに入れたり、 飾ったり、プレゼントしたりするのに最適です。 HP プレミアム プラス フォト用紙は、最高級の 品質と抜群の耐光性を備えています。

#### HP アドバンス フォト用紙

この光沢のあるフォト用紙はすぐ乾くので汚れにくく取り扱いが簡単です。 水、染み、指紋、湿 気への抵抗性に優れています。 プリントショップの仕上がりに似た印刷品質が得られます。 用 紙サイズには、A4、8.5 x 11 インチ、10 x 15 cm ( 4 x 6 インチ)、13 x 18 cm (5 x 7 インチ) などがあ ります。 ドキュメントを長持ちさせる無酸性用紙です。

#### ● HP エヴリデイ フォト用紙

カラフルな一般のスナップ写真を低コストで印刷できる、カジュアルな写真印刷向け用紙です。 手ごろな価格で、すぐ乾くので取り扱いが簡単です。 インクジェット プリンターで使用すれば、 鮮明で、くっきりしたイメージが得られます。 用紙サイズには、A4、8.5 x 11 インチ、5 x 7 イン

チ、10 x 15 cm (4 x 6 インチ) などがあり、いずれも光沢仕上げです。 ドキュメントを長持ちさせ る無酸性用紙です。

#### ● HP フォト バリュー パック

HP フォト バリュー パックは、お使いの HP プリンターで手ごろな価格でラボ品質の写真を印刷 できる、HP 製インク カートリッジと HP アドバンス フォト用紙の便利なパッケージです。 HP 製 インクと HP アドバンス フォト用紙は、組み合わせて使用すると鮮明な色が長続きする写真を印 刷できるように作られています。 休暇中の写真を印刷したり、複数の写真を印刷して共有する場 合に最適です。

#### ビジネス文書

#### ● HP プレミアム プレゼンテーション用紙つや消し 120g または HP プロフェッショナル用紙つや消 し 120

両面印刷が可能な厚手つや消し用紙です。プレゼンテーション、企画書、レポート、ニュースレ ター等に最適です。 素晴らしい見た目や質感を実現する厚手用紙です。

#### HP ブローシャ用紙 180g (光沢) または HP プロフェッショナル用紙 180 (光沢)

これらの用紙は、両面印刷に対応できるように、両面に光沢コーティングが施されています。 写 真に近い品質の印刷や、レポートのカバー、特別なプレゼンテーション、カタログ、宣伝用リー フレット、カレンダなどに使用するビジネス用のグラフィックの印刷にお勧めします。

#### HP ブローシャつや消し 180g または HP プロフェッショナル用紙つや消し 180

これらの用紙は、両面印刷に対応できるように、両面につや消しコーティングが施されていま す。 写真に近い品質の印刷や、レポートのカバー、特別なプレゼンテーション、カタログ、宣伝 用リーフレット、カレンダなどに使用するビジネス用のグラフィックの印刷にお勧めします。

#### 普段の印刷

普段の印刷用に一覧されている用紙はすべて、にじみの少ない、くっきり鮮明な色を再現する ColorLok テクノロジーを採用しています。

#### ● HP インクジェット用上質普通紙

HP インクジェット用上質普通紙を使用すると、ハイコントラストの色とシャープな文字で印刷 されます。 ある程度の厚みがあり両面カラー印刷をしても裏写りしないため、ニュースレターや レポート、広告などに最適です。

#### ● HP プリント用紙

HP 印刷用紙は、高品質の多目的用紙です。 標準の多目的用紙やコピー用紙と比べて、見た目も 質感も重量感のあるしっかりした文書を作成できます。 ドキュメントを長持ちさせる無酸性用 紙です。

#### ● HP オフィス用紙

HP オフィス用紙は、高品質の多目的用紙です。 コピー、原稿、メモなど、毎日の使用に適して います。 ドキュメントを長持ちさせる無酸性用紙です。

#### ● HP オフィス用再生紙

HP オフィス用再生紙は、リサイクル繊維を 30% 含む高品質の多目的用紙です。

### <span id="page-23-0"></span>HP 用紙サプライ品の注文

このプリンターはほとんどの種類のオフィス用紙に対応しています。 最適な印刷品質をお求めの場 合は HP 用紙をご使用ください。

HP 用紙とその他のサプライ品を注文するには、 [www.hp.com](http://www.hp.com) にアクセスしてください。現時点では、 HP Web サイトの一部は英語版のみです。

HP は一般文書の印刷やコピーには ColorLok ロゴが入った普通紙をお勧めしています。 ColorLok ロゴ が入った用紙はすべて高い信頼性および印刷品質基準に適合するよう独自にテストされており、通常 の普通紙に比べ、くっきり鮮明な黒色を再現し、乾燥時間が短い文書を実現します。 ColorLok ロゴ入 り用紙は、さまざまな重さとサイズのものがメーカーにより提供されています。

### <span id="page-24-0"></span>HP プリンター ソフトウェアを開きます(Windows)

HP プリンターソフトウェアを使用すると、プリンターの設定、インクレベルのチェック、印刷サプラ イ品の注文、プリンターの保守、印刷の問題の解決などを行うことができます。 利用可能なプリンタ ーソフトウェアオプションの詳細については、このガイド全体で説明しています。

HP プリンター ソフトウェアをインストールしたら、オペレーティング システムに応じて以下のいず れかを実行します。

- $\overline{\mathbb{B}}$  注記: プリンター ソフトウェアの代わりに HP Smart アプリを使用している場合、20 [ページの](#page-25-0) HP Smart [アプリを使用した印刷、スキャン、トラブルシュートを](#page-25-0)参照してください。
	- Windows 10: コンピューターのデスクトップで[スタート]をクリックし、[HP]を選択し、プリン ター名のアイコンを選択します。
	- Windows 8.1: [スタート] 画面の左下隅にある下矢印をクリックして、プリンター名を選択してく ださい。
	- Windows 8: [スタート]画面上の何も表示されていない領域を右クリックし、アプリ バーの[すべ てのアプリ]をクリックして、プリンター名を選択します。
	- Windows 7: コンピューターのデスクトップで[スタート]をクリックし、[すべてのプログラム]を選 択します。次に、[HP]をクリックし、プリンターのフォルダーをクリックして、使用するプリン ター名のアイコンを選択します。

## <span id="page-25-0"></span>HP Smart アプリを使用した印刷、スキャン、トラブルシュート

HP Smart は、HP プリンターのセットアップ、スキャン、印刷、共有、管理に役立ちます。電子メー ル、テキストメッセージ、人気のあるクラウドサービスやソーシャルメディアサービス (iCloud、Google ドライブ、Dropbox、Facebook など) からドキュメントや画像を共有できます。また、新しい HP プリ ンターをセットアップしたり、サプライ品の残量を監視して注文することもできます。

注記:HP Smart アプリは、iOS、Android、Windows 10、OS X 10.11、macOS 10.12 以降のデバイスでサポ ートされています。アプリは、すべての言語には対応していません。一部の機能は、一部のプリンタ ー モデルではご使用になれません。

#### HP Smart アプリの詳細情報の入手

HP Smart を使用して印刷、スキャン、およびトラブルシューティングを実施するための基本的な操作 については、32 ページの HP Smart [アプリを使用した印刷、](#page-37-0)52 ページの HP Smart [アプリを使用した](#page-57-0) [スキャン](#page-57-0)、および93 ページの HP Smart [アプリのヘルプを参照してくださいを](#page-98-0)参照してください。詳 細については、以下の Web サイトを参照してください。

- **iOS/Android:** [www.hp.com/go/hpsmart-help](http://www.hp.com/go/hpsmart-help)
- Windows: www.hp.com/go/hpsmartwin-help
- Mac: [www.hp.com/go/hpsmartmac-help](http://www.hp.com/go/hpsmartmac-help)

#### HP Smart アプリをインストールしてプリンターに接続するには

1. HP Smart アプリを取得するには[、123.hp.com](http://123.hp.com) にアクセスしてアプリをダウンロードしてインスト ールします。

iOS、Android、Windows 10 デバイスをお使いの場合は、デバイスのアプリ ストアからアプリを取 得することもできます。

- 2. インストール後、アプリを開きます。
	- iOS/Android:デバイスのデスクトップまたはアプリ メニューで HP Smart をタップします。
	- Windows 10:コンピューターのデスクトップで、[スタート]をクリックして、アプリ リスト から HP Smart を選択します。
	- Mac: Launchpad から HP Smart アプリを選択します。
- 3. プリンターに接続します。詳しくは、82 ページの HP Smart [アプリを使用してプリンターを接続](#page-87-0) [する](#page-87-0)を参照してください。

## <span id="page-26-0"></span>スリープ モード

- スリープ モードのあいだ、電力利用が減少します。
- プリンターの初期セットアップ後、非動作状態が5分続いた後にプリンターがスリープモードに 入ります。
- スリープモードのときは電源ボタン ランプが暗くなり、プリンターのコントロール パネルディ スプレイがオフになります。
- コントロール パネルのいずれかのボタンを押すか、印刷ジョブまたはスキャン ジョブヲ送信す ると、プリンターが非動作状態から稼働状態になります。

#### 内蔵 Web サーバー (EWS) からスリープ モードの設定を変更するには

- 1. 内蔵 Web サーバー (EWS) を開きます。 詳しくは、86 ページの内蔵 Web [サーバーを開く](#page-91-0)を参照し てください。
- 2. [設定] タブをクリックします。
- 3. [電力管理] セクションで [省電力モード] をクリックし、必要なオプションを選択します。
- 4. [適用] をクリックします。

### <span id="page-27-0"></span>静かモード

静かモードは、印刷速度を下げ、印刷品質を低下させることなく全体の音を軽減します。 静かモード は、普通紙に [きれい、標準] の印刷品質で印刷する場合のみ機能します。 印刷音を軽減するには、静 かモードをオンにします。 標準の速度で印刷するには、静かモードをオフにします。 静かモードはデ フォルトでオフになります。

注記:静かモードであっても、[ドラフト] または [高画質] の印刷品質で普通紙に印刷する場合や、フ ォト用紙や封筒に印刷する場合、プリンターは静かモードがオフの場合と同様に機能します。

#### プリンター ソフトウェアから静かモードをオンまたはオフにするには (Windows)

- 1. HP プリンター ソフトウェアを開きます。 詳しくは、19 ページの HP プリンター [ソフトウェアを](#page-24-0) 開きます[\(Windows\)](#page-24-0)を参照してください。
- 2. [静かモード] タブをクリックします。
- 注記:静かモード タブは、プリンターが HP プリンター ソフトウェアから接続されている場合に のみ利用可能です。
- 3. [オン] または [オフ] をクリックします。
- 4. [設定の保存] をクリックします。

#### EWS (内蔵 Web サーバー) から静かモードをオンまたはオフにするには

- 1. EWS を開きます。詳しくは、86 ページの内蔵 Web [サーバーを開くを](#page-91-0)参照してください。
- 2. [設定] タブをクリックします。
- 3. [基本設定] セクションで、[静かモード] を選択し、[オン または オフ] を選択します。
- 4. [適用] をクリックします。

## <span id="page-28-0"></span>オートオフ

この機能によって、非動作状態が 2 時間経過すると、電力を節約するためにプリンターが自動的にオ フになります。 オートオフによってプリンターは完全にオフになるため、プリンターをオンに戻すに は電源ボタンを使用する必要があります。

ご使用のプリンターがこの節電機能をサポートしている場合、プリンターの機能と接続オプション応 じてオートオフが自動的に有効または無効になります。 オートオフが無効になっている場合でも、電 力の節約のために、非動作状態が 5 分続くとプリンターは自動的にスリープ モードに入ります。

- プリンターにネットワーク接続、ファクス機能、Wi-Fi Direct 機能がない場合、またはこれらの機 能を使用していない場合は、プリンターをオンにするとオートオフが有効になります。
- プリンターのワイヤレスまたは Wi-Fi Direct 機能をオンにした場合、またはファクス、USB、また は Ethernet ネットワーク接続機能を備えたプリンターでファクス、USB、または Ethernet ネット ワーク接続を確立した場合、オートオフ機能は無効になります。
- ヒント:バッテリ電力を節約するには、プリンターが接続されている場合やワイヤレスがオンに なっている場合でも、オートオフを有効にすることができます。

# <span id="page-29-0"></span>2 印刷

- [メディアのセット](#page-30-0)
- [ドキュメントの印刷](#page-34-0)
- [写真を印刷する](#page-35-0)
- [封筒の印刷](#page-36-0)
- HP Smart [アプリを使用した印刷](#page-37-0)
- 最大 dpi [を使用した印刷](#page-39-0)
- Mac [デスクトップまたはノートパソコンを使用した印刷](#page-40-0)
- モバイル [デバイスでの印刷](#page-41-0)
- [印刷完了のヒント](#page-42-0)
- プリント [ジョブのステータスの表示とプリント](#page-45-0) ジョブの監視 (Windows)
- [プリンターのカスタマイズ](#page-46-0) (Windows)

<span id="page-30-0"></span>メディアのセット

### 用紙をセットするには

1. 給紙トレイを上げます。

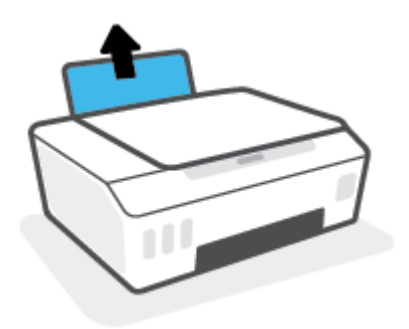

2. 横方向用紙ガイドを左に移動します。

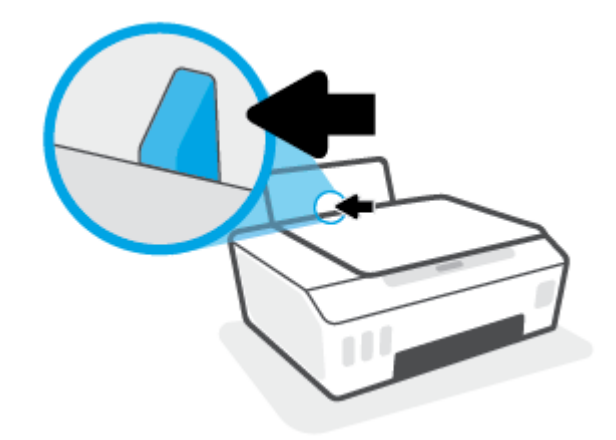

3. 用紙の短辺を下げ、印刷面を上にした状態で、用紙の束を給紙トレイに挿入し、奥まで差し込み ます。

フォト用紙のような小さなサイズの用紙をセットする場合、用紙の束がトレイの右端に沿ってい ることを確認します。

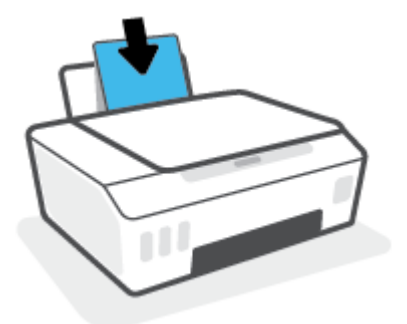

. 横方向用紙ガイドを、用紙の端に当たって止まるまで右にスライドさせます。

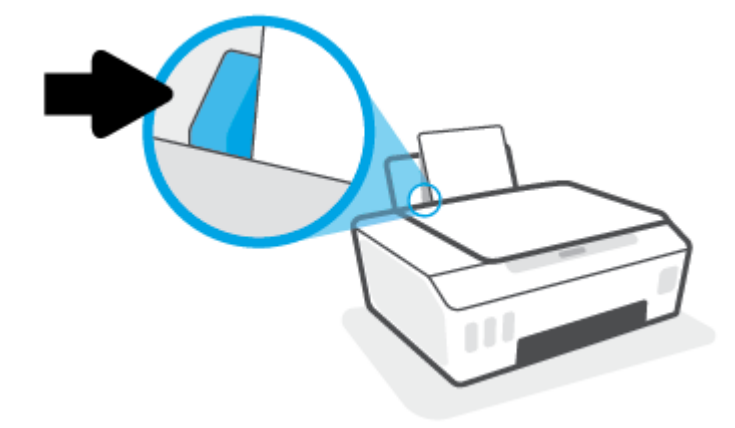

. 排紙トレイと、トレイ延長部を引き出します。

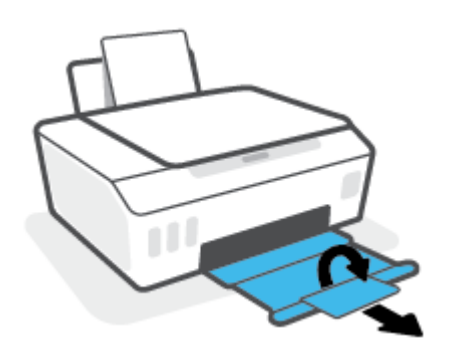

### 封筒をセットするには

. 給紙トレイを上げます。

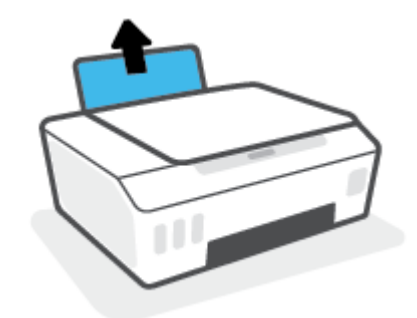

2. 横方向用紙ガイドを左に移動します。

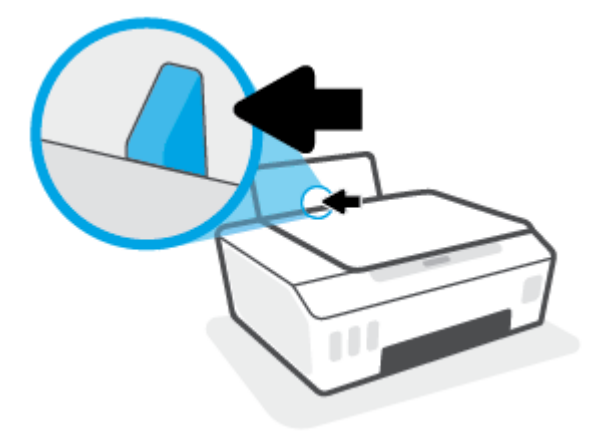

3. 1 枚以上の封筒を給紙トレイの右端に寄せて挿入し、封筒の束を奥まで差し込みます。

印刷面を上に向けて置いてください。

a. 長辺に折り返しがある封筒の場合、封筒を縦長にして、折り返しが左側で下向きになるよう に挿入してください。

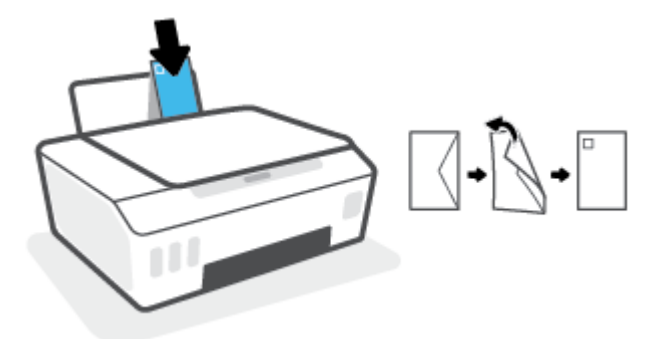

b. 短辺に折り返しがある封筒の場合、封筒を縦長にして、折り返しが先頭で下向きになるよう に挿入してください。

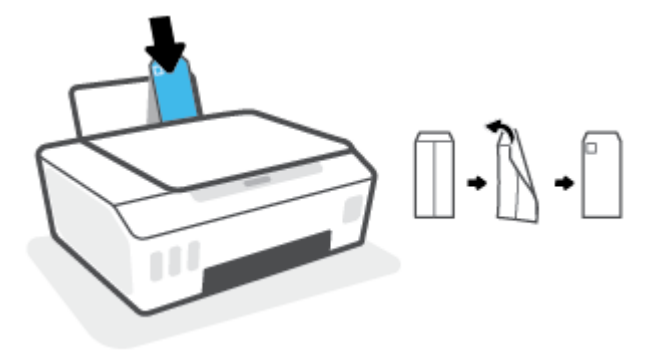

. 横方向用紙ガイドを、封筒に当たって止まるまで右にスライドさせます。

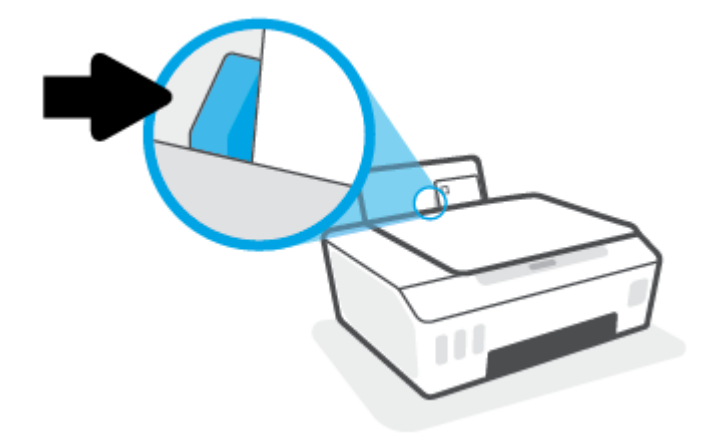

. 排紙トレイと、トレイ延長部を引き出します。

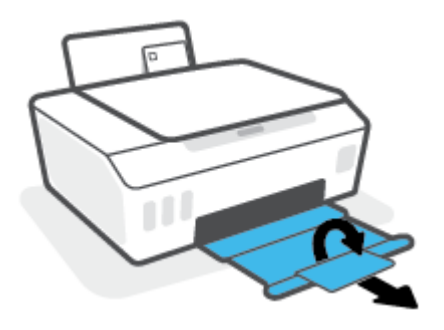

### <span id="page-34-0"></span>ドキュメントの印刷

ドキュメントを印刷する前に、給紙トレイに用紙がセットされており、排紙トレイが開いていること を確認します。 用紙のセット方法の詳細については、25 [ページのメディアのセットを](#page-30-0)参照してくだ さい。

#### ドキュメントを印刷するには(Windows)

- 1. お使いのソフトウェアで、[ファイル] メニューの [印刷] を選択します。
- 2. お使いのプリンターが選択されていることを確認します。
- 3. [プロパティ] ダイアログ ボックスを開くボタンをクリックします。

ソフトウェアによって、このボタンは [プロパティ]、[オプション]、[プリンタ設定]、[プリンタ のプロパティ]、[プリンタ]、 [プリファレンス] などの名前になっています。

4. [印刷ショートカット]または[印刷ショートカット]タブで、適切なオプションを選択します。

他の印刷設定を変更する場合は、他のタブをクリックしてください。

プリンター ドライバーのオプションの詳細については、各オプションにカーソルを合わせると表 示されるヒントを参照してください。

- 注記:用紙サイズを変更する場合は、給紙トレイに正しい用紙がセットされていることを確認し てください。
- 5. [OK] をクリックして、[プロパティ] ダイアログ ボックスを閉じます。
- 6. 印刷を開始するには、[印刷] または [OK] をクリックします。

#### ページの両面に印刷するには (Windows)

- 1. お使いのソフトウェアで、[ファイル] メニューの [印刷] を選択します。
- 2. お使いの プリンターが選択されていることを確認します。
- 3. [プロパティ] ダイアログ ボックスを開くボタンをクリックします。

ソフトウェアによって、このボタンは [プロパティ]、[オプション]、[プリンタ設定]、[プリンタ プロパティ]、 [プリンタ]、[プリファレンス] などの名前になっています。

4. [[Printing Shortcuts (印刷ショートカット)]] または [[Printing Shortcut (印刷ショートカット)]] タブで [[Two-sided (Duplex) (両面)]] ショートカットを選択し、[[Print On Both Sides Manually (手動で両面印 刷)]] ドロップダウンリストを選択します。

他の印刷設定を変更する場合は、他のタブをクリックしてください。

プリンター ドライバーのオプションの詳細については、各オプションにカーソルを合わせると表 示されるヒントを参照してください。

- 注記:用紙サイズを変更する場合は、給紙トレイに正しい用紙がセットされていることを確認し てください。
- 5. [OK] をクリックして、[プロパティ] ダイアログ ボックスを閉じます。
- 6. 印刷を開始するには、[印刷] または [OK] をクリックします。

### <span id="page-35-0"></span>写真を印刷する

写真を印刷する前に、給紙トレイにフォト用紙がセットされ、排紙トレイが開いていることを確認し ます。 用紙のセット方法の詳細については、25 [ページのメディアのセットを](#page-30-0)参照してください。

#### フォト用紙に写真を印刷するには(Windows)

- 1. お使いのソフトウェアで、[ファイル] メニューの [印刷] を選択します。
- 2. お使いのプリンターが選択されていることを確認します。
- 3. [プロパティ] ダイアログ ボックスを開くボタンをクリックします。

ソフトウェアによって、このボタンは [プロパティ]、[オプション]、[プリンタ設定]、[プリンタ のプロパティ]、[プリンタ]、 [プリファレンス] などの名前になっています。

4. [印刷ショートカット]または[印刷ショートカット]タブで、適切なオプションを選択します。

他の印刷設定を変更する場合は、他のタブをクリックしてください。

プリンター ドライバーのオプションの詳細については、各オプションにカーソルを合わせると表 示されるヒントを参照してください。

- 注記:用紙サイズを変更する場合は、給紙トレイに正しい用紙がセットされていることを確認し てください。
- 5. [OK] をクリックして、[プロパティ] ダイアログ ボックスを閉じます。
- 6. 印刷を開始するには、[印刷] または [OK] をクリックします。
- 注記: 印刷が完了したら、給紙トレイから未使用のフォト用紙を取り出してください。 用紙が波打っ て印刷品質が低下することがないようにフォト用紙を保管してください。
## 封筒の印刷

封筒を印刷する前に、給紙トレイに封筒がセットされ、排紙トレイが開いていることを確認します。 給紙トレイには、複数の封筒をセットすることができます。 光沢紙を使った封筒やエンボス加工され た封筒、あるいは留め具付きの封筒や窓付き封筒は使わないでください。 封筒のセット方法の詳細に ついては、25 [ページのメディアのセットを](#page-30-0)参照してください。

注記:封筒に印刷するテキストの書式設定方法については、使用しているアプリケーションのマニュ アルを参照してください。

#### 封筒に印刷するには(Windows)

- 1. お使いのソフトウェアで、[ファイル] メニューの [印刷] を選択します。
- 2. お使いのプリンターが選択されていることを確認します。
- 3. 「プロパティ1ダイアログ ボックスを開くボタンをクリックします。

ソフトウェアによって、このボタンは [プロパティ]、[オプション]、[プリンタ設定]、[プリンタ のプロパティ]、[プリンタ]、 [プリファレンス] などの名前になっています。

4. [印刷ショートカット]または[印刷ショートカット]タブで、適切なオプションを選択します。

他の印刷設定を変更する場合は、他のタブをクリックしてください。

プリンター ドライバーのオプションの詳細については、各オプションにカーソルを合わせると表 示されるヒントを参照してください。

- 注記:用紙サイズを変更する場合は、給紙トレイに正しい用紙がセットされていることを確認し てください。
- 5. [OK] をクリックして、[プロパティ] ダイアログ ボックスを閉じます。
- 6. 印刷を開始するには、[印刷] または [OK] をクリックします。

### <span id="page-37-0"></span>HP Smart アプリを使用した印刷

このセクションでは、HP Smart アプリを使用して iOS、Android、Windows、Mac デバイスから印刷する 基本的な手順を説明します。アプリの詳細については、20 ページの HP Smart [アプリを使用した印刷、](#page-25-0) [スキャン、トラブルシュートを](#page-25-0)参照してください。

#### HP Smart アプリを使用して印刷を開始するには

- 1. 給紙トレイに用紙をセットします。詳しくは、25 [ページのメディアのセットを](#page-30-0)参照してくださ い。
- 2. デバイスで HP Smart アプリを開きます。
- 3. HP Smart のホーム画面で、ご使用のプリンターが選択されていることを確認します。
- ヒント:プリンターがすでにセットアップされている場合、HP Smart のホーム画面から左右のい ずれかにスワイプして選択できます。

別のプリンターを使用するには、ホーム画面で + (プラス アイコン) をクリックまたはタップ し、別のプリンターを選択するか新しいプリンターを追加します。

#### Android または iOS デバイスから印刷するには

- 1. HP Smart のホーム画面で、印刷オプションをタップします (「写真を印刷] や [Facebook の写真を印 刷] など)。デバイス、クラウドストレージ、ソーシャルメディアサイトから写真や文書を印刷で きます。
- 2. 印刷する写真または文書を選択します。
- 3. [印刷] をタップします。

#### Windows 10 デバイスから印刷するには

- 1. HP Smart のホーム画面の下にある [印刷] をクリックまたはタップします。
- 2. [写真の印刷] を選択し、印刷する写真を選択して、[印刷する写真を選択]をクリックまたはタッ プします。

[文書の印刷] を選択し、印刷する PDF 文書を選択して、[印刷]をクリックまたはタップします。

3. 適切なオプションを選択します。その他の設定を表示するには、[その他の設定]をクリックまた はタップします。

印刷設定の詳細については、37[ページの印刷完了のヒントを](#page-42-0)参照してください。

4. 印刷を開始するには、[印刷]をクリックまたはタップします。

#### Mac デバイスから印刷するには

- 1. HP Smart のホーム画面で、[印刷] タイルをクリックし、[ドキュメントの印刷] または [写真の印 刷] をクリックします。
- 2. ドキュメント フォルダまたは写真ライブラリでドキュメントまたは写真を探すか、ファイルが保 存されている別のフォルダを参照します。
- 3. 必要なドキュメントまたは写真を選択し、[印刷]をクリックします。
- . 別のプリンターを選択するか、用紙サイズや出力品質などの印刷設定を変更します。
- . [プリント] をクリックします。

### 最大 dpi を使用した印刷

フォト用紙に高品質でシャープなイメージを印刷するには、最大 dpi を使用します。

最大 dpi で印刷すると、他の設定よりも印刷時間が長くなり、大量のディスク容量が必要になります。 サポートされている印刷解像度については、プリンター サポート Web サイト (www.support.hp.com) を ご覧ください。

#### 最大 dpi モードで印刷するには(Windows)

- 1. お使いのソフトウェアから [印刷] を選択します。
- 2. お使いのプリンターが選択されていることを確認します。
- 3. 「プロパティ1ダイアログ ボックスを開くボタンをクリックします。

ソフトウェアによって、このボタンは [プロパティ]、[オプション]、[プリンタ設定]、[プリンタ のプロパティ]、[プリンタ]、 [基本設定] などの名前になっています。

4. 適切なオプションを選択します。

Windows 10、Windows 8.1、および Windows 8

- [用紙/品質] タブをクリックします。[用紙サイズ] ドロップダウンリストで、適切な用紙サイ ズを選択します。[用紙の種類] ドロップダウンリストで、適切な用紙の種類を選択します。
- [詳細設定]タブをクリックした後、[最大 DPI で印刷] を選択します。

Windows 7

- [用紙/品質] タブをクリックします。[メディア] ドロップダウン リストで、適切な用紙の種 類を選択します。
- 「詳細設定] ボタンをクリックします。[用紙サイズ] ドロップダウン リストから適切な用紙 サイズを選択します。[プリンタの機能] 領域の [最大 DPI で印刷] ドロップダウン リストか ら [はい] を選択します。次に [OK] をクリックして [詳細設定オプション] ダイアログを閉じ ます。

その他の印刷のヒントについては、37[ページのプリンター設定のヒント](#page-42-0)を参照してください。

5. [レイアウト] タブで印刷の向きを確認してから、[OK] をクリックして印刷します。

### Mac デスクトップまたはノートパソコンを使用した印刷

HP AirPrint 対応プリンター、および OS X 10.11 と macOS 10.12 以上を搭載した Mac コンピューター用の 手順です。

#### ネットワークに接続されたプリンター

お使いのプリンターがすでにセットアップ済みで、ワイヤレス ネットワークに接続されている場合、 [システム環境設定] メニューを使用して Mac デスクトップまたはノートパソコンから印刷できます。

- 1. [システム環境設定] を開き、[プリンターとスキャナー] を選択します。
- 2. [追加 +] をクリックして、Mac 上でプリンターをセットアップします。 表示されたネットワーク プリンターの一覧からお使いのプリンターを選択し、[追加] をクリックします。 これにより、お 使いのプリンター用のプリント、スキャン、またはファクス ドライバーがインストールされま す。

これらの手順を実行して、Mac から印刷します。 引き続き HP Smart アプリを使用してインク レベル とプリンターの警告をモニターします。

#### ネットワークに接続されていないプリンター

▲ プリンターをセットアップしていないまたはネットワークに接続していない場合[、123.hp.com](http://123.hp.com) に アクセスして必要なソフトウェアをインストールします。

# モバイル デバイスでの印刷

### モバイル デバイスからの印刷

iOS、Android、Windows Mobile、Chromebook および Amazon Kindle などのモバイル デバイスから直接ド キュメントや写真を印刷できます。

注記:HP Smart アプリを使用して、モバイルデバイスから印刷することもできます。 詳しくは、 32 ページの HP Smart [アプリを使用した印刷を](#page-37-0)参照してください。

### モバイル デバイスから印刷するには

- 1. プリンターとデバイスがオンになっており、同じワイヤレス ネットワークに接続されていること を確認してください。
	- ヒント:ルーターに接続せずに印刷する場合は、Wi-Fi Direct を使用してモバイル デバイスから印 刷します。 詳しくは、78 [ページのルーターなしでプリンターにワイヤレスで接続する](#page-83-0) (Wi-Fi [Direct\)](#page-83-0)を参照してください。
- 2. モバイル デバイスで印刷を有効にするには
	- iOS: [共有] メニューから [印刷] オプションを使用します。

注記:iOS 4.2 以降を実行しているデバイスには AirPrint® がプリインストールされています。

- Android:Google Play ストアから HP プリント サービス プラグイン (Android 4.4 以降のデバイ スでサポート) をデバイスにダウンロードして有効にします。
- Windows Mobile の場合: 「デバイス] メニューから [プリント] を選択します。 ヤットアップは 不要です。ソフトウェアはインストール済です。
- $\overline{\mathbb{B}}$  注記: プリンターがリストに表示されない場合、[Add Printer ]ウィザードを使用してプリン ターのワンタイム セットアップを実行する必要があります。
- Chromebook の場合: Chrome ウェブストアから HP Print for Chrome アプリケーションをダウ ンロードしてインストールし、Wi-Fi と USB 印刷の両方を有効にします。
- Amazon Kindle Fire HD9 および HDX の場合: デバイスで最初に [印刷] を選択したときに、HP プリント サービス プラグインが自動的にダウンロードされ、モバイル印刷が有効になりま す。
- 注記:モバイル デバイスからの印刷を有効にする方法については、HP モバイル印刷 Web サイト ( [www.hp.com/go/mobileprinting](http://www.hp.com/go/mobileprinting) ) をご覧ください。 お住まいの国/地域または言語に対応するこの Web サイトが用意されていない場合、別の国/地域または言語の HP モバイル印刷 Web サイトが 表示されることがあります。
- 3. セットした用紙がプリンターの用紙設定に一致していることを確認します (詳細については 25 [ページのメディアのセットを](#page-30-0)参照してください)。

セットされている用紙に合わせて用紙サイズを正しく設定することにより、モバイル デバイス が、印刷しようとしている用紙サイズを認識できます。

注記:デフォルトの用紙設定を変更するには、15 [ページのプリンターによって検出されるデフ](#page-20-0) [ォルトの用紙設定の変更](#page-20-0)を参照してください。

# <span id="page-42-0"></span>印刷完了のヒント

- 用紙をセットするときのヒント
- プリンター設定のヒント

正常に印刷するには、HP プリントヘッドが正しく機能していて、インク タンクの残量が十分にあり、 用紙が正しくセットされ、プリンターが正しく設定されている必要があります。詳しくは、 71 [ページのインクとプリントヘッドの使用に関するヒントを](#page-76-0)参照してください。

印刷設定は、コピーまたはスキャンに適用されません。

### 用紙をセットするときのヒント

- 用紙の束をセットします (用紙は、1 枚のみをセットしないでください)。 紙詰まりを防ぐため、 すべて同じサイズと種類の用紙を使用してください。
- 印刷面を上にして用紙をセットします。
- 用紙を給紙トレイに平らに置き、端が折れたり破れたりしないようにセットしてください。
- 用紙がぴったり収まるように、給紙トレイの横方向用紙ガイドを調整してください。 横方向用紙 ガイドで給紙トレイの用紙を折らないようにしてください。

詳しくは、25 [ページのメディアのセットを](#page-30-0)参照してください。

### プリンター設定のヒント

#### プリンター設定のヒント(Windows)

- デフォルトの印刷設定を変更するには、HP プリンター ソフトウェアを開き、 [印刷およびスキャ ン] をクリックしてから、[基本設定] をクリックします。 プリンター ソフトウェアを開く方法の 詳細については、19 ページの HP プリンター [ソフトウェアを開きます](#page-24-0)(Windows)を参照してくだ さい。
- ヒント:プリンター ドライバーのオプションの詳細については、各オプションにカーソルを合わ せると表示されるヒントを参照してください。
- 印刷のショートカットを使用すると、希望する印刷の基本設定を設定する時間を節約できます。 印刷のショートカットには、特定の種類のジョブに適した設定が保存されるため、1 回のクリッ クですべてのオプションを設定することができます。 ショートカットを使用するには、[印刷シ ョートカット]または[印刷ショートカット]タブに移動してショートカットを 1 つ選択し、[OK]を クリックします。

新しい印刷ショートカットを追加するには、[用紙/品質]、[レイアウト]、または[詳細設定]タブで 必要な印刷オプションを設定し、[印刷ショートカット]または[印刷ショートカット]タブを選択し て、[名前を付けて保存]をクリックして名前を入力し、[OK] をクリックします。

印刷ショートカットを削除するには、ショートカットを選択して、[削除] をクリックします。

注記:デフォルトの印刷ショートカットは削除できません。

- 用紙および用紙トレイ設定を理解するには:

- [用紙サイズ]: 給紙トレイにセットした用紙サイズを選択します。
- [給紙トレイ]: 用紙をセットした給紙トレイを選択します。
- [用紙の種類]または[メディア]: 使用している用紙の種類を選択します。
- カラーおよびモノクロ設定を理解するには:
	- [カラー]:フルカラー印刷にはブラック インクとカラー インクを使用します。
	- [モノクロ]または[黒インクのみ]: 通常または低品質のモノクロ印刷に[黒インクのみ]使用し ます。
	- [高品質グレースケール]: ブラック インクとカラー インクを使用して、高品質のモノクロ印 刷物用の広範囲の黒とグレートーンを作成します。
- 印刷品質の設定を理解するには:

印刷品質は、印刷解像度ドット/インチ (DPI) で測定されます。 DPI が高いほど、より鮮明で詳細 な印刷が得られますが、印刷速度が遅くなり、多くのインクが使用されることがあります。

- [はやい]: インクの残量が少ないときや高品質のプリントが不要なときに使用される、最も低 い解像度 (DPI) 設定。
- 「きれい]: ほとんどの印刷ジョブに適しています。
- [高画質]: [きれい]よりもさらに解像度 (DPI) が高い設定です。
- [最大 DPI を使って印刷する]: 最高の印刷品質を得るための最も解像度 (DPI) が高い設定で す。
- [HP Real Life 技術]: この機能は、画像をなめらかでシャープにし、印刷品質を向上させま す。
- ページとレイアウト設定を理解するには:
	- [方向]: 縦向きの印刷では [[縦]] を、横向きの印刷では [[横]] を選択します。
	- [両面印刷(手差し)]: 用紙の片面が印刷された後、手動でページを反転して、用紙の両面に印 刷できます。
		- 【**長辺綴じ**]: 両面に印刷するときに用紙の長い方の端でページをめくる場合に選択しま す。
		- [短辺綴じ]: 両面に印刷するときに用紙の短い方の端でページをめくる場合に選択しま す。
	- [ブックレットレイアウト]または[ブックレット]: 複数ページの文書をブックレットとして 印刷することができます。 折り畳むと用紙の半分の大きさのブックレットになるように、 用紙の各面にそれぞれ 2 ページを配置します。
		- [左綴じ]または[Booklet-LeftBinding]: ブックレットに折り畳むと左側が綴じる側になり ます。 左から右に読む場合は、このオプションを選択します。
		- 「右綴じ]または「Booklet-RightBinding]: ブックレットに折り畳むと右側が綴じる側になり ます。 右から左に読む場合は、このオプションを選択します。
- [Borderless (フチなし)] または [Page Borders (ページ罫線)]: 1枚の用紙に2ページ以上が含ま れるドキュメントを印刷する場合に、ページに境界線を追加または削除することができま す。
- [用紙あたりのページ数のレイアウト]: 1 枚の用紙に 3 ページ以上が含まれるドキュメント を印刷する場合に、ページの順序を指定することができます。
- [印刷するページ数]: 奇数ページのみの印刷、偶数ページのみの印刷、すべてのページの印刷 が可能です。
- [ページ順を逆転]または[ページ順]: ページを前から後に、または逆の順序で印刷できます。

### プリント ジョブのステータスの表示とプリント ジョブの監視 (Windows)

プリント ジョブを表示、一時停止、またはキャンセルするには、HP プリンター ソフトウェア ([スタ ート] メニューから使用可能) を開き、 [印刷およびスキャン] をクリックし、[印刷内容の表示] をクリ ックします。

## プリンターのカスタマイズ (Windows)

プリンター名、セキュリティ設定、その他のプロパティを変更するには、HP プリンター ソフトウェ ア (スタート] メニューから使用可能) を開き、[印刷およびスキャン] をクリックし、[プリンタのカス タマイズ] をクリックします。

# 3 Web サービスの使用

- Web [サービスとは](#page-48-0)
- Web [サービスの設定](#page-49-0)
- [HP ePrint](#page-50-0) での印刷
- [HP Connected Web](#page-52-0) サイトの使用
- Web [サービスの削除](#page-53-0)

# <span id="page-48-0"></span>Web サービスとは

### HP ePrint

● HP ePrint は HP が提供する無償のサービスで、このサービスを使用すると HP ePrint 対応プリンタ ーにいつでもどこからでも印刷できます。 プリンターで Web サービスを有効にすると、プリン ー・・・・・。ここか。 フィール・マーク・ファン フィー・・・・ コハコ ラル・ファン<br>ターに割り当てられる電子メール アドレスに電子メールを送信するだけで印刷できます。 特別 なドライバーやソフトウェアは必要ありません。 電子メールを送信できれば、HP ePrint を利用し てどこからでも印刷できます。

HP Connected ( [www.hpconnected.com](https://www.hpconnected.com) 。国/地域によってはご利用になれない場合があります) で のアカウントのサインアップが完了したら、サインインして、プリンターの HP ePrint 電子メール アドレスのカスタマイズ、この電子メール アドレスを使って印刷できるユーザーの管理、HP ePrint ヘルプの表示を行えるようになります。

### <span id="page-49-0"></span>Web サービスの設定

Web サービスをセットアップする前に、ワイヤレス接続でプリンターがインターネットに接続してい ることを確認します。

#### 内蔵 Web サーバーを使用して Web サービスを設定するには

- 1. 内蔵 Web サーバー (EWS) を開きます。 詳しくは、86 ページの内蔵 Web [サーバーを開く](#page-91-0)を参照し てください。
- 2. [Web サービス] タブをクリックします。
- 3. [Web サービスの設定] セクションで、[セットアップ]、[続行] の順にクリックし、画面上の指示 に従って使用許諾条件に同意します。
- 注記:プロキシ設定の入力を求められたら、ネットワークでプロキシ設定が使用されている場 合、画面の指示に従ってプロキシ サーバーを設定します。プロキシの詳細情報がない場合は、ネ ットワーク管理者またはネットワークを設定した人物にお問い合わせください。
- 4. プリンターをサーバーに接続すると、情報ページが印刷されます。 情報ページに表示される指示 に従って、設定を行います。

### <span id="page-50-0"></span>HP ePrint での印刷

HP ePrint を使用すると、HP ePrint 対応プリンターにいつでもどこからでも印刷できます。

HP ePrint を使用するには、プリンターをインターネットにアクセスできるネットワークに接続してお く必要があります。

#### HP ePrint 電子メールアドレスを調べるには

▲ (h)(情報ボタン)を押して情報ページを印刷し、そのページでプリンターの電子メールアドレス を確認します。

#### HP ePrint を使用してドキュメントを印刷するには

- 1. Web サービスをセットアップしていることを確認してください。 詳しくは、44 ページの Web [サービスの設定](#page-49-0)を参照してください。
- 2. ドキュメントをプリンターに電子メールで送信します。
	- a. コンピューターまたはモバイル デバイスで電子メール アプリケーションを開きます。

注記:コンピューターまたはモバイル デバイスでの電子メール アプリケーションの使用方 法の詳細については、そのアプリケーションに付属しているマニュアルを参照してくださ い。

- b. 新しいメールを作成して、印刷するドキュメントを添付します。
- c. メールをプリンターのメール アドレスに送信します。

プリンターが、添付されたドキュメントを印刷します。

- 注記:メールは、受信するとすぐに印刷されます。 他のメールと同様に、いつ受信するか、受信 するかどうかは保証されません。 HP Connected ( [www.hpconnected.com](https://www.hpconnected.com) ;) で印刷ステータスを確 認できます。 このサイトは国/地域によってはご利用になれない場合があります。
- 注記:HP ePrint で印刷されたドキュメントは、オリジナルと表示が異なる場合があります。 元の 原稿とは異なるテキストのフォント、スタイル、フォーマットで表示される場合があります。 高 品質で印刷する必要があるドキュメント (法律文書など) については、プリントアウトがどのよう になるかを詳細に制御できるコンピューター上のソフトウェア アプリケーションから印刷する ことをお勧めします。

### 内蔵 Web サーバーを使用して HP ePrint をオフにするには

- 1. 内蔵 Web サーバー (EWS) を開きます。詳しくは、86 ページの内蔵 Web [サーバーを開く](#page-91-0)を参照し てください。
- 2. [Web サービス] タブをクリックします。
- 3. 左側のメニューで、[Web サービスの設定]、[概要] の順にクリックします。
- 4. [Web サービスの設定] セクションで、HP ePrint に対して [オフにする] をクリックします。

注記:すべての Web サービスを削除するには、48 ページの Web [サービスの削除を](#page-53-0)参照してくださ い。

● 詳細についてはここをクリックしてオンラインに接続します。

## <span id="page-52-0"></span>HP Connected Web サイトの使用

HP が無料で提供する HP Connected Web サイトを使用すると、HP ePrint のセキュリティの強化およびプ リンターへの電子メール送信を許可する電子メール アドレスの指定を行うことができます。 製品の アップデート、さらにその他の無償のサービスも取得できます。

詳細および特定の利用規約については、 HP Connected Web サイト (国/地域によってはご利用になれな い場合があります) をご覧ください。 [www.hpconnected.com](https://www.hpconnected.com) 。

### <span id="page-53-0"></span>Web サービスの削除

Web サービスを削除するには、次の手順に従います。

#### 内蔵 Web サーバーを使用して Web サービスを削除するには

- 1. 内蔵 Web サーバー (EWS) を開きます。 詳しくは、86 ページの内蔵 Web [サーバーを開く](#page-91-0)を参照し てください。
- 2. [Web サービス] タブをクリックします。
- 3. 左側のメニューで、[Web サービスの設定]、[Web サービスの削除] の順にクリックし、画面上の 指示に従います。

# 4 コピーとスキャン

- [ドキュメントのコピー](#page-55-0)
- [原稿のセット](#page-56-0)
- HP Smart [アプリを使用したスキャン](#page-57-0)
- HP プリンター ソフトウェア [を使用したスキャン](#page-60-0)
- Webscan [を使用したスキャン](#page-62-0)
- [スキャンおよびコピーを成功させるためのヒント](#page-63-0)

# <span id="page-55-0"></span>ドキュメントのコピー

注記:すべてのドキュメントは、標準品質の印刷モードでコピーされます。 コピー時に印刷モードの 品質を変更することはできません。

また、HP Smart アプリを使用してモバイル デバイスからコピーすることもできます。このアプリにつ いては、20 ページの HP Smart [アプリを使用した印刷、スキャン、トラブルシュートを](#page-25-0)参照してくだ さい。

#### ドキュメントをコピーするには

- 1. 給紙トレイに用紙をセットします。 用紙のセット方法については、25 [ページのメディアのセットを](#page-30-0)参照してください。
- 2. 原稿の印刷面を下にしてスキャナーのガラス面の隅にあるアイコンの近くにセットします。 詳しくは、51 [ページの原稿のセットを](#page-56-0)参照してください。
- 3. < 3) (モノクロコピー ボタン) または < (b) (カラーコピー ボタン) を押してコピーを作成します。 最後にボタンを押してから2秒後にコピーを開始します。
	- ヒント:コピー ボタンを押し続けて、ナンバー カウンターを増やせます。

コピー時に用紙設定を変更するには

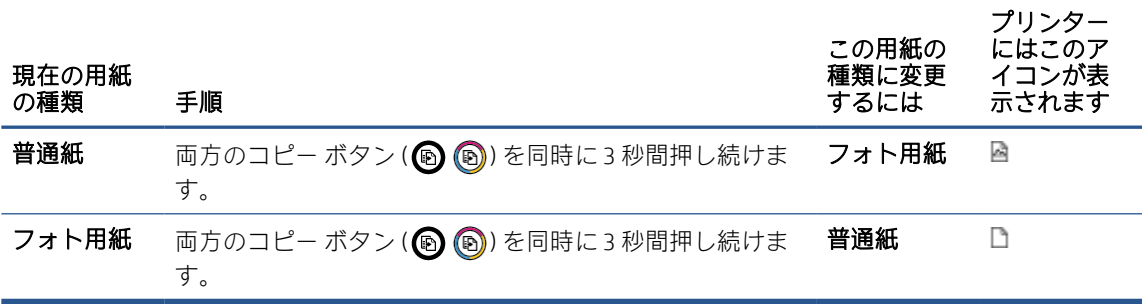

# <span id="page-56-0"></span>原稿のセット

### スキャナーのガラス板に原稿をセットするには

1. スキャナーのカバーを持ち上げます。

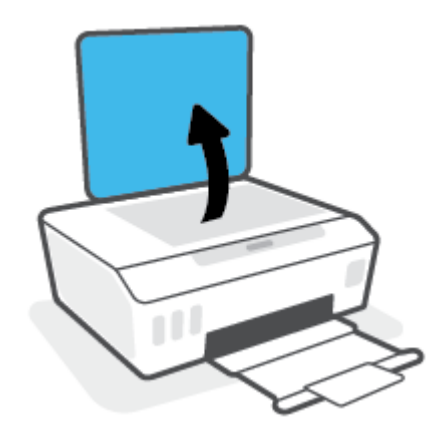

2. 原稿の印刷面を下にして、スキャナーのガラス面の隅にあるアイコンの近くにセットします。

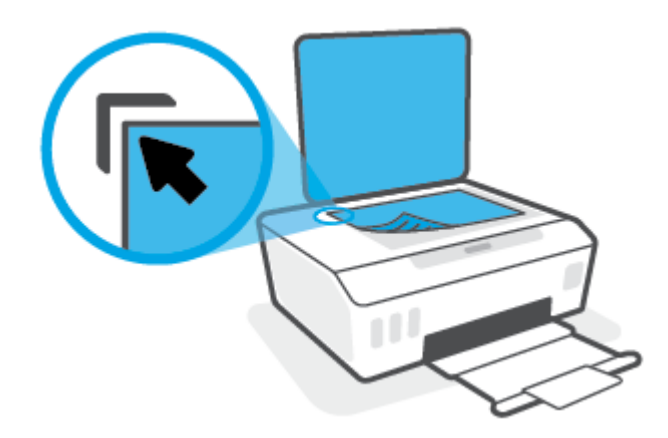

3. スキャナー カバーを閉じます。

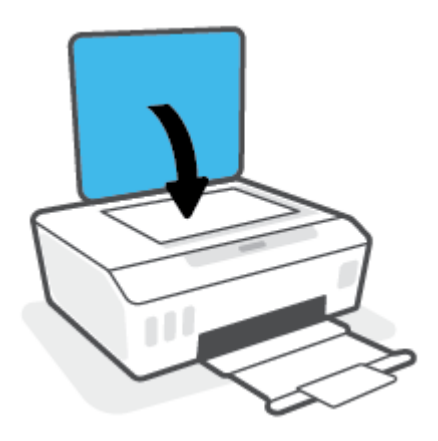

### <span id="page-57-0"></span>HP Smart アプリを使用したスキャン

このセクションでは、HP Smart アプリを使用して iOS、Android、Windows、Mac デバイスからスキャン する基本的な手順を説明します。アプリの詳細については、20 ページの HP Smart [アプリを使用した](#page-25-0) [印刷、スキャン、トラブルシュート](#page-25-0)を参照してください。

HP Smart アプリを使用して、プリンターのスキャナーからドキュメントや写真をスキャンできます。 また、デバイスのカメラを使用してスキャンすることもできます。HP Smart には、編集ツールが含ま れており、保存や共有する前に、スキャンしたイメージを調整できます。スキャンした内容を印刷し たり、ローカルまたはクラウドストレージに保存したり、電子メール、SMS、Facebook、Instagram な どから共有したりできます。HP Smart を使用してスキャンするには、使用しているデバイスのタイプ 別のセクションに記載されている手順に従って操作します。

- iOS または Android デバイスからスキャンする
- プリンターからお使いの Mac デバイスにスキャンする
- Windows 10 [デバイスからのスキャン](#page-58-0)

### iOS または Android デバイスからスキャンする

- 1. デバイスで HP Smart アプリを開きます。
- 2. HP Smart のホーム画面で、ご使用のプリンターが選択されていることを確認します。
- ヒント:プリンターがすでにセットアップされている場合、HP Smart のホーム画面から左右のい ずれかにスワイプして選択できます。

別のプリンターを使用するには、ホーム画面で +(プラス アイコン) をクリックまたはタップ し、別のプリンターを選択するか新しいプリンターを追加します。

- 3. 使用するスキャンオプションを選択します。
	- デバイスのカメラを使用する場合、明かりが十分であることを確認し、写真やドキュメント が、載せている場所の表面と同化しないようにしてください。
	- プリンターのスキャナー機能を使用する場合は、[設定] アイコンをタップして、入力ソース を選択し、スキャン設定を変更して、[スキャン] アイコンをタップします。
	- ファイルと写真のオプションを選択する場合、画面の指示に従って、必要なファイルを選択 し、変更を加え、変更を保存します。
- 4. スキャンしたドキュメントや写真の調整を終了したら、保存、共有、または印刷します。

### プリンターからお使いの Mac デバイスにスキャンする

- 1. 原稿の印刷面を下にしてプリンターのスキャナーのガラス面の隅にあるアイコンの近くにセッ トします。
- 2. デバイスで HP Smart アプリを開きます。
- 3. HP Smart アプリのホーム画面で、ご使用のプリンターが選択されていることを確認します。
- 4. [スキャン] タイルをクリックします。
- 5. スキャンウィンドウで、必要な変更を加えてから[スキャン]をクリックします。
- <span id="page-58-0"></span>6. スキャン ウィンドウで、[編集] をクリックして必要な変更を加えてから変更を適用します。
- 7. 必要に応じて、[ページの追加] をクリックしてスキャン ジョブにページを追加してから、スキャ ンを印刷、保存、または共有します。

### Windows 10 デバイスからのスキャン

#### プリンターのスキャナー機能を使用してドキュメントや写真をスキャンするには

- 1. 原稿の印刷面を下にしてプリンターのスキャナーのガラス面の隅にあるアイコンの近くにセッ トします。
- 2. HP Smart を開きます。詳しくは、20 ページの HP Smart [アプリを使用した印刷、スキャン、トラ](#page-25-0) [ブルシュートを](#page-25-0)参照してください。
- 3. [スキャン]を選択し、次に[スキャナー]を選択します。
- 4. [設定]アイコンをクリックまたはタップして、基本設定を変更します。

[ソース]ドロップダウンリストからスキャナーのガラス面を選択します。

- 5. 必要な場合には、[プレビュー]アイコンをクリックまたはタップして、プレビューして画像を調 整します。
- 6. [スキャン]アイコンをクリックまたはタップします。
- 7. 必要に応じて他の調整を行います。
	- [ページの追加]をクリックまたはタップして、ドキュメントまたは写真を追加します。
	- 「編集]をクリックまたはタップして、文書や画像を回転したりトリミングしたり、コントラ スト、明るさ、彩度または角度を調整したりします。
- 8. ファイル形式を選択し、[保存]アイコンをクリックまたはタップして保存するか、[共有]アイコン をクリックまたはタップして他のユーザーと共有します。

#### デバイスのカメラを使用してドキュメントや写真をスキャンするには

デバイスにカメラが搭載されている場合、HP Smart アプリケーションを使用して、印刷されたドキュ メントや写真をデバイスのカメラを使用してスキャンします。 次に、HP Smart を使用して、画像を編 集、保存、印刷または共有します。

- 1. HP Smart を開きます。詳しくは、20 ページの HP Smart [アプリを使用した印刷、スキャン、トラ](#page-25-0) [ブルシュートを](#page-25-0)参照してください。
- 2. [スキャン]を選択して、[カメラ]を選択します。
- 3. 文書や写真をカメラの前に置き、画面の下部にある丸ボタンをクリックするかタップして画像を 撮影します。
- 4. 必要であれば、境界を調整します。 [適用]アイコンをクリックまたはタップします。
- 5. 必要に応じて他の調整を行います。
- [ページの追加]をクリックまたはタップして、ドキュメントまたは写真を追加します。
- [編集]をクリックまたはタップして、文書や画像を回転したりトリミングしたり、コントラ スト、明るさ、彩度または角度を調整したりします。
- 6. ファイル形式を選択し、[保存]アイコンをクリックまたはタップして保存するか、[共有]アイコン をクリックまたはタップして他のユーザーと共有します。

#### 以前にスキャンしたドキュメントや写真を編集するには

HP Smart では、トリミングや回転などの編集ツールを利用でき、過去にスキャンした文書や写真をデ バイスで調整するために使用できます。

- 1. HP Smart を開きます。詳しくは、20ページの HP Smart [アプリを使用した印刷、スキャン、トラ](#page-25-0) [ブルシュートを](#page-25-0)参照してください。
- 2. [スキャン]、[インポート] の順に選択します。
- 3. 調整する文書や写真を選択し、[開く]をクリックまたはタップします。
- 4. 必要であれば、境界を調整します。 [適用]アイコンをクリックまたはタップします。
- 5. 必要に応じて他の調整を行います。
	- [ページの追加]をクリックまたはタップして、ドキュメントまたは写真を追加します。
	- [編集]をクリックまたはタップして、文書や画像を回転したりトリミングしたり、コントラ スト、明るさ、彩度または角度を調整したりします。
- 6. ファイル形式を選択し、[保存] をクリックまたはタップしてファイルを保存するか、[共有] をク リックまたはタップして他のユーザーと共有します。

### <span id="page-60-0"></span>HP プリンター ソフトウェア を使用したスキャン

- コンピューターからスキャンする
- [スキャン設定の変更](#page-61-0)(Windows)
- 新しいスキャン [ショートカットの作成](#page-61-0)(Windows)

### コンピューターからスキャンする

コンピューターからスキャンする前に、HP が推奨するプリンター ソフトウェアをインストールして いることを確認してください。 プリンターとコンピューターを接続し、電源をオンにしてください。

ファイルにドキュメントまたは写真をスキャンするには(Windows)

- 1. 原稿の印刷面を下にしてスキャナーのガラス面の隅にあるアイコンの近くにセットします。
- 2. HP プリンター ソフトウェア ([スタート] メニューから使用可能) で、 [スキャン] をクリックして から [ドキュメントまたは写真のスキャン] をクリックします。
- 3. 実行するスキャンの種類を選択し、 [スキャン] をクリックします。
	- ドキュメント (または写真) を PDF ファイルとして保存する場合は、 **[PDF 形式で保存]** を選択 します。
	- ドキュメント (または写真) を画像ファイルとして保存する場合は、 [JPEG 形式で保存] を選 択します。
	- $\widetilde{\mathbb{F}}$  注記 : スキャンの設定を確認および変更するには. [スキャン] ダイアログの右上隅にある[その] 他] リンクをクリックします。

詳しくは、56 [ページのスキャン設定の変更](#page-61-0)(Windows)を参照してください。

[スキャン後にビューアを表示] が選択されている場合、プレビュー画面でスキャンされた画像を 調整できます。

#### 電子メールで送信するためにドキュメントまたは写真をスキャンするには(Windows)

- 1. 原稿の印刷面を下にしてスキャナーのガラス面の隅にあるアイコンの近くにセットします。
- 2. HP プリンター ソフトウェア ([スタート] メニューから使用可能) で、 [スキャン] をクリックして から [ドキュメントまたは写真のスキャン] をクリックします。
- 3. スキャンの種類を選択し、[[スキャン]]をクリックします。

[PDF 形式でメール送信] または [JPEG 形式でメール送信] を選択すると、電子メール ソフトウェア が開き、スキャンしたファイルが添付ファイルとして表示されます。

注記:スキャンの設定を確認および変更するには、[スキャン] ダイアログの右上隅にある [その 他] リンクをクリックします。

詳しくは、56 [ページのスキャン設定の変更](#page-61-0)(Windows)を参照してください。

[[スキャン後にビューアを表示]]が選択されている場合、プレビュー画面でスキャンされた画像 を調整できます。

### <span id="page-61-0"></span>スキャン設定の変更(Windows)

1 回だけ使用するためにスキャン設定を変更することも、永続的に使用するために変更を保存するこ とも可能です。 これらの設定には、ページ サイズと向き、スキャン解像度、コントラスト、保存した スキャンのフォルダーの場所などがあります。

- 1. 原稿の印刷面を下にしてスキャナーのガラス面の隅にあるアイコンの近くにセットします。
- 2. HP プリンター ソフトウェア ([スタート] メニューから使用可能) で、 [スキャン] をクリックして から [ドキュメントまたは写真のスキャン] をクリックします。
- 3. [HP Scan] ダイアログの右上隅にある [その他] リンクをクリックします。

詳細設定ペインが右側に表示されます。 各セクションの現在の設定が左の列に要約されます。 右の列で、ハイライト表示されたセクションの設定を変更できます。

4. 詳細設定ペインの左側の各セクションをクリックすると、そのセクションの設定を確認できま す。

ほとんどの設定は、ドロップダウン メニューを使用して確認および変更できます。

設定によっては、新しいペインを表示した方がより柔軟に作業できます。 これらの設定には、設 定の右側に + (プラス記号) が付いています。 詳細設定ペインに戻るには、 [OK] をクリックしてこ のページの変更を受け入れるか、[キャンセル]をクリックして取り消す必要があります。

- 5. 設定の変更を完了したら、次のいずれかを実行します。
	- [スキャン]をクリックします。 スキャンの完了後、ショートカットに対する変更を保存する か、または却下するかを確認するメッセージが表示されます。
	- **ショートカットの右にある保存アイコンをクリックして、 [スキャン] をクリックします。**

### 新しいスキャン ショートカットの作成(Windows)

スキャンを簡単にするためにスキャン ショートカットを独自に作成できます。 例えば、写真を通常ど おりスキャンして、JPEG 形式ではなく PNG 形式で保存できます。

- 1. 原稿の印刷面を下にしてスキャナーのガラス面の隅にあるアイコンの近くにセットします。
- 2. HP プリンター ソフトウェア ([スタート] メニューから使用可能) で、 [スキャン] をクリックして から「ドキュメントまたは写真のスキャン]をクリックします。
- 3. [新しいスキャン ショートカットの作成] をクリックします。
- 4. わかりやすい名前を入力し、新しいショートカットの基となる既存のショートカットを選択し て、 [作成] をクリックします。

例えば、写真用に新しいショートカットを作成する場合、「JPEG 形式で保存1または「JPEG 形式で メール送信] を選択します。 これにより、スキャン時に画像を操作するためのオプションを使用 できるようになります。

- 5. ニーズに合わせて新しいショートカットの設定を変更し、ショートカットの右にある保存アイコ ンをクリックします。
- 注記:スキャンの設定を確認および変更するには、[スキャン] ダイアログの右上隅にある [その 他] リンクをクリックします。

詳しくは、56 ページのスキャン設定の変更(Windows)を参照してください。

### <span id="page-62-0"></span>Webscan を使用したスキャン

Webscan は、内蔵 Web サーバーの機能の 1 つで、この機能を使用すると、Web ブラウザを使用してプ リンターからコンピューターに写真やドキュメントをスキャンできます。

この機能は、コンピューターにプリンター ソフトウェアをインストールしていない場合でも使用でき ます。

注記:デフォルトでは、Webscan はオフになっています。 この機能は、EWS から有効することができ ます。

Webscan を EWS で開くことができない場合は、ネットワーク管理者が Webscan をオフにしている可能 性があります。 詳細については、ネットワーク管理者、またはネットワークを設定した人物に連絡し てください。

#### Webscan を有効にするには

- 1. 内蔵 Web サーバーを開きます。詳細については、86 ページの内蔵 Web [サーバーを開くを](#page-91-0)参照し てください。
- 2. [設定] タブをクリックします。
- 3. [セキュリティ]セクションで、[管理者設定]をクリックします。
- 4. [Webscan] を選択して、Webscan を有効にします。
- 5. [適用] をクリックします。

#### Web スキャン を使用してスキャンするには

Webscan を使用してスキャンすると、基本的なスキャン オプションが提供されます。 その他のスキャ ン オプションまたは機能を利用するには、HP プリンター ソフトウェアからスキャンしてください。

1. 原稿の印刷面を下にしてスキャナーのガラス面の隅にあるアイコンの近くにセットします。

詳しくは、51 [ページの原稿のセットを](#page-56-0)参照してください。

- 2. 内蔵 Web サーバーを開きます。詳細については、86 ページの内蔵 Web [サーバーを開くを](#page-91-0)参照し てください。
- 3. [スキャン] タブをクリックします。
- 4. 左側のウィンドウで [Webscan] をクリックし、設定を変更してから [スキャン スタート] をクリッ クします。

### <span id="page-63-0"></span>スキャンおよびコピーを成功させるためのヒント

コピーとスキャンを正常に完了するには、次のヒントを参考にしてください。

- ガラス面と原稿押さえをきれいに拭きます。 スキャナは、ガラス面上で検出した物を画像の一部 として認識します。
- 原稿の印刷面を下にしてスキャナーのガラス面の隅にあるアイコンの近くにセットします。
- 小さな原稿から大きなコピーを作成する場合は、原稿をスキャンしてコンピューターに取り込 み、スキャン ソフトウェアで画像サイズを変更してから、拡大された画像のコピーを印刷しま す。
- スキャンされたテキストが乱れていたり、欠けたりすることがないように、ソフトウェアで明度 が適切に設定されていることを確認してください。
- また、アプリを使用してモバイル デバイスからスキャンすることもできます。このアプリについ ては、20 ページの HP Smart [アプリを使用した印刷、スキャン、トラブルシュートを](#page-25-0)参照してく ださい。

# 5 インクとプリントヘッドの管理

このセクションでは、次のトピックについて説明します。

- <u>[インク](#page-65-0)レベル</u>
- [インクタンクの補充](#page-66-0)
- インク [サプライ品の注文](#page-69-0)
- [黒インクのみを使用した印刷](#page-70-0)
- [印刷品質の改善](#page-71-0)
- [プリントヘッド](#page-73-0) (カートリッジ)の調整
- プリントヘッド(カートリッジ)[のクリーニング](#page-74-0)
- [プリンターのクリーニング](#page-75-0)
- [インクとプリントヘッドの使用に関するヒント](#page-76-0)
- [プリンターの移動](#page-77-0)

### <span id="page-65-0"></span>インク レベル

インクタンクのインク レベルは、プリンターで確認できます。HP プリンター ソフトウェアを確認し て、いつタンクを再充填する必要があるかを判断することもできます。

### プリンター ソフトウェアからインク レベルを確認するには (Windows)

- 1. HP プリンター ソフトウェア ([スタート] メニューから使用可能) で、ウィンドウの上部で [推定イ ンク レベル] をクリックします。
- 2. ツールボックスで、[推定インクレベル] タブをクリックします。

# <span id="page-66-0"></span>インクタンクの補充

注記:インクタンクを正しく補充しなかったか、他社製インクを使用した結果、必要になったサービ スや修理については保証対象になりません。

### インクタンクを補充するには:

1. 前面ドアを開けます。

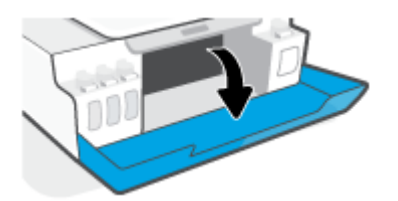

2. 補充するインク タンクのキャップを開きます。

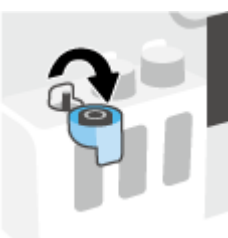

- 3. 使用しているインク ボトルの種類に応じて、以下のいずれかを実行します。
	- [スクリューキャップボトル:]インクボトルのキャップを捻って取り外します。

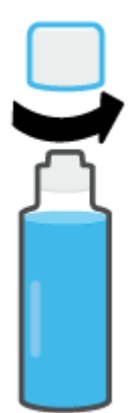

● [フリップキャップボトル:]インクボトルのキャップをひねって取り外し、ボトルから栓を 取り外して、キャップをボトルに再度取り付け、キャップの上部を引き開けます。

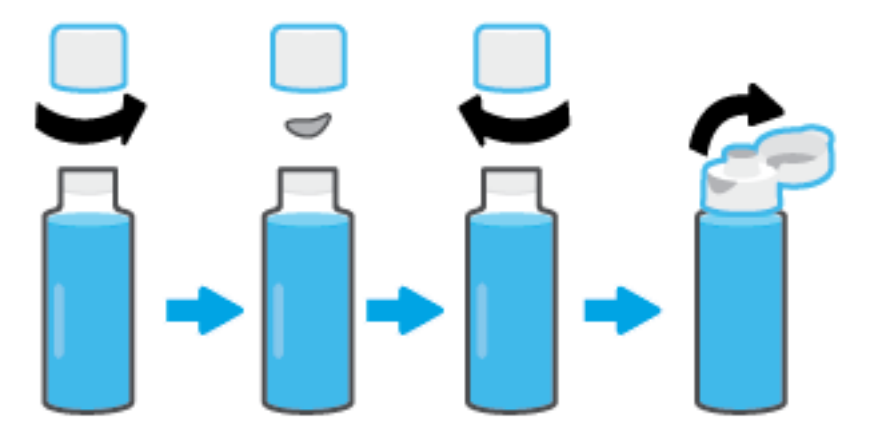

- 4. インク ボトルの色とインク タンクの色を合わせます。タンク ノズル上でボトルを持ち、ボトル の先端がノズルに適切にフィットしていることを確認して、タンクが満杯になるまでタンクにイ ンキを注入します。インクが出ない場合は、ボトルを取り外してタンクに再度適切に取り付けま す。
	- 注記:インクの充填中はインク ボトルを強く押さないでください。お使いのインク ボトルは異 なる場合があります。

[スクリューキャップ ボトル] [フリップキャップ ボトル]

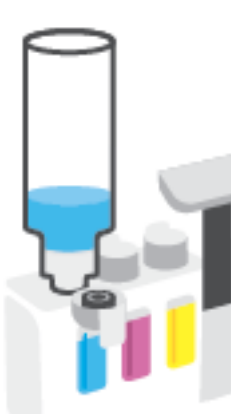

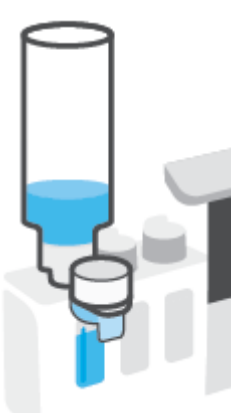

注記:ボトル内にインクが残っている場合、ボトルを立てた状態で乾燥した涼しい場所に保管し てください。

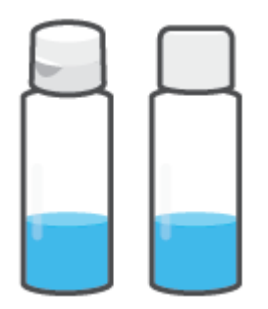

5. インクタンクのキャップをしっかりと閉じます。

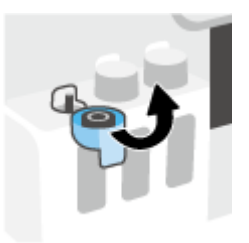

- 6. 手順 2~5 を繰り返して、他のインクタンクを補充します。
- 7. プリンターの前部カバーを閉じます。

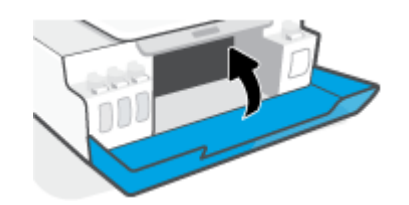

### インク ボトルの使用に関するヒント

インク ボトルを使用するには、次のヒントを参考にしてください。

- インク ボトルをお子様の手の届かない場所に保管してください。
- インク タンクを補充する場合にのみ、インク ボトルを開けます。
- インク ボトルが開いているときには、インクが漏れないよう、傾けたり、振ったり、ひねったり しないでください。
- インク ボトルを冷暗所に保管してください。
- 飲んだり、口に入れないでください。

# <span id="page-69-0"></span>インク サプライ品の注文

インク ボトルを注文する前に、インク ボトルのラベルでインク ボトルの番号を確認してください。 この情報は、前部カバーの内側にある製品ラベルでも確認できます。

プリンター用の HP 製サプライ品を注文するには[、](http://www.hp.com/buy/supplies) [www.hp.com/buy/supplies](http://www.hp.com/buy/supplies) にアクセスしてください。 指示に従い、国/地域を選択した後、プリンターに適したインク ボトルを見つけます。

注記:インク ボトルのオンライン注文は、取り扱っていない国/地域もあります。 お住まいの国また は地域でお取り扱いがなくても、サプライ品情報を確認したり、一覧を印刷して最寄りの HP 販売店 でのご購入時の参考にすることができます。

## <span id="page-70-0"></span>黒インクのみを使用した印刷

### 黒インクのみを使用して印刷するには(Windows)

- 1. お使いのソフトウェアから [印刷] を選択します。
- 2. お使いのプリンターが選択されていることを確認します。
- 3. [プロパティ] ダイアログ ボックスを開くボタンをクリックします。

ソフトウェアによって、このボタンは [プロパティ]、[オプション]、[プリンタ設定]、[プリンタ のプロパティ]、[プリンタ]、 [基本設定] などの名前になっています。

4. 適切なオプションを選択します。

Windows 10、Windows 8.1、および Windows 8

- [用紙/品質]タブをクリックします。
- [[グレースケールで印刷]] でリストから [[黒インクのみ]] を選択し、[[OK]] をクリックしま す。

Windows 7

- [レイアウト] タブまたは [用紙/品質] タブで、[詳細] ボタンをクリックして [詳細オプショ ン] ダイアログ ボックスを開きます。
- [[グレースケールで印刷]] ドロップダウン リストから、[[黒インクのみ]] を選択し、[[OK]] を クリックします。

### <span id="page-71-0"></span>印刷品質の改善

プリンター ソフトウェアから診断ページを印刷して、印刷品質を高めるためにプリントヘッド (カー トリッジ) のクリーニングまたは調整のいずれかが推奨されるかを判断します。

### プリンターのコントロール パネルから印刷品質診断ページを印刷するには

- 1. 給紙トレイに、レターまたは A4 の未使用の白い普通紙をセットします。
- 2. ◎(カラーコピー ボタン)と ♪(リジューム ボタン)を同時に押します。

#### 印刷品質診断ページを印刷するには (Windows)

- 1. 給紙トレイに、レターまたは A4 の未使用の白い普通紙をセットします。
- 2. HP プリンター ソフトウェア ([スタート] メニューから使用可能) で、ウィンドウの上部で [プリン トとスキャン] をクリックします。
- 3. [印刷] セクションで、[プリンタのメンテナンス] をクリックして ツールボックス にアクセスしま す。
- 4. ツールボックスで、[デバイス サービス] タブをクリックし、[印刷品質診断ページ] をクリックし ます。
5. 診断ページのシアン、マゼンタ、イエロー、黒のボックス、その他の内容を確認します。

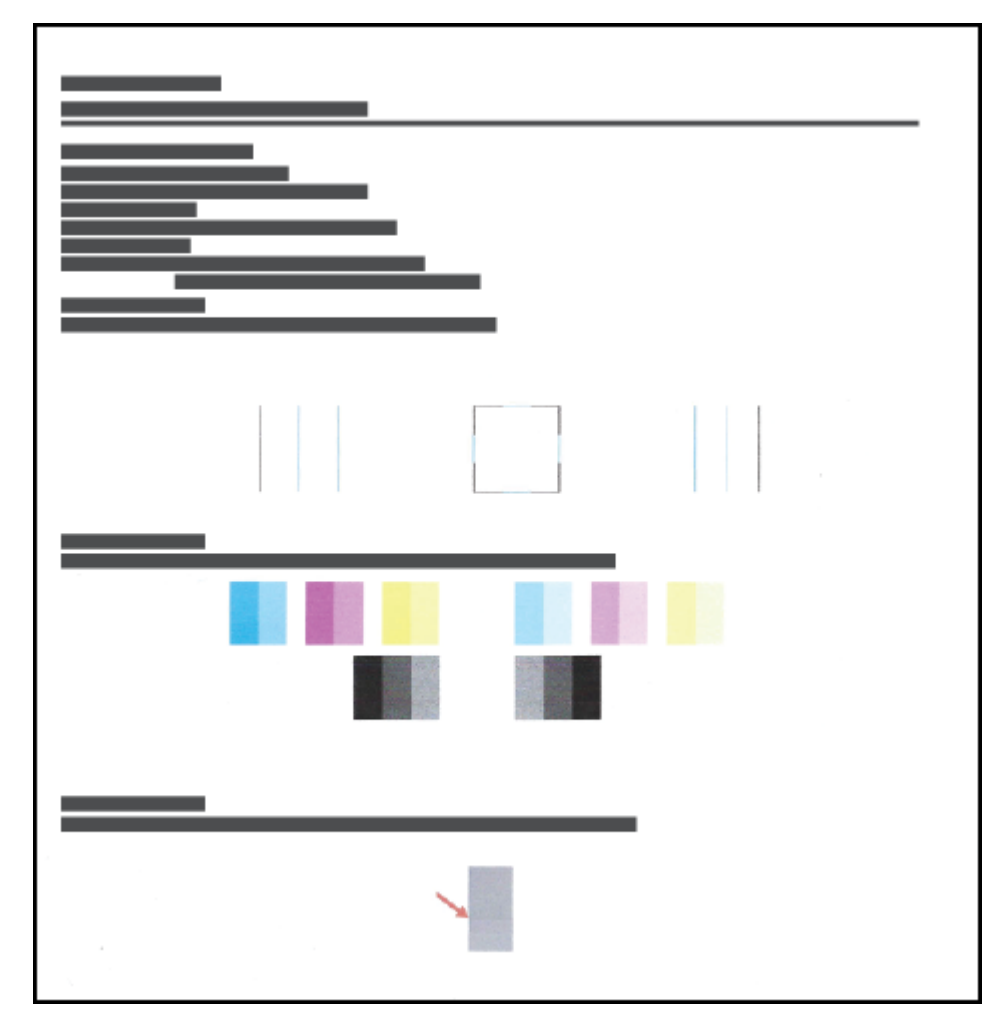

6. 診断ページのカラーおよび黒のボックスに線が入っていたり、ボックス内に印刷されていない箇 所がある場合は、プリントヘッド (カートリッジ) のクリーニングを実行します。

詳しくは、69 [ページのプリントヘッド](#page-74-0) (カートリッジ) のクリーニングを参照してください。

7. 印刷結果の直線が曲がっている場合や、プリントヘッドを調整する指示が診断ページに表示され ている場合は、プリントヘッド (カートリッジ) を調整します。

詳しくは、68 [ページのプリントヘッド](#page-73-0) (カートリッジ) の調整を参照してください。

8. プリントヘッド (カートリッジ) のクリーニングや調整を行っても印刷品質の問題が解決しない 場合は、HP サポートに連絡してください。

HP Smart アプリから印刷品質を改善することもできます。アプリの詳細については、20 [ページの](#page-25-0) HP Smart [アプリを使用した印刷、スキャン、トラブルシュートを](#page-25-0)参照してください。

# <span id="page-73-0"></span>プリントヘッド (カートリッジ) の調整

プリントヘッド (カートリッジ) を調整することで、印刷品質を改善できます。 プリントアウトまたは 印刷品質診断ページに位置の正しくないカラーや線がある場合は、位置調整を実行してください。 印 刷品質診断ページの詳細については、66 [ページの印刷品質の改善を](#page-71-0)参照してください。

#### プリントヘッド (カートリッジ) を調整するには(Windows)

- 1. 給紙トレイに、レターまたは A4 の未使用の白い普通紙をセットします。
- 2. HP プリンター ソフトウェア ([スタート] メニューから使用可能) で、ウィンドウの上部で [プリン トとスキャン] をクリックします。
- 3. [印刷] セクションで、[プリンタのメンテナンス]をクリックして ツールボックス にアクセスしま す。
- 4. ツールボックスで、[デバイス サービス] タブをクリックし、使用するオプションをクリックして 画面の指示に従います。

# <span id="page-74-0"></span>プリントヘッド (カートリッジ) のクリーニング

プリントに縞模様が見られたり、間違った色や欠けた色がある場合は、プリントヘッドのクリーニン グを行ってください。 印刷品質診断ページを確認して、クリーニングが推奨されるかどうかを判断す ることも可能です。 クリーニング プロセスでは、プリントヘッドのクリーニングを行うために、1 ペ ージ印刷します。 印刷品質診断ページの詳細については、66 [ページの印刷品質の改善を](#page-71-0)参照してく ださい。

注記:プリントヘッドの不必要なクリーニングは行わないでください。 必要以上のクリーニングを行 うとインクが無駄になり、またプリントヘッドの寿命も短くなります。

プリントヘッド (カートリッジ) をクリーニングするには(Windows)

- 1. 給紙トレイに、レターまたは A4 の未使用の白い普通紙をセットします。
- 2. HP プリンター ソフトウェア ([スタート] メニューから使用可能) で、ウィンドウの上部で [プリン トとスキャン] をクリックします。
- 3. [印刷] セクションで、[プリンタのメンテナンス] をクリックして ツールボックス にアクセスしま す。
- 4. ツールボックスで、[デバイス サービス] タブをクリックし、使用するオプションをクリックして 画面の指示に従います。

### プリンターのクリーニング

プリンター ソフトウェアからクリーニング ルーチンを実行してページの裏側に汚れが付かないよう にできます。

#### プリンター ソフトウェアからプリンターをクリーニングするには(Windows)

- 1. 給紙トレイに、レターまたは A4 の未使用の白い普通紙をセットします。
- 2. HP プリンター ソフトウェア ([スタート] メニューから使用可能) で、ウィンドウの上部で [プリン トとスキャン] をクリックします。
- 3. [印刷] セクションで、[プリンタのメンテナンス] をクリックして ツールボックス にアクセスしま す。
- 4. ツールボックスで、[デバイス サービス] タブをクリックし、使用するオプションをクリックして 画面の指示に従います。

# インクとプリントヘッドの使用に関するヒント

#### プリントヘッドのヒント

プリントヘッドを使用するには、次のヒントを参考にしてください。

- **HP 純正プリントヘッドを使用します。**
- プリントヘッドを乾燥から保護するには、必ず 電源 ボタンを押してプリンターをオフにしてく ださい。また、電源 ボタンのランプが消えるまで待ってください。
- プリントヘッドを取り付ける準備ができるまで、プリントヘッドを開けたり、テープをはがした りしないでください。 テープをプリントヘッドにつけておくことで、インクの蒸発を減らすこと ができます。
- ブラックとカラー両方のプリントヘッドを正しく装着します。

詳しくは、101 [ページのカートリッジの問題](#page-106-0)を参照してください。

- プリンターをセットアップした後は、指示がない限りプリントヘッドのラッチを開かないでくだ さい。
- プリンターを調整して、最善の印刷品質が得られるようにします。 詳細については、 108 [ページの印刷問題](#page-113-0)を参照してください。
- 何らかの理由でプリンターからプリントヘッドを取り外す場合は、できるだけ早く元の場所に戻 すようにしてください。 プリンターから外され、保護されない状態にあると、プリントヘッドは 乾燥し始めます。

#### インクのヒント

インクを使用するには、次のヒントを参考にしてください。

- 印刷前に、インクタンクのインク残量が低下していないことを確認してください。 詳しくは、60 [ページのインク](#page-65-0) レベルを参照してください。
- インク残量が少ない場合、インクタンクを補充してください。インク残量が少ないインクタンク で印刷すると、プリンターが損傷する恐れがあります。
- プリンターを傾けないでください。
- $\widetilde{\mathbb{B}}$  注記 : HP 製プリントヘッドとインクは、HP プリンターおよび用紙で最高の性能が得られるように設 計され、何度もテストされています。

他社製サプライ品の品質および信頼性は保証できません。 HP 製以外のサプライ品を使用した結果、 必要になったサービスや修理については保証対象になりません。

# プリンターの移動

プリンターへの損傷またはインク漏れを防ぐには、次の手順に従います。

自宅またはオフィスの中でプリンターを移動する場合、プリントヘッドのラッチを閉じたままにし、 プリンターのレベルを維持します。

自宅やオフィスの外でプリンターを移動する際は、同梱されているプリンターの移動に関する指示を 参照するか、 [www.support.hp.com](https://h20180.www2.hp.com/apps/Nav?h_pagetype=s-001&h_product=16449776&h_client&s-h-e002-1&h_lang=en&h_cc=us) にアクセスしてください。

# 6 接続

- [開始する前に](#page-79-0)
- [プリンターをセットアップ](#page-80-0) モードにするには
- ルーターを使用したワイヤレス[ネットワークへのプリンターの接続](#page-81-0)
- [ルーターなしでプリンターにワイヤレスで接続する](#page-83-0) (Wi-Fi Direct)
- HP Smart [アプリを使用してプリンターを接続する](#page-87-0)
- [ワイヤレス設定の変更](#page-88-0)
- USB [ケーブルを使用したプリンターのコンピューターへの接続](#page-89-0) (非ネットワーク接続)
- USB 接続からワイヤレス[ネットワークへの変更](#page-90-0)
- 高度なプリンター管理ツール([ネットワーク接続されたプリンター用](#page-91-0))を使用する
- [ネットワークに接続されたプリンターをセットアップして使用するためのヒント](#page-93-0)

## <span id="page-79-0"></span>開始する前に

次の手順に従ってください。

- ワイヤレスネットワークが正しく設定され、正しく動作していることを確認します。
- プリンターとプリンターを使用するコンピューターが、同じネットワーク (サブネット) にあるこ とを確認します。

プリンターの接続中に、ワイヤレス ネットワーク名 (SSID) とワイヤレス パスワードの入力を求められ る場合があります。

- ワイヤレス ネットワーク名は、ワイヤレス ネットワークの名前です。
- ワイヤレス パスワードは、他人が許可なしにワイヤレス ネットワークに接続するのを防ぐため のものです。 必要なセキュリティのレベルに応じて、ワイヤレス ネットワークでは WPA パスフ レーズまたは WEP キーを使用できます。

ワイヤレス ネットワークをセットアップしてからネットワーク名またはセキュリティ パスキーを変 更していない場合は、ワイヤレス ルーターの背面または側面にこれらの情報が記載されている場合が あります。

ネットワーク名またはセキュリティ パスワードがわからない場合や思い出せない場合は、コンピュー ターまたはワイヤレス ルーターに付属しているマニュアルを参照してください。 それでもこの情報 が見つからない場合は、ネットワーク管理者またはワイヤレス ネットワークを設定した人物にお問い 合わせください。

## <span id="page-80-0"></span>プリンターをセットアップ モードにするには

最初にプリンターの電源を入れて、ワイヤレスでプリンターを設定していない状態で 2 時間以上経過 している場合は、プリンターのネットワーク設定を復元することで、プリンターをネットワーク セッ トアップ モードにします。セットアップ モードは 2 時間持続します。プリンターのネットワーク設 定の復元方法については、118 [ページの工場出荷時のデフォルトの設定の復元](#page-123-0)を参照してください。

### <span id="page-81-0"></span>ルーターを使用したワイヤレス ネットワークへのプリンター の接続

 $\hat{X}$  ヒント : ワイヤレス クイック スタート ガイドを印刷するには、 (∩(情報 ボタン) を 3 秒間押してくだ さい。

ヒント:プリンターのネットワーク設定を復元するには、118 [ページの工場出荷時のデフォルトの設](#page-123-0) [定の復元](#page-123-0)を参照してください。

- HP プリンター ソフトウェアを使用したプリンターのワイヤレス ネットワークへの接続
- Wi-Fi Protected Setup (WPS) を使用したプリンターのワイヤレス ネットワークへの接続

### HP プリンター ソフトウェアを使用したプリンターのワイヤレス ネットワーク への接続

プリンターを内蔵ワイヤレス WLAN 802.11 ネットワークに接続するには、以下が必要になります。

● ワイヤレス ルーターまたはアクセス ポイントを含むワイヤレス 802.11b/g/n ネットワーク。

注記:プリンターは、2.4 Ghz および 5 GHz を使用した接続をサポートします。

- プリンターを接続する予定のワイヤレス ネットワークにすでに接続されているコンピューター。
- ネットワーク名 (SSID)
- WEP キーまたは WPA パスフレーズ (必要な場合)

#### HP プリンター ソフトウェアを使用してプリンタを接続するには(Windows)

HP ソフトウェアを使用してプリンターをワイヤレス接続する場合は、プリンターのネットワーク設定 を復元して、プリンターをネットワーク設定モードにします。セットアップ モードは 2 時間持続しま す。プリンターのネットワーク設定の復元方法については、118 [ページの工場出荷時のデフォルトの](#page-123-0) [設定の復元](#page-123-0)を参照してください。

- 1. HP プリンター ソフトウェア([スタート] メニューから使用可能) で、[ツール] をクリックします。
- 2. [デバイスのセットアップ & ソフトウェア] をクリックします。
- 3. [新しいデバイスを接続する]、[ワイヤレス]をクリックして、画面の指示に従います。

### Wi-Fi Protected Setup (WPS) を使用したプリンターのワイヤレス ネットワークへ の接続

WPS を使用してプリンターをワイヤレス ネットワークに接続する前に、以下が必要になります。

● WPS 対応ワイヤレス ルーターまたはアクセス ポイントを含むワイヤレス 802.11b/g/n ネットワ ーク。

注記:プリンターは、2.4 Ghz および 5 GHz を使用した接続をサポートします。

● プリンターを接続する予定のワイヤレス ネットワークにすでに接続されているコンピュータ ー。 コンピューターに HP プリンター ソフトウェアがインストールされていることを確認しま す。

WPS プッシュ ボタンを備えた WPS ルーターがある場合、プッシュ ボタン方式に従います。ルーター にプッシュ ボタンがあるかわからない場合、PIN 方式に従います。

#### PBC (Push Button Configuration) 方式を使用するには

- 1. WPS プッシュ モードを開始するには、プリンターの (♥) (ワイヤレス ボタン) を 3 秒以上押しま す。ワイヤレスランプが点滅を開始します。
- 2. ルーターの WPS ボタンを押します。

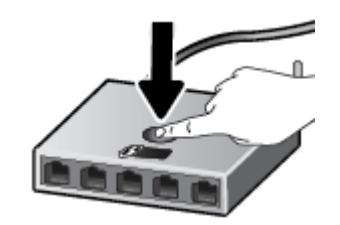

注記:タイマーが設定された約 2 分の間にワイヤレス接続が確立されます。

#### PIN 方式を使用するには

1. 情報ページを印刷して WPS PIN を探します。

ページを印刷するには、(1)(ワイヤレス ボタン)と(1)(情報 ボタン)を同時に押し、5 秒間押し たままにします。

WPS PIN は情報ページの先頭に印刷されます。

- 2. ワイヤレス ルーターまたはワイヤレス アクセス ポイントの構成ユーティリティまたはソフトウ ェアを開き、WPS PIN を入力します。
- 注記:構成ユーティリティの使用方法の詳細については、ルーターまたはワイヤレス アクセス ポイントに付属しているマニュアルを参照してください。

約 2 分待ちます。 プリンターが正常に接続されると、ワイヤレス ランプは点滅を停止し、点灯したま まになります。

### <span id="page-83-0"></span>ルーターなしでプリンターにワイヤレスで接続する (Wi-Fi Direct)

Wi-Fi Direct では、コンピューター、スマートフォン、タブレット、その他のワイヤレス対応デバイス から、既存のワイヤレス ネットワークに接続せずにワイヤレス印刷を実行できます。

#### Wi-Fi Direct 使用のガイドライン

注記: [www.hp.com/go/wifidirectprinting](http://www.hp.com/go/wifidirectprinting) の詳細については、Wi-Fi Direct を参照してください。

- プリンターの Wi-Fi Direct がオンであることを確認します。
- コンピューターまたはモバイル デバイスに必要なソフトウェアが存在することを確認します。
	- コンピューターを使用する場合、プリンターに付属するプリンター ソフトウェアがインス トールされている必要があります。

コンピューターに HP プリンター ソフトウェアをインストールしていない場合は、最初にコ ンピューターをお使いのプリンターの Wi-Fi Direct に接続し、次にプリンター ソフトウェア をインストールしてください。 プリンター ソフトウェアによって接続タイプの入力を求め られたら、[ワイヤレス] を選択します。

- モバイル デバイスを使用する場合、互換性のある印刷アプリケーションがインストールさ れている必要があります。
- 最大5台のコンピューターとモバイルデバイスが、同じ Wi-Fi Direct 接続を使用できます。
- Wi-Fi Direct は、プリンターが USB ケーブルでコンピューターに接続されている場合や、ワイヤレ ス接続を使用してネットワークに接続されている場合も使用できます。
- Wi-Fi Direct を使用して、コンピューター、モバイル デバイス、またはプリンターをインターネッ トに接続することはできません。

#### Wi-Fi Direct をオン/オフするには

Wi-Fi Direct がオンになっている場合、 ロコ (Wi-Fi Direct アイコン) がプリンター ディスプレイに表示さ れます。アイコンがオフの場合、以下の指示に従ってください。

■ プリンターのコントロール パネルで、 (†\*) (ワイヤレス ボタン) と ♪ (リジューム ボタン) を同時 に押し、3 秒間押したままにします。

Wi-Fi Direct をオフにするには、同じ手順を実行します。

注記:最初に Wi-Fi Direct をオンにしたときに、Wi-Fi Direct ガイドが自動的に印刷されます。この ガイドでは、Wi-Fi Direct の使用方法について説明しています。 ♪ (リジューム ボタン) と ∩ (情 報 ボタン) を同時に押してこのガイドを印刷することもできます。このガイドは、すべての言語 には対応していません。

#### Wi-Fi Direct 名またはパスワードを確認するには

プリンターのコントロール パネルの (i) (情報 ボタン) を押してプリンター情報ページを印刷し ます。

■ 注記:その他のネットワークの詳細については、(♥) (ワイヤレス ボタン) と (i) (情報 ボタン) を 同時に押してネットワーク構成ページを印刷します。

内蔵 Web サーバーを使用してプリンターの Wi-Fi Direct 接続セキュリティ設定を変更するには

- 1. 内蔵 Web サーバー (EWS) を開きます。詳しくは、86 ページの内蔵 Web [サーバーを開く](#page-91-0)を参照し てください。
- 2. [ネットワーク] タブをクリックします。
- 3. 左側のメニューで [Wi-Fi Direct] をクリックし、[設定の編集] ボタンをクリックします。
- 4. 必要な変更を加えます。
- 5. [適用] をクリックします。

#### Wi-Fi Direct をサポートするワイヤレス対応モバイル デバイスから印刷するには

Google Android デバイスの場合は、最新バージョンの HP プリント サービス プラグインがモバイル デ バイスにインストールされていることを確認します。 このプラグインは、Google Play アプリケーショ ン ストアからダウンロードできます。

- 1. プリンターで Wi-Fi Direct がオンになっていることを確認します。
- 2. ご使用のモバイル デバイスで Wi-Fi Direct をオンにます。 詳細は、モバイル デバイスに付属のマ ニュアルを参照してください。
- 3. モバイル デバイスで、印刷が可能なアプリケーションからドキュメントを選択し、そのドキュメ ントを印刷するオプションを選択します。

使用可能なプリンターのリストが表示されます。

- 4. 使用可能なプリンターのリストから、Wi-Fi Direct 名を選択します。例えば、DIRECT-\*\*-HP Smart Tank (\*\* はプリンターを識別する固有の文字) などです。
	- プリンター用の Wi-Fi Direct 接続セキュリティが [自動] (デフォルト設定) になっている場合、 モバイル デバイスは自動的にプリンターに接続して、印刷ジョブを送信します。
	- プリンターの Wi-Fi Direct 接続セキュリティが [手動] に設定されている場合:
		- プリンターで PIN コードが記載されたページが印刷された場合、ページの指示に従って ください。
	- ヒント:内蔵 Web サーバー (EWS) からプリンターの Wi-Fi Direct 接続セキュリティ設定を変更でき ます。

詳しくは、79 ページの内蔵 Web サーバーを使用してプリンターの Wi-Fi Direct 接続セキュリティ 設定を変更するにはを参照してください。

#### Wi-Fi Direct をサポートしないワイヤレス対応モバイルデバイスから印刷するには

- 1. モバイル デバイスに互換性のある印刷アプリケーションがインストールされていることを確認 します。 詳細は[、www.hp.com/global/us/en/eprint/mobile\\_printing\\_apps.html](http://www.hp.com/global/us/en/eprint/mobile_printing_apps.html) をご覧ください。
- 2. プリンターで Wi-Fi Direct がオンになっていることを確認します。詳しくは、78 [ページの](#page-83-0) Wi-Fi Direct をオン/[オフするには](#page-83-0)を参照してください。
- 3. モバイル デバイスのワイヤレス (Wi-Fi) 接続をオンにします。 詳細は、モバイル デバイスに付属 のマニュアルを参照してください。
- 4. モバイル デバイスから新しいネットワークに接続します。 新しいワイヤレス ネットワークまた はホットスポットに接続する際に普段使用している操作を実行してください。 表示されたワイ ヤレス ネットワークの一覧から、DIRECT-\*\*-HP Smart Tank (\*\* はプリンターを識別するための固有 の文字) などの Wi-Fi Direct 名を選択します。
- 注記:Wi-Fi Direct 名またはパスワードを確認するには、78 ページの Wi-Fi Direct [名またはパスワー](#page-83-0) [ドを確認するには](#page-83-0) を参照してください。
- 5. 指示に従って、プリンターの Wi-Fi Direct のパスワードを入力します。
- 6. ドキュメントを印刷します。

#### ワイヤレス対応コンピューターから印刷するには(Windows)

- 1. プリンターで Wi-Fi Direct がオンになっていることを確認します。詳しくは、78 [ページの](#page-83-0) Wi-Fi Direct をオン/[オフするには](#page-83-0)を参照してください。
- 2. コンピューターの Wi-Fi 接続をオンにします。 詳細は、コンピューターに付属のマニュアルを参 照してください。
- 注記:お使いのコンピューターが Wi-Fi をサポートしていない場合は、Wi-Fi Direct を使用すること はできません。
- 3. コンピューターから新しいネットワークに接続します。 新しいワイヤレス ネットワークまたは ホットスポットに接続する際に普段使用している操作を実行してください。 表示されたワイヤ レス ネットワークの一覧から、DIRECT-\*\*-HP Smart Tank (\*\* はプリンターを識別するための固有の 文字) などの Wi-Fi Direct 名を選択します。

指示に従って、Wi-Fi Direct のパスワードを入力します。

Wi-Fi Direct 名またはパスワードを確認するには、78 ページの Wi-Fi Direct [名またはパスワードを確](#page-83-0) [認するには](#page-83-0) を参照してください。

- 4. プリンターがインストールされ、ワイヤレス ネットワーク経由でコンピューターに接続されてい る場合は、ステップ 5 に進みます。 プリンターがインストールされ、USB ケーブルでコンピュー ターに接続されている場合、前述の手順を実行して Wi-Fi Direct 接続を使用して プリンター ソフ トウェア をインストールします。
	- a. オペレーティング システムに応じて、以下のいずれかを実行します。
		- Windows 10: コンピューターのデスクトップで[スタート]をクリックし、[HP]を選択 し、プリンター名のアイコンを選択します。
		- Windows 8.1: [スタート]画面の左下隅にある下矢印をクリックして、プリンター名を 選択してください。
		- Windows 8: [スタート] 画面上の何も表示されていない領域を右クリックし、アプリ バ ーの [すべてのアプリ] をクリックして、プリンター名を選択します。
		- Windows 7: コンピューターのデスクトップで[スタート]をクリックし、[すべてのプログ ラム]を選択します。次に、[HP]をクリックし、プリンターのフォルダーをクリックし て、使用するプリンター名のアイコンを選択します。
	- b. プリンター ソフトウェアで、[ツール] をクリックします。
- c. [デバイスのセットアップ & ソフトウェア] をクリックしてから、[新しいデバイスを接続す る] をクリックします。
- d. [接続オプション] ソフトウェア画面が表示されたら、[ワイヤレス] を選択します。 検出されたプリンターのリストから、HP プリンターを選択します。
- e. 画面上の指示に従います。
- 5. ドキュメントを印刷します。

### <span id="page-87-0"></span>HP Smart アプリを使用してプリンターを接続する

#### HP Smart アプリを使用してセットアップするには

HP Smart アプリを使用して、ワイヤレス ネットワークでプリンターをセットアップできます。HP Smart アプリは、iOS、Android、Windows、Mac デバイスでサポートされています。アプリの詳細につ いては、20 ページの HP Smart [アプリを使用した印刷、スキャン、トラブルシュートを](#page-25-0)参照してくだ さい。

- 1. プリンターとデバイスがオンになっており、同じワイヤレス ネットワークに接続されていること を確認してください。
- 2. 最初にプリンターの電源を入れて、ワイヤレスでプリンターを設定していない状態で 2 時間以上 経過している場合は、プリンターのネットワーク設定を復元することで、プリンターをネットワ ーク セットアップ モードにします。プリンターのネットワーク設定の復元方法については、 118 [ページの工場出荷時のデフォルトの設定の復元](#page-123-0)を参照してください。
- 3. iOS または Android モバイル デバイスを使用している場合は、Bluetooth がオンになっていること を確認してください。

#### ■ 注記:

- HP Smart は、プリンターのセットアップのみに Bluetooth を使用します。これにより、iOS と Android のモバイル デバイスのセットアップ プロセスを迅速かつ簡単に実行できます。
- Bluetooth を使用した印刷はサポートされていません。
- 4. デバイスで HP Smart アプリを開きます。
- 5. iOS/Android: HP Smart のホーム画面で、 + (プラス アイコン) をタップしてから、プリンターを 選択します。プリンターがリストにない場合、[新しいプリンタの追加]をタップします。

Windows: HP Smart のホーム画面で、 + (プラス アイコン) をクリックまたはタップしてから、 プリンターを選択または追加します。

Mac: HP Smart のホーム画面で、 + (プラス アイコン) をクリックしてから、プリンターを選択 します。プリンターがリストにない場合、[プリンタ]、[新しいプリンタのセットアップ] を選択 します。

お使いのデバイスで画面の指示に従って、ネットワークにプリンターを追加します。

### <span id="page-88-0"></span>ワイヤレス設定の変更

プリンターのワイヤレス接続の設定や管理を行ったり、さまざまなネットワーク管理タスクを実行し たりできます。 これには、ネットワーク設定に関する情報の印刷、ワイヤレス機能のオン/オフ、ワ イヤレス設定の変更などが含まれます。

#### プリンターのワイヤレス機能のオンとオフを切り替えるには

(ワイヤレス ボタン) を押してプリンターのワイヤレス機能をオンまたはオフにします。

- プリンターにワイヤレスネットワークへのアクティブな接続がある場合、ワイヤレス ランプが 青色に点灯し、プリンター ディスプレイに ワイヤレス アイコンと 信号バー アイコンが表示され ます。
- ワイヤレスがオフになっている場合、ワイヤレス ランプは点灯しません。
- ワイヤレス状態の詳細については、7 [ページのコントロール](#page-12-0) パネル ランプとディスプレイ アイ [コンのステータス](#page-12-0)を参照してください。

#### ワイヤレス ネットワーク テスト レポートとネットワーク構成ページを印刷するには

(\*p) (ワイヤレス ボタン) と (j^) (情報 ボタン) を同時に押します。

- ワイヤレス ネットワーク テスト レポートには、ワイヤレス ネットワークの状態、ワイヤレス信 号強度、検出されたネットワークなどの診断結果が表示されます。
- ネットワーク設定ページには、ネットワークの状態、ホスト名、ネットワーク名などが表示され ます。

#### ワイヤレス設定を変更するには(Windows)

この方法は、プリンター ソフトウェア をすでにインストールしている場合に使用できます。

- $\Box$  重要 : この方法には USB ケーブルが必要です。 USB ケーブルは、ソフトウェアからの指示があるまで 接続しないでください。
	- 1. HP プリンター ソフトウェア([スタート] メニューから使用可能) で、[ツール] をクリックします。
	- 2. [デバイスのセットアップ & ソフトウェア] をクリックします。
	- 3. [ワイヤレス設定の再構成]を選択します。画面上の指示に従います。

#### ワイヤレス設定を変更するには (HP Smart アプリ)

1. 最初にプリンターの電源を入れて、ワイヤレスでプリンターを設定していない状態で 2 時間以上 経過している場合は、プリンターのネットワーク設定を復元することで、プリンターをネットワ ーク セットアップ モードにします。

セットアップ モードは 2 時間持続します。プリンターのネットワーク設定の復元方法について は、118 [ページの工場出荷時のデフォルトの設定の復元](#page-123-0)を参照してください。

2. HP Smart のホーム画面で + (プラス アイコン) をタップし、新しいプリンターを追加するオプシ ョンを選択します。

### <span id="page-89-0"></span>USB ケーブルを使用したプリンターのコンピューターへの接 続 (非ネットワーク接続)

プリンターには、コンピューターに接続するための後部 USB 2.0 High Speed ポートがあります。

プリンター ソフトウェアがインストールされている場合、プリンターはプラグアンドプレイデバイス として動作します。ソフトウェアがインストールされていない場合、次の手順に従って、USB ケーブ ルを使用してプリンターを接続します。

#### USB ケーブルを使用してプリンタを接続するには

- 1. コンピューターの Web ブラウザーで [123.hp.com](http://123.hp.com) と入力して、HP プリンター ソフトウェアをダウ ンロードしてインストールします。また、HP プリンター ソフトウェア CD を使用することも (付 属する場合)、 [www.support.hp.com](https://h20180.www2.hp.com/apps/Nav?h_pagetype=s-001&h_product=16449776&h_client&s-h-e002-1&h_lang=en&h_cc=us) からダウンロードすることもできます。
- 注記:USB ケーブルは、ソフトウェアからの指示があるまで本プリンターに接続しないでくださ い。
- 2. 画面の指示に従ってください。 指示に従って、[接続オプション] 画面の [USB] を選択してプリン ターをコンピューターに接続します。
- 3. 画面の指示に従ってください。

### <span id="page-90-0"></span>USB 接続からワイヤレス ネットワークへの変更

最初 USB ケーブルでプリンターをコンピューターに直接接続した状態でプリンターのセットアップ とソフトウェアのインストールを行った場合、ワイヤレス ネットワーク接続に簡単に変更できます。 ワイヤレス ルーターまたはアクセス ポイントを含むワイヤレス 802.11b/g/n ネットワークが必要で す。

USB 接続からワイヤレス ネットワークに変更する前に、次のことを確認します。

- プリンターが USB ケーブルでコンピューターに接続されている (ケーブルを取り外すよう指示さ れるまで)。
- お使いのコンピューターは、プリンターの接続先となるワイヤレス ネットワークにすでに接続さ れています。

注記:このセクションのステップに従って接続をセットアップできない場合、114 [ページのネットワ](#page-119-0) [ークおよび接続問題](#page-119-0)を参照してください。

USB 接続からワイヤレス ネットワークに変更するには(Windows)

- 1. HP プリンター ソフトウェア([スタート] メニューから使用可能) で、[ツール] をクリックします。
- 2. [デバイスのセットアップ & ソフトウェア] をクリックします。
- 3. [[Convert a USB connected device to wireless (USB 接続デバイスのワイヤレスへの変換)]] を選択しま す。 画面上の指示に従います。

Windows 10 コンピューターで HP Smart を使用して USB 接続からワイヤレスネットワークに変更するには (Windows)

- 1. 操作を続行する前に、お使いのコンピューターとプリンターが次の要件を満たしていることを確 認してください。
	- お使いのプリンターは現在 USB 経由でコンピューターに接続されていること。
	- コンピューターがワイヤレスネットワークに現在接続されていること。
- 2. HP Smart アプリを起動します。詳しくは、20 ページの HP Smart [アプリを使用した印刷、スキャ](#page-25-0) [ン、トラブルシュートを](#page-25-0)参照してください。
- 3. お使いのプリンターが選択されていることを確認します。
	- ヒント:プリンターがすでにセットアップされている場合、HP Smart のホーム画面から左右のい ずれかにスワイプして選択できます。

別のプリンターを使用するには、ホーム画面で +(プラス アイコン) をクリックまたはタップ し、別のプリンターを選択するか新しいプリンターを追加します。

4. アプリのホームページの上部に「プリンターをワイヤレスで接続して印刷を簡単にする」と表示 されたら、[詳細を確認]をクリックします。

### <span id="page-91-0"></span>高度なプリンター管理ツール (ネットワーク接続されたプリン ター用) を使用する

プリンターがネットワークに接続されている場合、内蔵 Web サーバー (EWS) を使用してコンピュータ ーからステータス情報の表示、設定の変更、およびプリンターの管理を行うことができます。

- 注記:EWS は、インターネットに接続せずに開いて使用することができます。 ただし、一部の機能は 使用できません。
- 注記:設定の表示または変更には、パスワードが必要になる場合があります。
	- 内蔵 Web サーバーを開く
	- Cookie [について](#page-92-0)

### 内蔵 Web サーバーを開く

内蔵 Web サーバーを開くには、次の方法のいずれかを使用します。

#### ネットワーク経由で内蔵 Web サーバーを開く

1. プリンターの IP アドレスまたはホスト名を見つけるには、プリンター情報ページを印刷します。 ページを印刷するには、プリンターのコントロール パネルにある (i) (情報 ボタン) を押します。

注記:プリンターがネットワークに接続され、IP アドレスが指定されている必要があります。

2. コンピューターでサポートされている Web ブラウザで、プリンターに割り当てられている IP ア ドレスまたはホスト名を入力します。

例えば、IP アドレスが 192.168.0.12 の場合、以下のアドレスを Web ブラウザに入力します。 http://192.168.0.12.

#### HP プリンター ソフトウェアで内蔵 Web サーバーを開くには(Windows)

- 1. プリンター ソフトウェア を開きます。 詳しくは、19 ページの HP プリンター [ソフトウェアを開](#page-24-0) きます[\(Windows\)](#page-24-0)を参照してください。
- 2. [印刷およびスキャン] タブをクリックし、[プリンタのメンテナンス] をクリックします。
- 3. ツールボックスで、[デバイス情報] タブをクリックします。
- 4. プリンター情報を取得したら、ページの右下近くにある [プリンタの EWS ホーム ページ] をクリ ックします。

#### <span id="page-92-0"></span>Wi-Fi Direct から内蔵 Web サーバーを開くには

- 1. プリンターで Wi-Fi Direct がオンになっていることを確認します。Wi-Fi Direct をオンにするには、 78 [ページのルーターなしでプリンターにワイヤレスで接続する](#page-83-0) (Wi-Fi Direct) を参照してくださ い。
- 2. ワイヤレス コンピューターから、ワイヤレスをオンにし、Wi-Fi Direct 名を検索して接続します (例:DIRECT-\*\*-HP Smart Tank (\*\* はプリンターを識別する固有の文字)。

指示に従って、Wi-Fi Direct のパスワードを入力します。

Wi-Fi Direct 名またはパスワードを確認するには、78[ページのルーターなしでプリンターにワイヤ](#page-83-0) [レスで接続する](#page-83-0) (Wi-Fi Direct) を参照してください。

3. コンピューターのサポートされた Web ブラウザーで、次のアドレスを入力します。 http:// 192.168.223.1.

#### Cookie について

内蔵 Web サーバー (EWS) は、ブラウザからページを表示したときに小さいテキスト ファイル (Cookie) をハード ディスクに作成します。 これらのファイルにより EWS は次回アクセス時にユーザーのコン ピューターを認識することができます。 例えば、EWS 言語を設定した場合、選択した言語が Cookie に 記憶されるので、次に EWS を開いたときに、ページがその言語で表示されます。 一部の Cookie (ユー ザー固有の設定を記憶する Cookie など) は手動で消去するまでコンピューターに保存されています。

ブラウザの設定によって、すべての Cookie を受け入れることも、Cookie が書き込まれる前に警告する こともできます。これにより、どの Cookie を受け入れ、どれを拒否するかを選択できます。 また、ブ ラウザを使用して不要な Cookie を削除することもできます。

- 注記:デバイスによっては、Cookie を無効にすると、以下の機能のどれかが使用できなくなる場合が あります。
	- アプリケーションを終了したところからの再開 (特にセットアップ ウィザードで有用)
	- EWS ブラウザ言語設定の記憶
	- EWS ホーム ページのパーソナライズ

プライバシーおよび Cookie 設定の変更方法と、Cookie の表示または削除方法については、Web ブラウ ザで利用できるドキュメントを参照してください。

### <span id="page-93-0"></span>ネットワークに接続されたプリンターをセットアップして使 用するためのヒント

ネットワーク接続されたプリンターのセットアップと使用については、次のヒントを参考にしてくだ さい。

- ネットワークに接続されたワイヤレス プリンターをセットアップする場合、ワイヤレス ルータ ーまたはアクセス ポイントの電源がオンになっていることを確認します。 プリンターによって ワイヤレス ルーターが検索され、コンピューター上に検出されたネットワーク名が一覧されま す。
- コンピューターが仮想私設ネットワーク (VPN) に接続されている場合、プリンターなどネットワ ーク上のその他のデバイスにアクセスするためには、VPN から切断する必要があります。
- ワイヤレス印刷のためにネットワークとプリンターを設定する方法について説明します。 詳細についてはここをクリックしてオンラインに接続します。
- ネットワークセキュリティ設定を見つける方法について説明します。 [詳細についてはここをクリックしてインターネットに接続します。](https://www.hp.com/embed/sfs/doc?client=IWS-eLP&lc=en&cc=us&ProductSeriesOID=16449872&TapasOnline=NETWORK_SECURITY)
- ワイヤレス ネットワークがインターネットに接続されていることを確認します。
- プリンターがネットワークに接続されていることを確認します。
- プリンターとデバイスがオンになっており、同じワイヤレス ネットワークに接続されていること を確認してください。
- 最初にプリンターの電源を入れて、ワイヤレスでプリンターを設定していない状態で2時間以上 経過している場合は、プリンターのネットワーク設定を復元することで、プリンターをネットワ ーク セットアップ モードにします。セットアップ モードは 2 時間持続します。プリンターのネ ットワーク設定の復元方法については、118 [ページの工場出荷時のデフォルトの設定の復元を](#page-123-0)参 照してください。
- モバイル デバイスを使用している場合は、Bluetooth がオンになっていることを確認してくださ い。
- **HP Print and Scan Doctor について説明します。** [詳細についてはここをクリックしてインターネットに接続します。](https://www.hp.com/support/PSDr)

注記: このユーティリティは Windows オペレーティング システムでのみ使用できます。

- USB からワイヤレス接続に変更する方法について説明します。 [詳細についてはここをクリックしてインターネットに接続します。](https://www.hp.com/embed/sfs/doc?client=IWS-eLP&lc=en&cc=us&ProductSeriesOID=16449872&TapasOnline=NETWORK_WIRELESS&OS=Windows)
- プリンター セットアップ時にファイアー ウォールとウイルス対策プログラムを操作する方法を 説明します。 [詳細についてはここをクリックしてインターネットに接続します。](https://www.hp.com/embed/sfs/doc?client=IWS-eLP&lc=en&cc=us&ProductSeriesOID=16449872&TapasOnline=NETWORK_FIREWALL&OS=Windows)

# 7 問題の解決法

このセクションでは、次のトピックについて説明します。

- HP オンライン [トラブルシューティングでヘルプを参照](#page-95-0)
- [詳細情報の利用](#page-96-0)
- [プリンターのコントロール](#page-97-0) パネルのエラー
- HP Smart [アプリのヘルプを参照してください](#page-98-0)
- [紙詰まりと給紙の問題](#page-99-0)
- [カートリッジの問題](#page-106-0)
- [印刷問題](#page-113-0)
- [コピーの問題](#page-117-0)
- [スキャンの問題](#page-118-0)
- [ネットワークおよび接続問題](#page-119-0)
- [プリンターのハードウェアに関する問題](#page-121-0)
- Web [サービスの使用に関する問題を解決する](#page-122-0)
- [工場出荷時のデフォルトの設定の復元](#page-123-0)
- [プリンターの保守](#page-124-0)
- HP [サポート](#page-126-0)

### <span id="page-95-0"></span>HP オンライン トラブルシューティングでヘルプを参照

HP オンライン トラブルシューティング ツールを使用してプリンターの問題を解決します。以下の表 を参考にして問題を特定し、該当するリンクをクリックします。

注記:HP オンライン トラブルシューティング ウィザードがお客様の言語で利用できない場合があり ます。

#### オンライン トラブルシュ このツールで可能なこと ーティング ツール

紙詰まりの問題のトラブルシカナメターから詰まった用紙を取り除き、用紙または給紙の問題を解消します。

インクホルダーの詰まりのトランカばルダーをふさいでいる障害物を取り除きます。

印刷ジョブが印刷されない問題のイタラーの応答速度、ページが印刷されない、「印刷できません」エラーの問題 を解消します。

コピーとスキャンの問題のトラブルシテーでコピーまたはスキャンできない理由を判断します。または、コピー、 <u>ファッシュマコン</u> 35.2.8%、<br>スキャンの品質を改善します。

印刷品質に関する問題のトラ切刷品質を改善します。

ワイヤレス接続のネットワーク徴税の検索ットワーク名 (SSID) とパスワードを検索します。

<u>ワイヤレス [ネットワーク](https://www.hp.com/embed/sfs/doc?client=IWS-eLP&lc=en&cc=us&ProductSeriesOID=16449872&TapasOnline=NETWORK_DIAGNOSTIC&OS=Windows)</u> <u>[接続の問題のトラブルシ](https://www.hp.com/embed/sfs/doc?client=IWS-eLP&lc=en&cc=us&ProductSeriesOID=16449872&TapasOnline=NETWORK_DIAGNOSTIC&OS=Windows)</u> [ュート](https://www.hp.com/embed/sfs/doc?client=IWS-eLP&lc=en&cc=us&ProductSeriesOID=16449872&TapasOnline=NETWORK_DIAGNOSTIC&OS=Windows) ワイヤレス接続の初回セットアップに関する問題、または機能していない接続の修 正に関する問題を含む、ワイヤレス ネットワークの問題を解消します。

[USB 接続をワイヤレスに](https://www.hp.com/embed/sfs/doc?client=IWS-eLP&lc=en&cc=us&ProductSeriesOID=16449872&TapasOnline=NETWORK_WIRELESS&OS=Windows) [変更する](https://www.hp.com/embed/sfs/doc?client=IWS-eLP&lc=en&cc=us&ProductSeriesOID=16449872&TapasOnline=NETWORK_WIRELESS&OS=Windows) プリンターとコンピューター間の接続を USB からワイヤレスに変更します。

ファイヤーウォールまたはウマイは木材等の問題のまたはウィルス対策プログラムがコンピューターとプリンタ ーの接続を妨げていないか判断し、問題を解決します。

Wi-Fi Direct [接続の問題の](https://www.hp.com/embed/sfs/doc?client=IWS-eLP&lc=en&cc=us&ProductSeriesOID=16449872&TapasOnline=NETWORK_WIRELESS_DIRECT&OS=Windows) [トラブルシュート](https://www.hp.com/embed/sfs/doc?client=IWS-eLP&lc=en&cc=us&ProductSeriesOID=16449872&TapasOnline=NETWORK_WIRELESS_DIRECT&OS=Windows) Wi-Fi Direct の問題の解決、または Wi-Fi Direct を設定します。

モバイル [ネットワーク問](https://www.hp.com/embed/sfs/doc?client=IWS-eLP&lc=en&cc=us&ProductSeriesOID=16449872&TapasOnline=TSHOOT_NW_MOBILE) モバイル デバイスをプリンターに接続する際の問題を解決します。

[題のトラブルシュート](https://www.hp.com/embed/sfs/doc?client=IWS-eLP&lc=en&cc=us&ProductSeriesOID=16449872&TapasOnline=TSHOOT_NW_MOBILE)

[HP Print and Scan Doctor](https://www.hp.com/support/PSDr) プリンターの問題を自動的に診断し解決します。

(Windows オペレーティン グ システムの場合のみ)

[HP バーチャル](https://h20180.www2.hp.com/apps/Nav?h_pagetype=s-001&h_product=16449776&h_client&s-h-e002-1&h_lang=en&h_cc=us) エージェントHP バーチャル エージェントとのチャットにより、問題をトラブルシューティング します。

# <span id="page-96-0"></span>詳細情報の利用

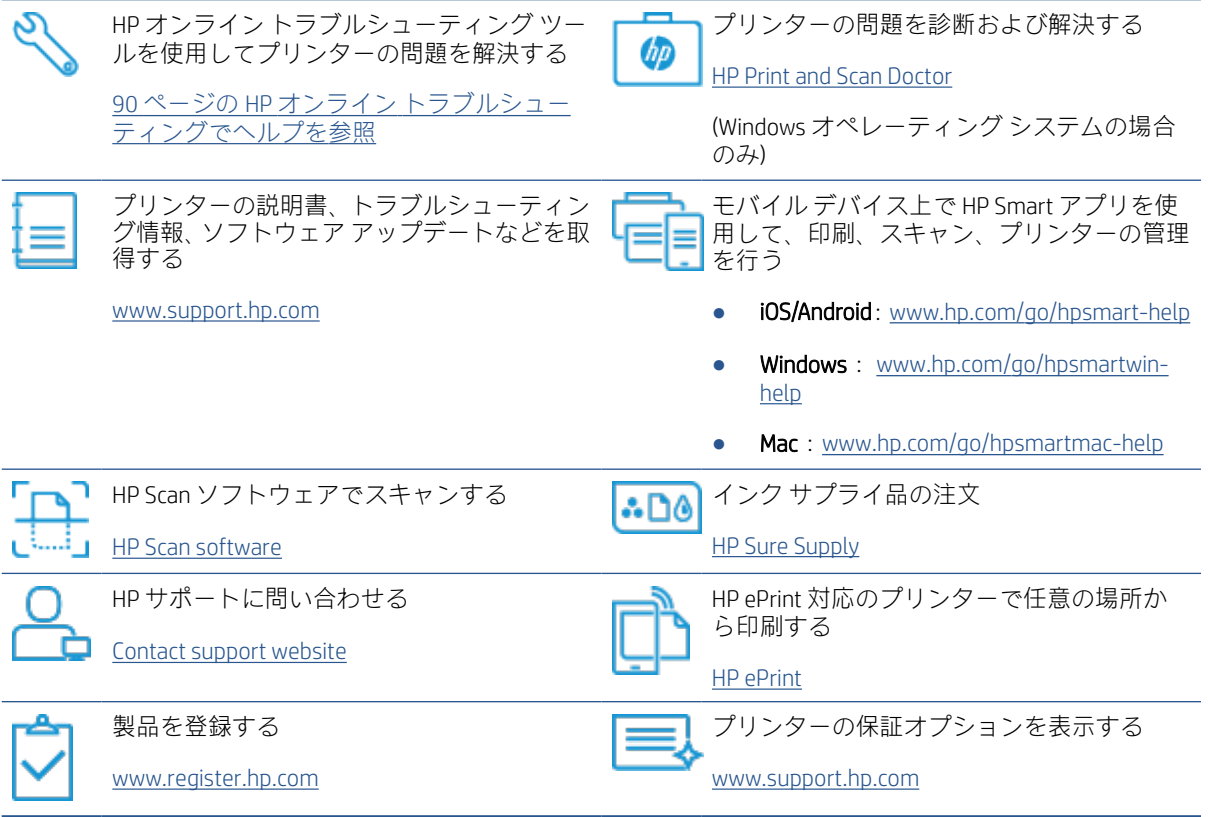

## <span id="page-97-0"></span>プリンターのコントロール パネルのエラー

プリンター ディスプレイ上の ナンバー カウンター アイコンに文字 E と数字が交互に表示される場 合、プリンターがエラー状態であることを示します。 文字 E と数字はエラー コードを表します。 例 えば、ナンバー カウンター アイコンに文字 E と数字の 4 が交互に表示される場合、用紙の紙詰まりが 発生していることを示します。

エラーと解決策の詳細については、7[ページのコントロール](#page-12-0) パネル ランプとディスプレイ アイコンの [ステータス](#page-12-0)を参照してください。

### <span id="page-98-0"></span>HP Smart アプリのヘルプを参照してください

HP Smart アプリでは、プリンターの問題 (紙詰まりやその他の問題) に関するアラートを送信できま す。また、ヘルプコンテンツへのリンクにアクセスしたり、追加の支援を得るためにサポートに連絡 するためのオプションを利用できます。アプリの詳細については、20ページの HP Smart [アプリを使](#page-25-0) [用した印刷、スキャン、トラブルシュートを](#page-25-0)参照してください。

- 1. デバイスで HP Smart を開きます。
- 2. HP Smart のホーム画面で、ご使用のプリンターが選択されていることを確認します。
- ヒント:プリンターがすでにセットアップされている場合、HP Smart のホーム画面から左右のい ずれかにスワイプして選択できます。

別のプリンターを使用するには、ホーム画面で + (プラス アイコン) をクリックまたはタップ し、別のプリンターを選択するか新しいプリンターを追加します。

3. プリンターのステータスを確認するには、プリンターをクリックまたはタップします。

### <span id="page-99-0"></span>紙詰まりと給紙の問題

### 用紙またはインク ホルダーの詰まりを解消する

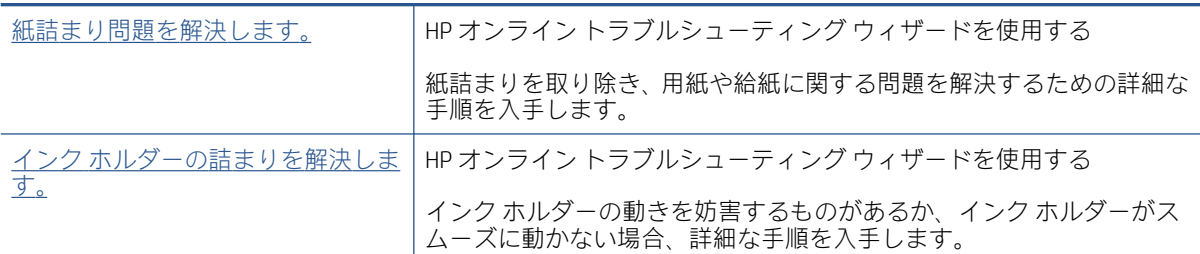

注記:HP オンライン トラブルシューティング ウィザードがお客様の言語で利用できない場合があり ます。

### ヘルプで紙詰まりを解消するための一般的な手順を読む

紙詰まりは複数の場所で発生することがあります。インク ホルダーの紙詰まりの場合、プリントヘッ ド アクセス エリアにあるインク ホルダーを塞いでいる、用紙などの障害物をすべて取り除きます。

注記:詰まっている障害物を取り除くために、工具やその他の道具を使用しないでください。プリン ター内部から詰まっている障害物を取り除くときには、常に注意してください。

#### 給紙トレイから紙詰まりを取り除くには

- 1. X(キャンセルボタン)を押して、紙詰まりの自動的な解消を試みます。それでも問題を解決で きない場合は、次の手順を実行して紙詰まりを手動で解消してください。
- 2. 給紙トレイから詰まった用紙をゆっくり引き出します。

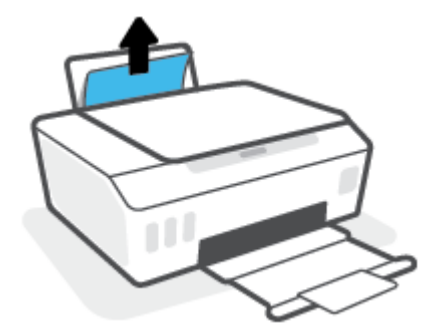

3. 用紙経路に異物がないことを確認し、用紙をセットし直します。

注記:給紙トレイシールドは、用紙経路に異物片が混入して深刻な紙詰まりが発生するのを防止 します。 給紙トレイシールドを取り外さないでください。

4. コントロール パネルの ♪ (リジューム ボタン) を押して、現在のジョブを続行します。

#### 排紙トレイから紙詰まりを取り除くには

- 1. X(キャンセルボタン)を押して、紙詰まりの自動的な解消を試みます。それでも問題を解決で きない場合は、次の手順を実行して紙詰まりを手動で解消してください。
- 2. 排紙トレイから詰まった用紙をゆっくり引き出します。

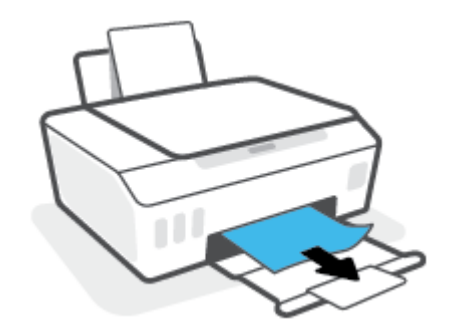

3. コントロール パネルの ♪ (リジューム ボタン) を押して、現在のジョブを続行します。

#### プリントヘッド (カートリッジ) アクセスエリアの紙やその他の詰まりを解消するには

- 1. ★(キャンセル ボタン) を押して印刷をキャンセルしてください。 それでもエラーを解決できな い場合は、次の手順を実行して紙詰まりを手動で解消してください。
- 2. 延長排紙トレイを閉じてから、排紙トレイを閉じます。

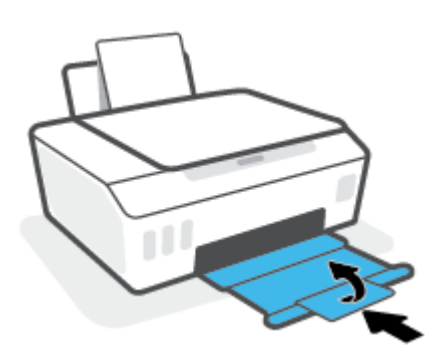

3. プリンターの前部カバーを開きます。

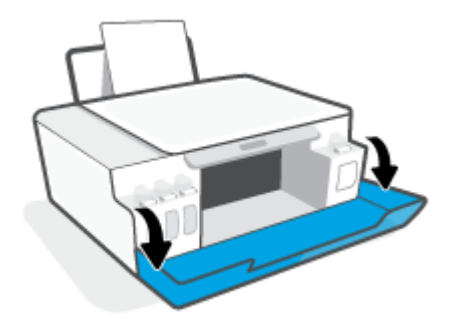

4. プリントヘッド アクセス ドアを開きます。

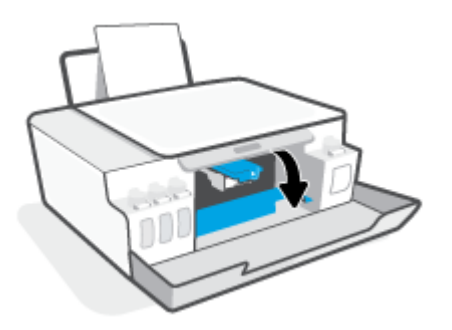

5. インクホルダーの動きが妨げられていないか確認します。 インクホルダーを右側にスライドさ せる必要がある場合があります。

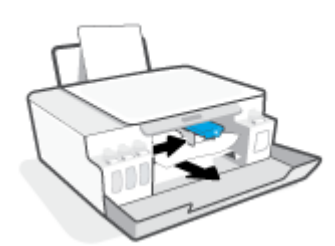

インクホルダーの動きを塞いでいる紙詰まりやその他の障害物を取り除きます。

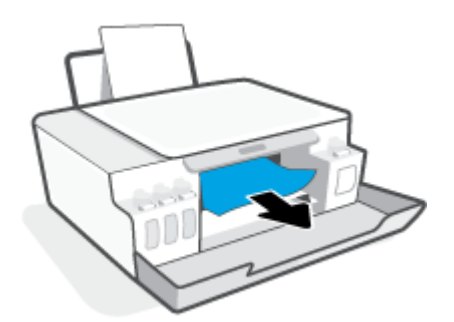

- 6. プリント ヘッドのラッチが正しく閉じていることを確認します。
- 注記:プリンターをセットアップした後は、指示がない限りプリントヘッドのラッチを開かない でください。

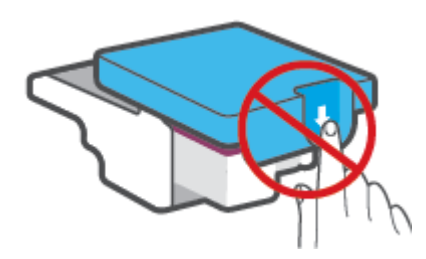

7. プリンターの前部カバーを閉じます。

8. 排紙トレイと、トレイ延長部を引き出します。

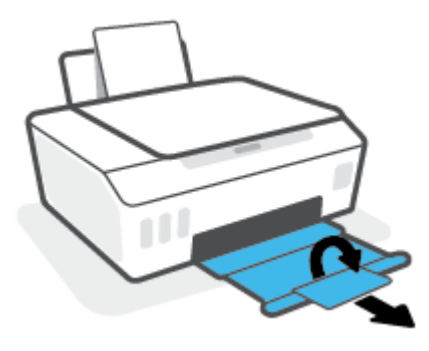

#### プリンター内部の紙詰まりを解消するには

- 注記:紙詰まりの解消のため、他の方法をすでに試している場合、このセクションの手順に従ってく ださい。始める前に、インクが漏れないようにインク タンクのキャップがしっかりと閉じていること を確認してください。
	- 1. ★(キャンセル ボタン) を押して印刷をキャンセルしてください。 それでもエラーを解決できな い場合は、次の手順を実行して紙詰まりを手動で解消してください。
	- 2. 心(電源ボタン)を押して、プリンターの電源をオフにします。
	- 3. プリンターの前方を持ち上げて、底部にアクセスできるようプリンターの背面が下に来るように します。 プリンター底部のクリーンアウト ドアを見つけて、両方のつまみを引っ張ってクリー ンアウト ドアを開けます。
	- 注記:インク漏れを防止するため、プリンターを長時間傾けたままにしないでください。

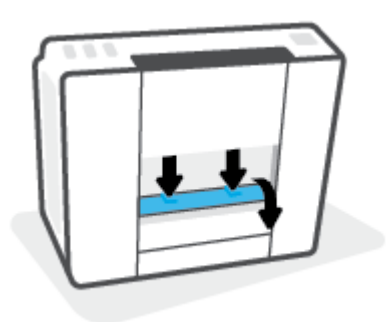

4. 詰まった用紙を取り除きます。

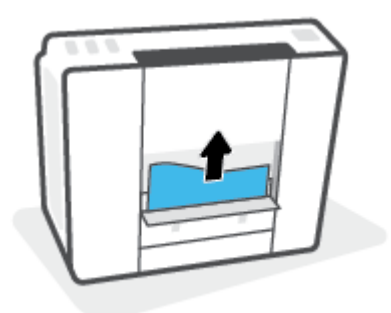

5. アクセス ドアを閉じます。 ラッチが両方とも固定されるまで、ドアをプリンターの方向にゆっ くりと押して閉じます。

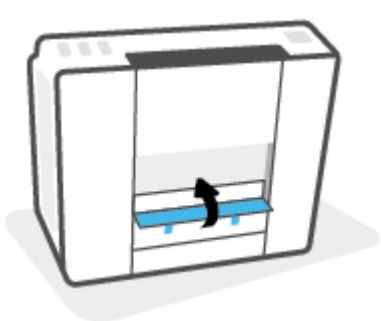

6. プリンターを上向きに戻し、<br />
(電源ボタン) を押してプリンターの電源を入れます。

### 紙詰まりを防止する方法

紙詰まりを起こさないようにするには、以下の注意に従ってください。

- 給紙トレイに用紙を詰め込みすぎないでください。ただし、最高品質で印刷するには、5 枚以上 を給紙してください。
- 使用しないときには用紙を取り除き、給紙トレイを閉じて、プリンターに埃やその他の破片が入 らないようにしてください。
- 排紙トレイから印刷された用紙を頻繁に取り除くようにしてください。
- 用紙を給紙トレイに平らに置き、端が折れたり破れたりしないようにセットしてください。
- 給紙トレイに種類やサイズの異なる用紙を一緒にセットしないでください。 給紙トレイにセッ トした用紙は、すべて同じサイズと種類でなければなりません。

最高のパフォーマンスを実現するには、HP 用紙を使用してください。 HP 用紙の詳細について は、16 [ページの用紙の基本を](#page-21-0)参照してください。

- 用紙がぴったり収まるように、給紙トレイの横方向用紙ガイドを調整してください。 横方向用紙 ガイドで給紙トレイの用紙を折らないようにしてください。
- 用紙を給紙トレイの奥に入れすぎないでください。
- プリンターの印刷中は用紙を追加しないでください。 プリンターが用紙切れの状態で動作しよ うとしている場合、用紙切れメッセージが表示されるのを待ってから用紙を追加するようにして ください。

### 給紙の問題の解決

どのような問題がありますか?

- 給紙トレイから用紙が給紙されない
	- 用紙が給紙トレイにセットされていることを確認します。 詳しくは、25 [ページのメディア](#page-30-0) [のセットを](#page-30-0)参照してください。
	- 用紙がぴったり収まるように、給紙トレイの横方向用紙ガイドを調整してください。 横方 向用紙ガイドで給紙トレイの用紙を折らないようにしてください。
- 給紙トレイの用紙が丸まっていないことを確認します。 丸まっている紙は反対に丸めて、 平らにします。
- 用紙ローラーをクリーニングします。
- ページが曲がっている
	- 用紙が給紙トレイの右端にセットされ、横方向用紙ガイドが用紙の左端にぴったり合ってい ることを確認します。
	- 印刷中はプリンターに用紙をセットしないでください。
- ー度に 2 枚以上給紙される
	- 用紙がぴったり収まるように、給紙トレイの横方向用紙ガイドを調整してください。 横方 向用紙ガイドで給紙トレイの用紙を折らないようにしてください。
	- 給紙トレイに用紙がセットされすぎていないことを確認します。
	- セットした用紙の紙同士がくっついていないことを確認します。
	- 最高のパフォーマンスと効率を実現するには、HP 用紙を使用してください。
	- 用紙ローラーをクリーニングします。

#### 用紙ローラーを手動でクリーニングするには

- 1. 以下の資材を取り揃えます。
	- 糸くずの出ない長めの綿棒
	- 蒸留水、ろ過水、またはペットボトル水 (水道水はプリンターに損傷を及ぼす恐れがありま す)
- 2. ◆ (電源 ボタン) を押して、プリンターの電源をオフにします。
- 3. プリンターの背面から電源コードを取り外します。
- 4. USB ケーブルを外していない場合は、外します。
- 5. 給紙トレイを上げます。
- 6. 給紙トレイシールドを引き上げて固定します。
- 注記:給紙トレイシールドを取り外さないでください。 給紙トレイシールドは、用紙経路に異物 片が混入して紙詰まりが発生するのを防止します。
- 7. 開いた給紙トレイから下を見て、グレーの給紙ローラーを見つけます。 暗くて見えにくい場合は 懐中電灯を使用します。
- 8. ペットボトル水または蒸留水に長い綿棒を浸し、余分な水を絞ります。
- 9. 綿棒をローラーに押しつけて、指で上方に回転させます。 軽く圧力を加えて、溜まった埃や汚れ を取り除きます。
- 10. 給紙トレイシールドを下げる
- 11. ローラーが乾くまで 10 ~ 15 分待ちます。
- . プリンターの後部に電源コードを再び差し込みます。
- . 必要に応じて USB ケーブルを使用し、プリンターとコンピューターを再接続します。
- . [電源]ボタンを押して、プリンターの電源をオンにします。

### <span id="page-106-0"></span>カートリッジの問題

プリントヘッド (カートリッジ) の問題を示すメッセージが表示された場合、以下の手順を順番に試し てみてください。

- 1. 指示されたプリントヘッドが正しく設置されていることを確認します。
- 2. プリントヘッドの電極部分をクリーニングします。
- 3. HP のサポートに連絡して支援を受けます。 [www.support.hp.com](https://h20180.www2.hp.com/apps/Nav?h_pagetype=s-001&h_product=16449776&h_client&s-h-e002-1&h_lang=en&h_cc=us) にアクセスしてください。
	- $\overline{\mathbb{B}}$  注記: プリントヘッドの問題の詳細については、9[ページのプリントヘッド](#page-14-0) アイコンと インク/ [プリントヘッド](#page-14-0) ランプを参照してください。

プリントヘッドが正しく取り付けられていることを確認するには

注記:この操作指示は、このセクションにのみ適用されます。 プリンターをセットアップした後は、 指示がない限りプリントヘッドのラッチを開かないでください。

- 1. プリンターの電源がオンであることを確認します。
- 2. 延長排紙トレイを閉じてから、排紙トレイを閉じます。

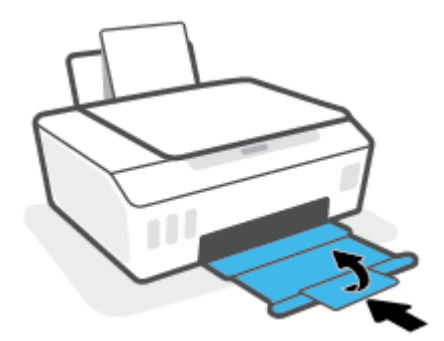

- 3. プリントヘッドを取り外し、再度装着します。
	- a. プリンターの前部カバーを開きます。

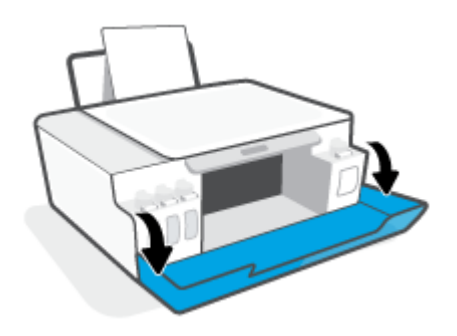

b. プリントヘッド アクセス ドアを開きます。

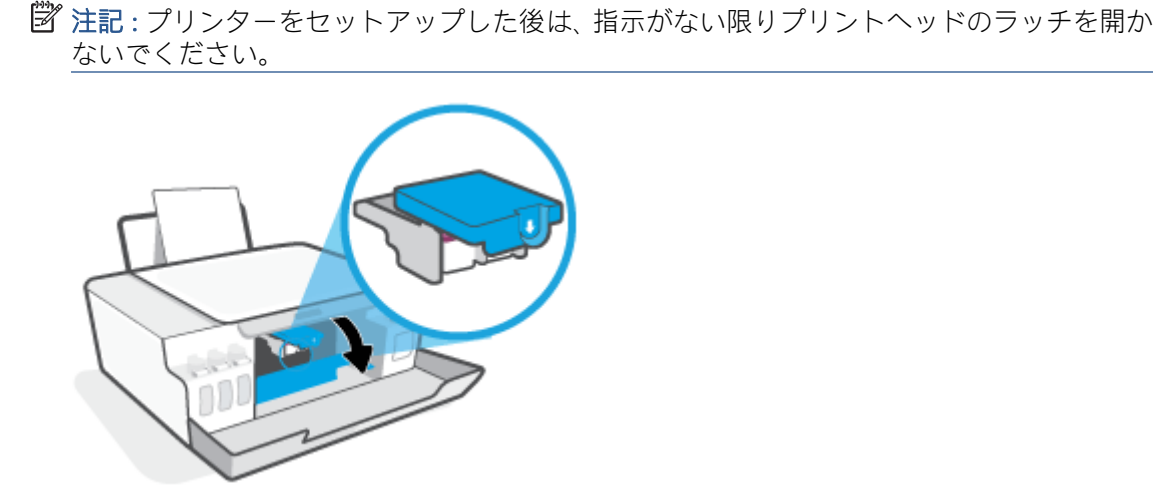

c. プリントヘッド ラッチを押し下げて開きます。

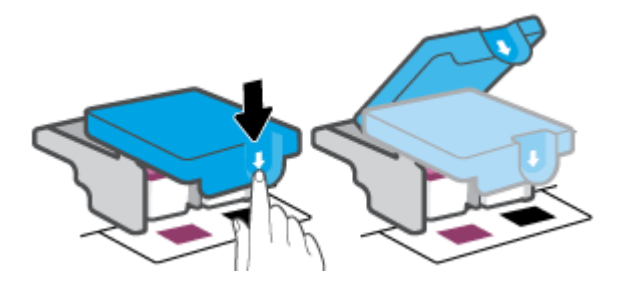

d. カートリッジからプリントヘッドを取り外します。

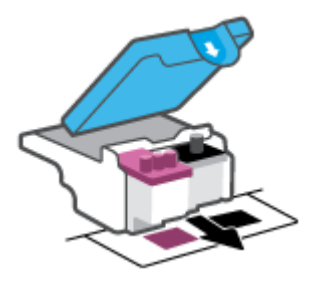

e. プリントヘッドの上部にプラグがないか、またはプリントヘッドの接触部にプラスチック テープがないか確認してください。 これらがある場合は、プリントヘッドの上部からプラ グを取り外し、接触部から r プラスチック テープを取り外してください。

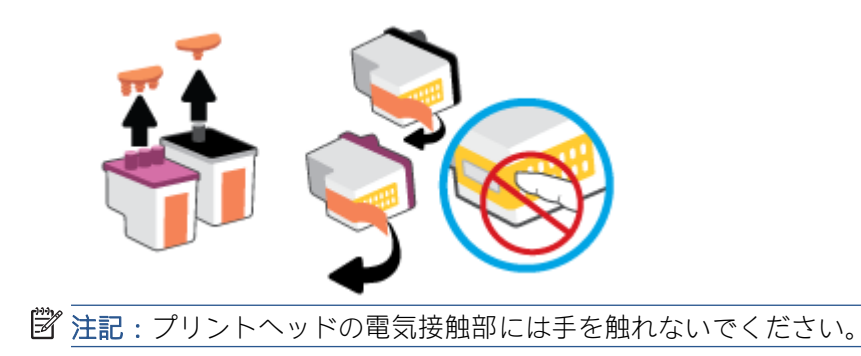
f. カチッと音がするまでプリントヘッドをスロットに押し込みます。

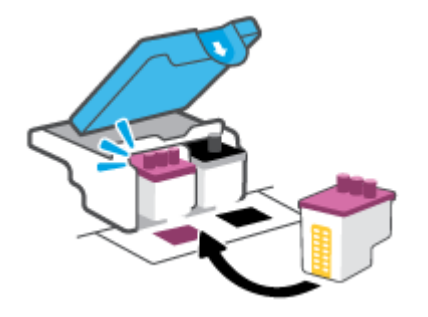

g. プリントヘッドのレバーを閉じます。 キャリッジの詰まりなどの問題を回避するため、プ リントヘッド ラッチが正しく閉じられていることを確認してください。

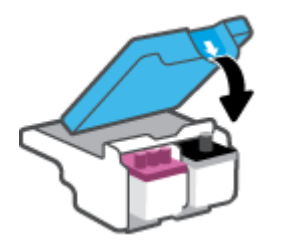

h. プリンターの前部カバーを閉じます。

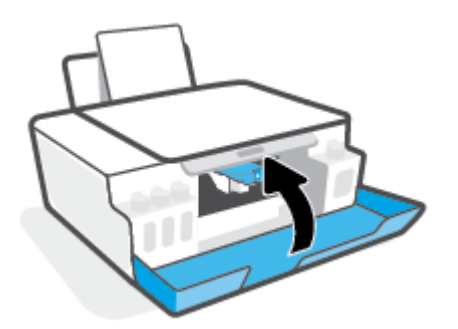

4. 排紙トレイと、トレイ延長部を引き出します。

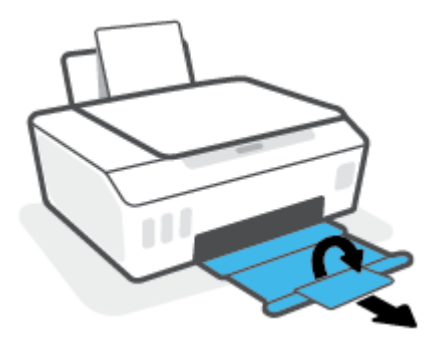

#### プリントヘッドの接触部をクリーニングするには

## ■ 注記:

● プリントヘッドラッチを開き、必要に応じてプリントヘッドの接続部を清掃します。 たとえば、 プリントヘッドを検出できない場合などに清掃してください。

この操作指示は、このセクションにのみ適用されます。 プリンターをセットアップした後は、指 示がない限りプリントヘッドのラッチを開かないでください。

- クリーニング手順は数分で終わります。プリントヘッドをできるだけすぐにプリンターに再度 取り付けてください。プリントヘッドをプリンターから外して 30 分以上放置しないでくださ い。プリントヘッドが損傷する恐れがあります。
- 1. プリンターの電源がオンであることを確認します。
- 2. 延長排紙トレイを閉じてから、排紙トレイを閉じます。

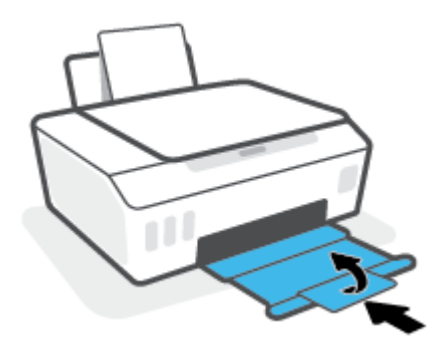

3. プリンターの前部カバーを開きます。

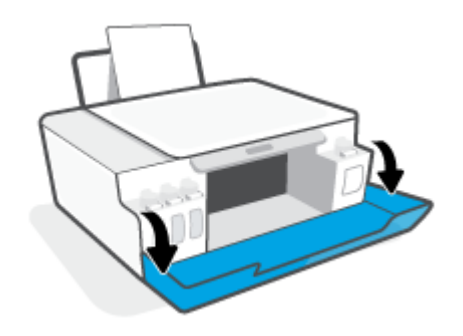

- 4. プリントヘッド アクセス ドアを開きます。
	- 注記:プリンターをセットアップした後は、指示がない限りプリントヘッドのラッチを開かない でください。

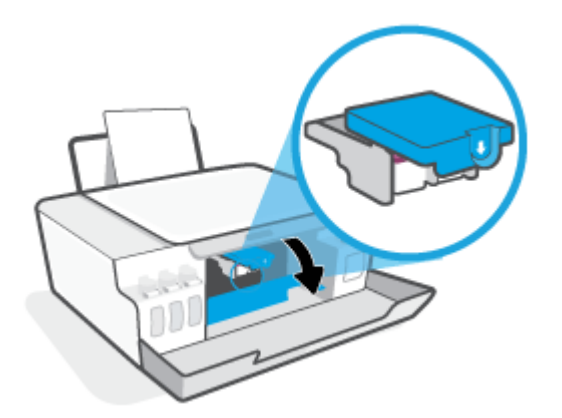

5. プリントヘッド ラッチを押し下げて開きます。

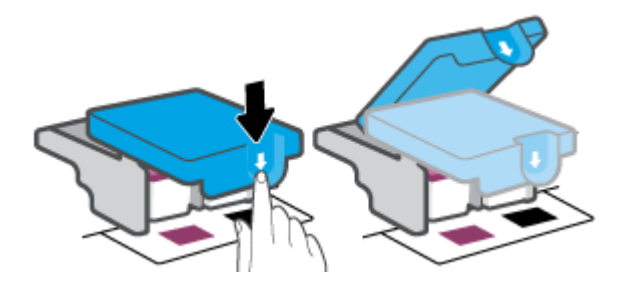

6. エラー メッセージに示されたプリントヘッドを取り外します。

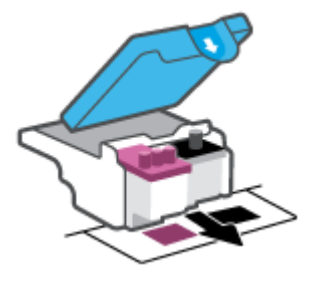

- 7. プリントヘッドの接触部とプリンターの接触部をクリーニングします。
	- a. プリントヘッドの両端を持って、プリントヘッドの電極部分を探します。 プリントヘッド上の金色の小さなドット状の複数の点が、電気接触部です。

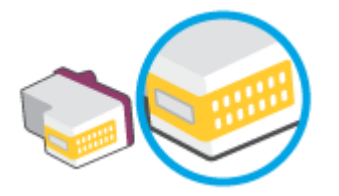

- b. 接触部を乾いた綿棒や糸くずの出ない布で拭きます。
	- 注記:接触部のみを慎重に拭き、インクやその他の破片がプリントヘッドのほかの場所につ かないようにします。
- c. プリンター内部にあるプリントヘッドの接触部を探します。

プリンターの接触部は、複数の金色の突起で、プリントヘッドの接触部とぴったり合う位置 にあります。

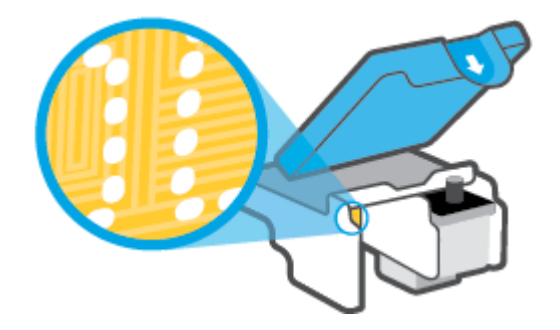

- d. 乾いた綿棒や糸くずの出ない布で接触部を拭きます。
- 8. プリントヘッドを装着し直してください。

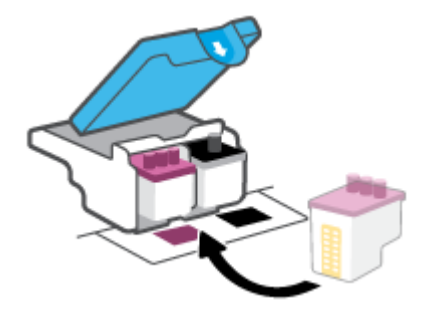

9. プリントヘッドのレバーを閉じます。 キャリッジの詰まりなどの問題を回避するため、プリント ヘッド ラッチが正しく閉じられていることを確認してください。

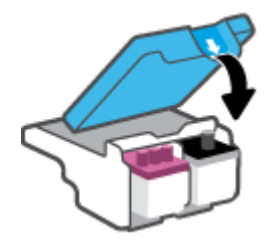

- 10. プリンターの前部カバーを閉じます。
- 11. エラー メッセージが消えたかどうか確認します。 まだエラー メッセージが表示される場合は、 プリンターの電源をオフにして、もう一度オンにします。

## 印刷問題

## ページが印刷されない (印刷できない) 問題の解決

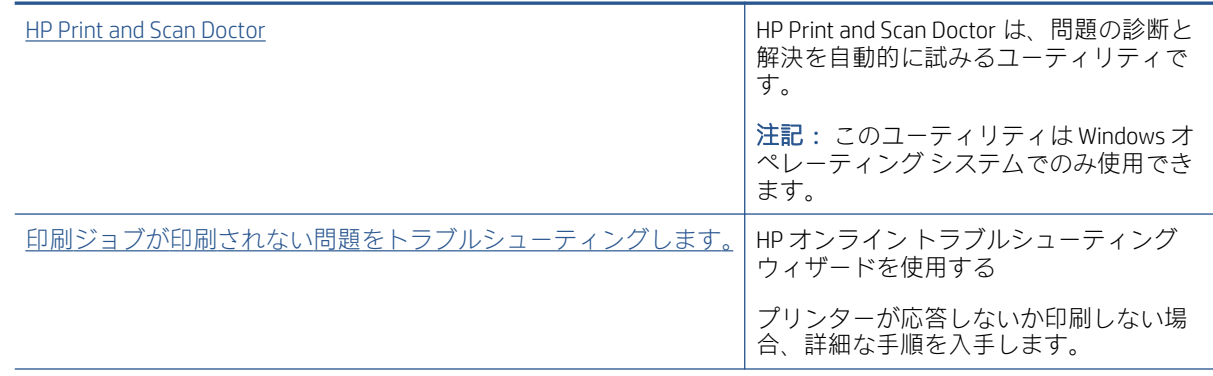

注記:HP Print and Scan Doctor と HP オンライン トラブルシューティング ウィザードがお客様の言語で 利用できない場合があります。

#### ヘルプで印刷できない問題に対する一般的な手順を読む

#### 印刷の問題を解決するには(Windows)

プリンターの電源がオンであり、給紙トレイに用紙があることを確認します。 それでも印刷できない 場合は、次の手順に従ってください。

- 1. プリンター ソフトウェア からエラー メッセージを確認し、画面上の指示に従ってエラーを解決 します。
- 2. コンピューターが USB ケーブルでプリンターに接続されている場合は、USB ケーブルをいったん 外し、再度接続します。 コンピューターがワイヤレス接続でプリンターに接続されている場合 は、接続が機能していることを確認します。
- 3. プリンターが一時停止していないこと、またはオフラインでないことを確認します。

#### プリンターが一時停止していないこと、またはオフラインでないことを確認するには

- a. オペレーティング システムに応じて、以下のいずれかを実行します。
	- [Windows 10]: Windows の[スタート]メニューのアプリケーションのリストから [Windows システム]、[コントロール パネル]の順に選択し、[ハードウェアとサウンド] メニューで[デバイスとプリンタの表示]をクリックします。
	- [Windows 8.1] および[Windows 8]: 画面の右上をポイントまたはタップしてチャーム バ ーを開き、[[設定]] アイコンをクリックします。[[コントロールパネル]] をクリックま たはタップし、[[デバイスとプリンターの表示]] をクリックまたはタップします。
	- Windows 7: Windows の [スタート] メニューから、[デバイスとプリンター] をクリック します。
- b. プリンターのアイコンをダブルクリックするか、右クリックして[[印刷内容の表示]] を選択 し、印刷キューを開きます。
- c. [プリンタ] メニューで [一時停止] または [プリンタをオフラインで使用する] の横にチェッ クマークがないことを確認します。
- d. 何らかの変更を行なった場合は、もう一度印刷を実行します。
- 4. プリンターがデフォルト プリンターに設定されていることを確認します。

#### プリンターがデフォルト プリンターに設定されていることを確認するには

- a. オペレーティング システムに応じて、以下のいずれかを実行します。
	- [Windows 10]: Windows の[スタート]メニューのアプリケーションのリストから [Windows システム]、[コントロール パネル]の順に選択し、[ハードウェアとサウンド] メニューで[デバイスとプリンタの表示]をクリックします。
	- [Windows 8.1] および[Windows 8]: 画面の右上をポイントまたはタップしてチャーム バ ーを開き、[[設定]] アイコンをクリックします。[[コントロール パネル]] をクリックま たはタップし、[[デバイスとプリンターの表示]] をクリックまたはタップします。
	- Windows 7: Windows の [スタート] メニューから、[デバイスとプリンター] をクリック します。
- b. 正しいプリンターがデフォルト プリンターとして設定されていることを確認します。 デフォルト プリンターは横の黒または緑の丸内にチェックマークが付いています。
- c. 間違ったプリンターがデフォルト プリンターとして設定されている場合は、正しいプリン ターを右クリックし、[通常使うプリンタに設定] を選択します。
- d. プリンターを再度使ってみます。
- 5. 印刷スプーラーを再起動してください。

#### 印刷スプーラーを再起動するには

- a. オペレーティング システムに応じて、以下のいずれかを実行します。
	- Windows 10: Windows の [スタート] メニューから、[Windows システム]、[コントロール パネル] の順にクリックします。
	- Windows 8.1 および Windows 8:
	- i. 画面の右上隅をポイントまたはタップして、チャーム バーを開き、[設定] アイコンを クリックします。
	- ii. [コントロール パネル] をクリックまたはタップします。
	- Windows 7 : Windows の [スタート] メニューで、[コントロール パネル] をクリックしま す。
- b. [システムとセキュリティ]、[管理ツール] の順にクリックします。
- c. [サービス] をダブルクリックします。
- d. [印刷スプーラ] を右クリックし、[プロパティ] をクリックします。
- e. [一般] タブで [スタートアップの種類] ドロップダウン リストから [自動] が選択されている ことを確認します。
- f. [サービス ステータス] でステータスを確認します。
	- サービスが実行していない場合、**[開始]** をクリックします。
	- サービスが実行されている場合、[停止]、[開始] の順にクリックしてサービスを再起動 します。

次に [OK] をクリックします。

- 6. コンピューターを再起動します。
- 7. 印刷キューをクリアします。

#### 印刷キューをクリアするには

- a. オペレーティング システムに応じて、以下のいずれかを実行します。
	- [Windows 10]:Windows の [スタート] メニューから、[Windows システム]、[コントロー ル パネル] の順にクリックします。[ハードウェアとサウンド] で、[デバイスとプリン ターの表示] をクリックします。
	- [Windows 8.1] および[Windows 8]:画面の右上をポイントまたはタップしてチャーム バ ーを開き、[設定] アイコンをクリックします。[コントロール パネル] をクリックまた はタップし、[デバイスとプリンターの表示] をクリックまたはタップします。
	- [Windows 7]:Windows の [スタート] メニューから、[デバイスとプリンター] をクリック します。
- b. プリンターを右クリックし、オプションを選択して何が印刷中なのか確認します。
- c. [プリンタ] メニューで、[すべてのドキュメントの取り消し] または [ドキュメントの削除] を クリックし、[はい] をクリックして確定します。
- d. それでもまだキューに文書が残っている場合は、コンピューターを再起動し、再起動後にも う一度印刷を実行します。
- e. 印刷キューを再度チェックしてクリアされていることを確認し、もう一度印刷を実行しま す。

#### 印刷の問題を解決するには (OS X および macOS)

- 1. エラー メッセージを確認して、解決します。
- 2. USB ケーブルをいったん外し、再度接続します。
- 3. プリンターが停止またはオフラインでないことを確認します。

プリンターが停止またはオフラインでないことを確認するには

- a. [システム環境設定] で、プリンタとスキャナ をクリックします。
- b. [プリントキューを開く] ボタンをクリックします。
- c. 印刷ジョブをクリックして、選択します。

以下のボタンを使用して、印刷ジョブを管理します。

- **[削除]**: 選択した印刷ジョブをキャンセルします。
- **[保留]**:選択した印刷ジョブを一時停止します。
- [再開]:一時停止中の印刷ジョブを再開させます。
- [プリンタを一時停止]:印刷待ちのすべての印刷ジョブを一時停止します。
- d. 何らかの変更を行なった場合は、もう一度印刷を実行します。
- 4. コンピューターを再起動します。

## 印刷品質の問題の解決

[ほとんどの印刷品質問題を解決するための詳細な手順です。](https://www.hp.com/embed/sfs/doc?client=IWS-eLP&lc=en&cc=us&ProductSeriesOID=16449872&TapasOnline=TSHOOT_PRINT_QUALITY) 印刷品質問題をオンラインでトラブルシューテ ィングする

#### ヘルプで印刷品質問題を解決するための一般的な手順を読む

注記:印刷品質の問題が発生しないようにするには、常に 電源 ボタンを押してプリンターをオフに し、電源 ボタンのランプが消えるのを待ってから電源コードを抜くようにしてください。これによ り、プリンターのプリントヘッドはホーム ポジションに移動でき、乾燥から保護されます。

印刷品質を改善するには、66 [ページの印刷品質の改善を](#page-71-0)参照してください。

## コピーの問題

詳しくは、58 [ページのスキャンおよびコピーを成功させるためのヒントを](#page-63-0)参照してください。

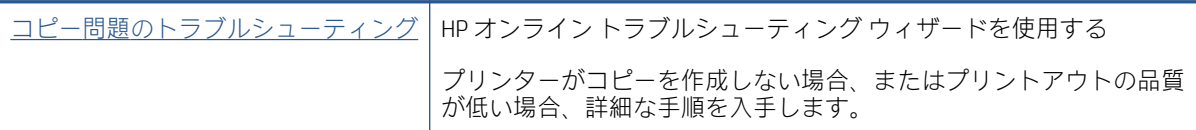

#### 注記:HP オンライン トラブルシューティング ウィザードがお客様の言語で利用できない場合があり ます。

## スキャンの問題

詳しくは、58 [ページのスキャンおよびコピーを成功させるためのヒントを](#page-63-0)参照してください。

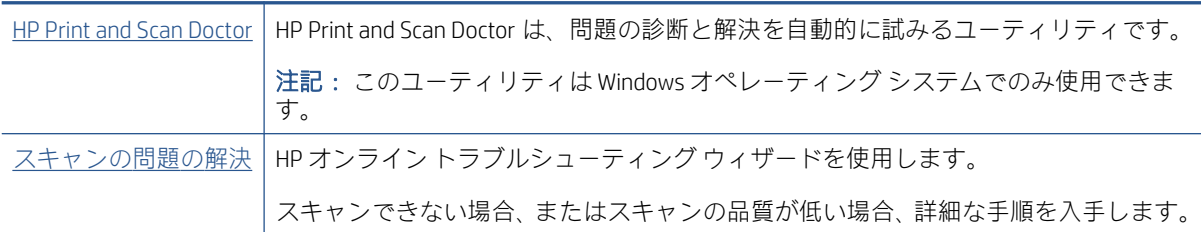

注記:HP Print and Scan Doctor と HP オンライン トラブルシューティング ウィザードがお客様の言語で 利用できない場合があります。

## <span id="page-119-0"></span>ネットワークおよび接続問題

## ネットワーク接続に関する問題の修正

次のトラブルシューティング オプションのいずれかを選択します。

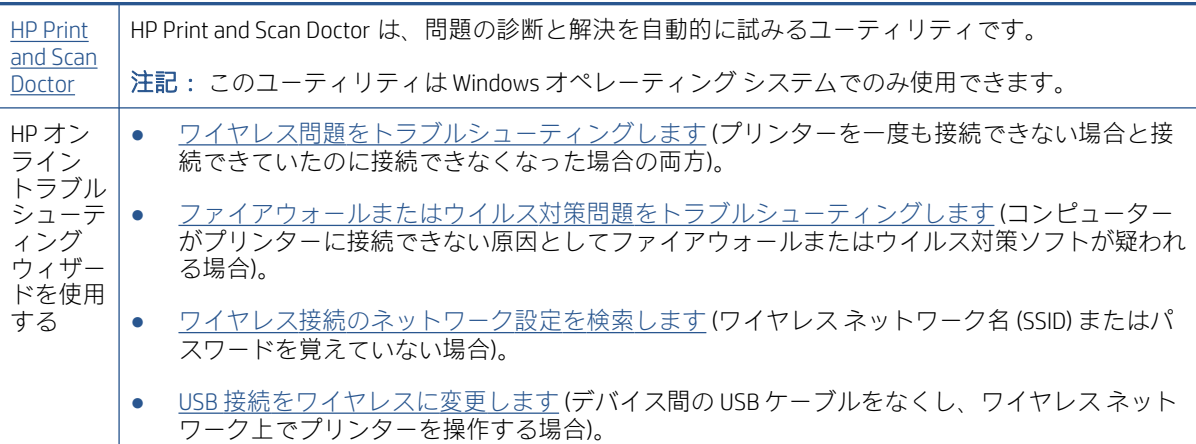

注記:HP Print and Scan Doctor と HP オンライン トラブルシューティング ウィザードがお客様の言語で 利用できない場合があります。

#### ヘルプでワイヤレス トラブルシューティングの一般的な手順を読む

▲ ワイヤレス ネットワーク テスト レポートとネットワーク構成ページを印刷します。詳しくは、 83 [ページのワイヤレス設定の変更を](#page-88-0)参照してください。

## ワイヤレス接続のネットワーク設定の検索

次のトラブルシューティング オプションのいずれかを選択します。

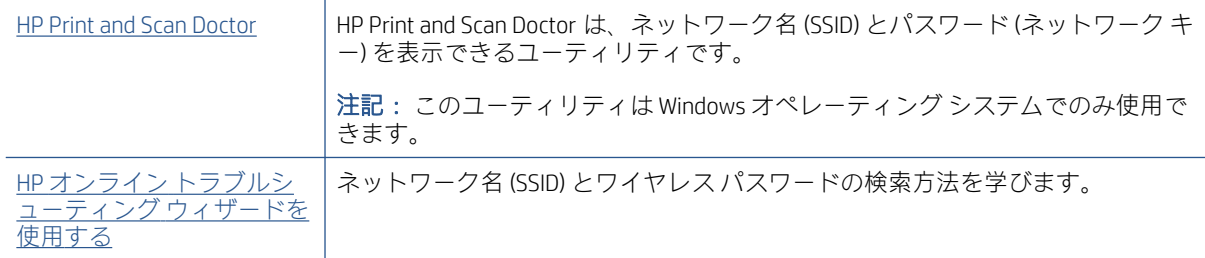

注記:HP Print and Scan Doctor と HP オンライン トラブルシューティング ウィザードがお客様の言語で 利用できない場合があります。

## Wi-Fi Direct 接続の解決

Wi-Fi Direct の詳細については、78 [ページのルーターなしでプリンターにワイヤレスで接続する](#page-83-0) (Wi-Fi [Direct\)](#page-83-0)を参照してください。

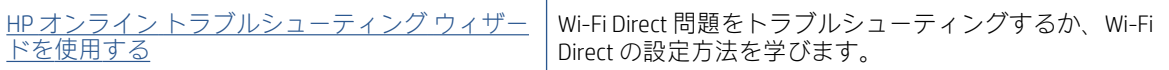

注記:HP オンライン トラブルシューティング ウィザードがお客様の言語で利用できない場合があり ます。

#### ヘルプで Wi-Fi Direct トラブルシューティングの一般的な手順を読む

- 1. プリンター ディスプレイの Wi-Fi Direct アイコンがオンになっていることを確認します。Wi-Fi Direct をオンにするには、78 [ページのルーターなしでプリンターにワイヤレスで接続する](#page-83-0) (Wi-Fi [Direct\)](#page-83-0) を参照してください。
- 2. ワイヤレス コンピューターまたはモバイル デバイスで、ワイヤレス (Wi-Fi) 接続をオンにし、プ リンターの Wi-Fi Direct 名を検索して接続します。
- 3. 指示に従って、Wi-Fi Direct のパスワードを入力します。
- 4. モバイル デバイスを使用する場合、互換性のある印刷アプリケーションがインストールされてい る必要があります。 モバイル印刷に関する詳細は[、www.hp.com/global/us/en/eprint/](http://www.hp.com/global/us/en/eprint/mobile_printing_apps.html) [mobile\\_printing\\_apps.html](http://www.hp.com/global/us/en/eprint/mobile_printing_apps.html) をご覧ください。

## USB 接続をワイヤレスに変更する

接続の種類を変更するには、85 ページの USB 接続からワイヤレス [ネットワークへの変更](#page-90-0)を参照して ください。

次のトラブルシューティング オプションのいずれかを選択します。

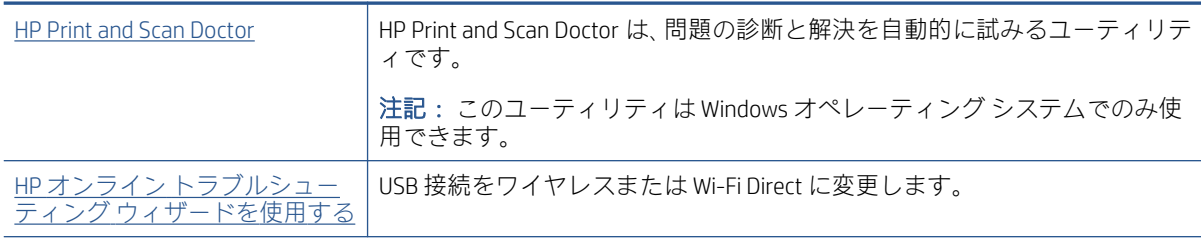

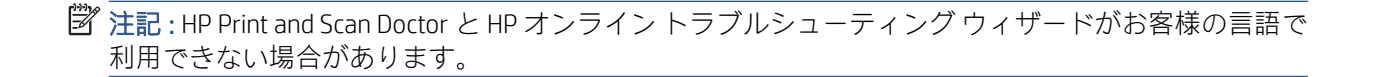

## <span id="page-121-0"></span>プリンターのハードウェアに関する問題

## プリンターのドアを閉じる

● プリントヘッドのアクセス ドアと前部カバーがきちんと閉じられていることを確認します。

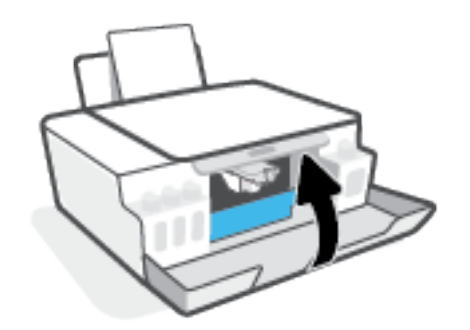

#### プリンターが突然シャットダウンする場合

- 電源と電源接続を確認します。
- プリンターが電源コードでコンセントにしっかりと接続されていることを確認します。

注記:オートオフが有効になっている場合、電力の節約のために、非動作状態が 2 時間経過するとプ リンターは自動的にオフになります。 詳しくは、23 [ページのオートオフを](#page-28-0)参照してください。

#### プリンターの障害を解決する

● プリンターの電源を切ってからもう一度入れます。 問題を解決できなかった場合、HP に連絡し てください。

## Web サービスの使用に関する問題を解決する

HP ePrint などの Web サービスを使用するときに問題が発生する場合、次の点を確認してください。

- プリンターがワイヤレス接続でインターネットに接続されていることを確認します。
- プリンターに製品の最新のアップデートがインストールされていることを確認します。
- プリンターで Web サービスが有効になっていることを確認します。詳しくは、44 [ページの](#page-49-0) Web [サービスの設定を](#page-49-0)参照してください。
- ネットワーク ハブ、スイッチ、またはルーターがオンになり、正しく作動していることを確認し ます。
- ワイヤレス接続を使用してプリンターを接続している場合、ワイヤレス ネットワークが正しく機 能していることを確認します。詳しくは、114 [ページのネットワークおよび接続問題を](#page-119-0)参照して ください。
- HP ePrint を使用している場合、以下を確認してください。
	- プリンターの電子メール アドレスが正しいことを確認してください。
	- 電子メール メッセージの [宛先] 行に、プリンターの電子メール アドレスのみが表示されて いることを確認します。 [宛先] 行に他の電子メール アドレスが表示されていると、送信す る添付ファイルが印刷されないことがあります。
	- 送信するドキュメントが HP ePrint 要件を満たしていることを確認します。詳しくは [www.hpconnected.com](https://www.hpconnected.com) (一部の国/地域ではご利用になれない場合があります)。 にアクセス してください。
- お使いのネットワークでインターネットに接続するためにプロキシ設定を使用している場合は、 入力しているプロキシ設定が正しいことを確認します。
	- Internet Explorer、Firefox、Safari など、使用している Web ブラウザで使用されている設定を 確認します。
	- IT 管理者またはファイアウォールを設定した人物に確認します。

ファイアウォールによって使用されているプロキシ設定を変更した場合は、プリンターのコ ントロール パネルまたは内蔵 Web サーバーでこれらのプロキシ設定を更新する必要があり ます。 これらの設定を更新しないと、Web サービスを使用できなくなります。

詳しくは、44 ページの Web [サービスの設定](#page-49-0)を参照してください。

ヒント:Web サービスの設定および使用方法についての追加のヘルプについては、 [www.hpconnected.com](https://www.hpconnected.com) (一部の国/地域ではご利用になれない場合があります)。をご覧ください。

## 工場出荷時のデフォルトの設定の復元

- プリンターまたはネットワーク設定を変更していた場合、出荷時の設定やネットワーク設定に復 元することができます。
- 最初にプリンターの電源を入れて、ワイヤレスでプリンターを設定していない状態で2時間以上 経過している場合は、プリンターのネットワーク設定を復元することで、プリンターをネットワ ーク セットアップ モードにします。セットアップ モードは 2 時間持続します。
- プリンターのネットワーク設定を復元することで、ネットワーク接続の問題をトラブルシューテ ィングすることもできます。

△注意:プリンターのネットワーク設定を復元する場合、プリンターをネットワークに再接続する 必要があります。

#### プリンターのコントロール パネルからプリンターのネットワーク設定を復元するには

● (1)(ワイヤレスボタン)と ╳(キャンセルボタン)を同時に押し、5 秒間押したままにします。

#### 内蔵 Web サーバー (EWS) から出荷時の設定またはネットワーク設定を復元するには

- 1. 内蔵 Web サーバー (EWS) を開きます。詳しくは、86 ページの内蔵 Web [サーバーを開く](#page-91-0)を参照し てください。
- 2. [設定] タブをクリックします。
- 3. [デフォルトに戻す]をクリックし、出荷時の設定またはネットワーク設定に復元するオプション を選択します。
- 4. 選択したページのボタンをクリックして続行します。

#### プリンターのコントロール パネルからプリンターの出荷時の設定を復元するには

● け (電源 ボタン) を押しながら、◯(スピニング ホイール) が表示されるまで ◎ (モノクロコピ ー ボタン)と ♪ (リジューム ボタン)を同時に押し続けます。

## <span id="page-124-0"></span>プリンターの保守

- スキャナー ガラスをクリーニングする
- [外側のクリーニング](#page-125-0)

## スキャナー ガラスをクリーニングする

スキャナー ガラス、スキャナーの保護シート、またはスキャナー フレームのほこりや汚れにより、パ フォーマンスが低下したり、スキャンの品質が低下したり、コピーを特定のページ サイズに合わせる などの特殊機能の正確さが損なわれたりすることがあります。

#### スキャナー ガラスをクリーニングするには

△警告!プリンターのクリーニングを行う前に、 (り (電源 ボタン) を押してプリンターをオフにした後、 電源コードをコンセントから抜きます。

1. スキャナーのカバーを持ち上げます。

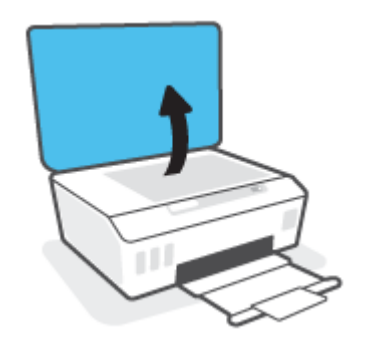

<span id="page-125-0"></span>2. あまり強くないガラス用洗剤を吹き付けた、柔らかい、糸くずのない布でスキャナーのガラス面 と保護シートをクリーニングします。

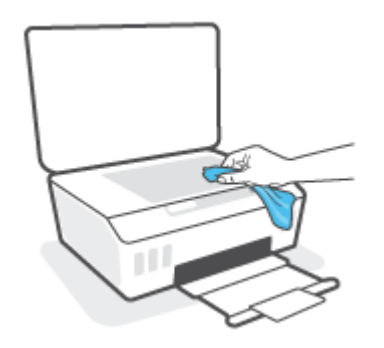

△注意: ガラス クリーナーはスキャナー ガラス板のクリーニングのみに使用してください。研磨 剤やアセトン、ベンゼン、四塩化炭素などを含むガラス クリーナーを使用しないでください。こ れらはスキャナー ガラスを傷める可能性があります。また、イソプロピル アルコールの使用も 避けてください。スキャナーのガラス面に縞模様が残ることがあります。

注意:ガラス用洗剤をスキャナーのガラス面に直接吹き付けないでください。ガラス用洗剤を吹 き付け過ぎると、洗剤が本体内に入り、スキャナーを傷めることがあります。

3. スキャナーのカバーを閉じて、プリンターの電源を入れます。

## 外側のクリーニング

△警告 ! プリンターのクリーニングを行う前に、電源ボタン ◆ (電源 ボタン) を押し、電源コードをコ ンセントから抜いてプリンターをオフにします。

ほこりや汚れ、しみなどは、水分を少し含ませた、糸くずのでない柔らかい布で拭きとってくださ い。プリンターのコントロール パネルやプリンターの内部には、液体などをかけないようにしてくだ さい。

## HP サポート

最新の製品の更新とサポート情報については、www.support.hp.com をご覧ください。HP オンライン サ ポートでは、プリンターの使用をサポートするためのさまざまなオプションを提供しています。

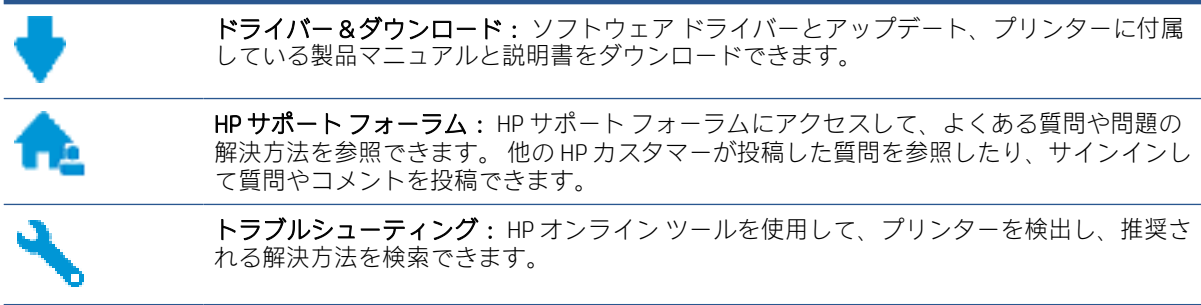

 $\dddot{\mathbb{B}}$  注記: また、HP Smart アプリケーションを使用して、プリンターのエラーを確認して、トラブルシュ ーティングに役立てることができます。このアプリについては、20 ページの HP Smart [アプリを使用](#page-25-0) [した印刷、スキャン、トラブルシュート](#page-25-0)を参照してください。

## お問い合わせ

問題を解決するために、HP 技術サポート担当者からのサポートが必要な場合は、[日本 HP へのお問い](https://h20180.www2.hp.com/apps/Nav?h_pagetype=s-017&h_product=16449776&h_client&s-h-e002-1&h_lang=en&h_cc=us) [合わせ](https://h20180.www2.hp.com/apps/Nav?h_pagetype=s-017&h_product=16449776&h_client&s-h-e002-1&h_lang=en&h_cc=us)にアクセスしてください。 保証期間中のお客様は、次のお問い合わせのオプションを無料で利 用できます (保証期間外のお客様に対する HP エンジニアのサポートには、料金が発生する場合があり ます)。

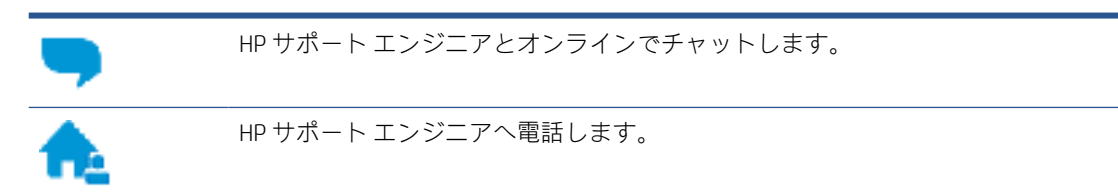

HP サポートへお問い合わせになる際には、次の情報をご用意ください。

- 製品名 (プリンターに記載されています)。
- 製品番号 (フロント ドア内側に表示)

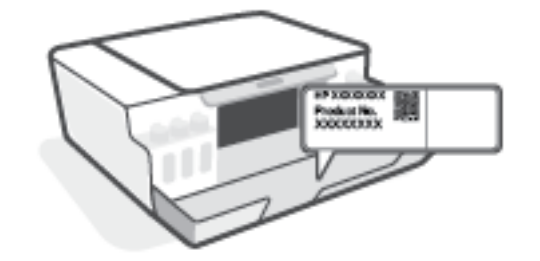

● シリアル番号 (プリンターの背面または底部に記載)

## <span id="page-127-0"></span>プリンターの登録

登録に数分かけるだけで、迅速なサービス、効果的なサポート、製品サポートの通知を得ることがで きます。 ソフトウェアのインストール中にプリンターを登録しなかった場合、 <http://www.register.hp.com>で登録できます。

## 追加の保証オプション

追加料金でプリンターのサービス プランを拡張できます。 [www.support.hp.com](https://h20180.www2.hp.com/apps/Nav?h_pagetype=s-001&h_product=16449776&h_client&s-h-e002-1&h_lang=en&h_cc=us) にアクセスして、国/ 地域、言語を選択し、ご使用のプリンターで利用可能な延長保証のオプションを参照してください。

## A 技術情報

このセクションでは、プリンターの規制および環境に関する情報、および HP 社からの告知について 説明します。ここに記載された情報は予告なく変更される場合があります。

[www.support.hp.com](https://h20180.www2.hp.com/apps/Nav?h_pagetype=s-001&h_product=16449776&h_client&s-h-e002-1&h_lang=en&h_cc=us) にアクセスすると、ユーザー ガイド、トラブルシューティング ヘルプ、製品サポ ートをご利用いただけます。

- ユーザー ガイドの「技術情報」セクションで、欧州連合規則通知、北米の EMC、ワイヤレスおよ びテレコムに関する声明およびその他の適合宣言などの環境、および規制に関する情報をご覧く ださい。
- プリンターの一般的な問題を解消するには、ユーザー ガイドの「問題の解決法」セクションを参 照してください。

このセクションでは、次のトピックについて説明します。

- [仕様](#page-129-0)
- [規制に関する告知](#page-131-0)
- [環境保全のためのプロダクト](#page-135-0) スチュワード プログラム

## <span id="page-129-0"></span>仕様

詳細については、 [www.support.hp.com](https://h20180.www2.hp.com/apps/Nav?h_pagetype=s-001&h_product=16449776&h_client&s-h-e002-1&h_lang=en&h_cc=us) を参照してください。

#### システム要件

● 将来的なオペレーティング システムのリリースおよびサポートについての情報は、 [www.support.hp.com](https://h20180.www2.hp.com/apps/Nav?h_pagetype=s-001&h_product=16449776&h_client&s-h-e002-1&h_lang=en&h_cc=us) を参照してください。

#### 環境条件

- 推奨される動作時の温度範囲: 15℃~30℃ (59℉~86℉)
- 動作時温度範囲·5~40℃ (41~104°F)
- 推奨される動作時の湿度範囲:20 ~ 80% RH (結露しないこと)
- 動作湿度範囲: 15 ~ 80% RH (結露しないこと)
- 非動作時 (保管時) の温度範囲: -40℃~60℃ (-40℉~140℉)
- 強い電磁気が発生している場所では、プリンターの印刷結果に多少の歪みが出るおそれがありま す。
- 強い電磁気を原因として混入するノイズを最小化するために、3 m 以下の USB ケーブルを使用す ることをお勧めします。

#### 給紙トレイの容量

- **普通紙の枚数 (75 g/m<sup>2</sup>): 最高 100 枚**
- 封筒:最高 10 枚
- インデックスカード:最高30枚
- フォト用紙の枚数:最高 30 枚

#### 排紙トレイ容量

- **普通紙の枚数 (75 g/m<sup>2</sup>): 最高 30 枚**
- 封筒:最高 10 枚
- インデックスカード:最高 30 枚
- フォト用紙の枚数:最高 30 枚

#### 用紙の種類とサイズ

● すべての対応用紙については、プリンター ソフトウェアまたは内蔵 Web サーバー (EWS) を参照し てください。EWS を開くには、86 ページの内蔵 Web [サーバーを開くを](#page-91-0)参照してください。

#### 用紙の重量

- 普通紙:  $60 \sim 90$  g/m<sup>2</sup> (16 ~ 24 lb)
- 封筒: 75 ~ 90 g/m<sup>2</sup> (20 ~ 24 lb)
- <span id="page-130-0"></span>● カード: 最大 200 g/m<sup>2</sup> (インデックスの場合、最大 110-lb)
- フォト用紙:最大 300 g/m<sup>2</sup> (80 lb)

#### 印刷の仕様

- 印刷速度はドキュメントの複雑さによって異なります
- 方式: オンデマンド型サーマル インクジェット
- 言語: PCL3 GUI

#### コピーの仕様

- 解像度:最高 600 dpi
- デジタルイメージ処理
- コピー速度はドキュメントの複雑さ、およびモデルによって異なる

#### スキャンの仕様

- 解像度: 最大で 1200×1200 ppi (光学) ppi 解像度についての詳細は、スキャナー ソフトウェアを参照してください。
- カラー: 24 ビットカラー、8 ビット グレースケール (256 階調の灰色)
- **●** ガラスからの最大スキャン サイズ: 21.6 x 29.7 cm

#### 印刷の解像度

● サポートされている印刷ソリューションについては[、www.support.hp.com](https://h20180.www2.hp.com/apps/Nav?h_pagetype=s-001&h_product=16449776&h_client&s-h-e002-1&h_lang=en&h_cc=us) を参照してください。

#### 騒音に関する情報

● インターネットにアクセス可能な場合は、騒音に関する情報を HP Web サイトから入手すること ができます。

## <span id="page-131-0"></span>規制に関する告知

プリンターは、お住まいの国/地域の規制当局からの製品要件に適合しています。 このセクションでは、次のトピックについて説明します。

- 規制モデル番号
- 電源コードに関する指示
- ドイツのユーザーに対する視覚的表示画面に関する告知
- ドイツの騒音放出に関する告知
- EU の規制に関する告知
- [適合宣言](#page-132-0)
- [ワイヤレスおよびワイヤード規制に関する声明](#page-132-0)

## 規制モデル番号

規制識別の目的で、製品には規制モデル番号が割り当てられています。 この規制モデル番号をマーケ ティング名や製品番号と混同しないようにしてください。

## 電源コードに関する指示

使用する電源が、プリンターの定格電圧に適しているか確認してください。 定格電圧は、製品に記載 されています。 プリンターで使用する電圧は 100~240VAC または 200~240VAC、周波数は 50/60Hz で す。

△注意:プリンターの損傷を防ぐため、プリンターに付属の電源コードのみを使用してください。

## ドイツのユーザーに対する視覚的表示画面に関する告知

#### [GS-Erklärung (Deutschland)]

Das Gerät ist nicht für die Benutzung im unmittelbaren Gesichtsfeld am Bildschirmarbeitsplatz vorgesehen. Um störende Reflexionen am Bildschirmarbeitsplatz zu vermeiden, darf dieses Produkt nicht im unmittelbaren Gesichtsfeld platziert werden.

## ドイツの騒音放出に関する告知

Geräuschemission

LpA < 70 dB am Arbeitsplatz im Normalbetrieb nach DIN 45635 T. 19

## EU の規制に関する告知

# $\epsilon$

<span id="page-132-0"></span>CE マークがついている製品は、該当する EU 指令および関連する欧州統一規格に準拠しています。 適 合宣言の全文は、次の Web サイトで入手できます。

[www.hp.eu/certificates](http://www.hp.eu/certificates) (製品モデル名または規制ラベル上のその RMN (Regulatory Model Number) を使用 して検索します)。

規制に関する連絡窓口は、HP Deutschland GmbH, HQ-TRE, 71025, Boeblingen, Germany です。

## ワイヤレス機能付きの製品

EMF

● 本製品は、高周波曝露に関する国際ガイドライン (ICNIRP) に適合します。

本製品に無線送受信デバイスが内蔵されている場合、通常の用途では、20 cm 距離を離すと、高 周波曝露レベルが EU 要件に準拠します。

#### 欧州でのワイヤレス機能

- 802.11 b/g/n または Bluetooth を使用する製品の無線周波数:
	- 本製品は、2400MHz〜2483.5MHz の無線周波数で動作し、20dBm (100 mW) 以下の送信電力 で動作します。
- 802.11 a/b/g/n を使用する製品の無線周波数:
	- 本製品は、2400MHz〜2483.5MHz、5170MHz〜5710MHz の無線周波数で動作し、送信電力は 20dBm (100mW) 以下です。

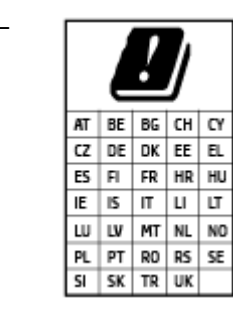

– 注意: 5.15~5.35 GHz の周波数帯域の IEEE 802.11x ワイヤレス LAN は、こ の表にあるすべての国で屋内での使用に制限されています。この WLAN アプリケーションを屋外で使用すると、既存の無線サービスに干渉する 可能性があります。

## 適合宣言

適合宣言については[、www.hp.eu/certificates](http://www.hp.eu/certificates) を参照してください。

## ワイヤレスおよびワイヤード規制に関する声明

このセクションでは、ワイヤレスおよびワイヤード製品に関する以下の規制事項について説明しま す。

- [ブラジルのユーザーに対する告知](#page-133-0)
- [台湾のユーザーに対する告知](#page-133-0)
- [メキシコのユーザーに対する告知](#page-133-0)
- [ウクライナのユーザーに対する告知](#page-133-0)
- [台湾のユーザーに対する告知](#page-133-0) (5 GHz)
- <span id="page-133-0"></span>● [セルビアのユーザーに対する告知](#page-134-0) (5 GHz)
- [タイのユーザーに対する告知](#page-134-0) (5 GHz)

## ブラジルのユーザーに対する告知

Este equipamento não tem direito à proteção contra interferência prejudicial e não pode causar interferência em sistemas devidamente autorizados.

#### 台湾のユーザーに対する告知

低功率電波輻射性電機管理辦法

第十二條

經型式認證合格之低功率射頻電機,非經許可,公司、商號或使用者均不得擅自變更頻率、加大功率或 變更設計之特性及功能。

第十四條

低功率射頻電機之使用不得影響飛航安全及干擾合法通信;經發現有干擾現象時,應立即停用,並改善 至無干擾時方得繼續使用。

前項合法通信,指依電信法規定作業之無線電通信。低功率射頻電機須忍受合法通信或工業、科學及醫 藥用電波輻射性電機設備之干擾。

#### メキシコのユーザーに対する告知

La operación de este equipo está sujeta a las siguientes dos condiciones: (1) es posible que este equipo o dispositivo no cause interferencia perjudicial y (2) este equipo o dispositivo debe aceptar cualquier interferencia, incluyendo la que pueda causar su operación no deseada.

Para saber el modelo de la tarjeta inalámbrica utilizada, revise la etiqueta regulatoria de la impresora.

## ウクライナのユーザーに対する告知

#### [Повідомлення для користувачів в Україні]

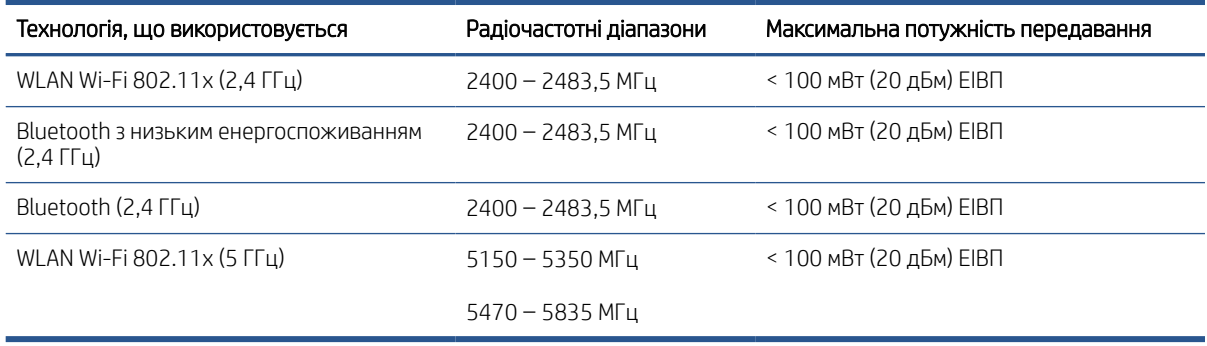

■ 注記:Відповідні частотні діапазони та максимальна потужність передавання застосовуються, лише якщо в пристрої використовується зазначена технологія підключення.

## 台湾のユーザーに対する告知 (5 GHz)

在 5.25-5.35 秭赫頻帶內操作之無線資訊傳輸設備,限於室內使用。應避免影響附近雷達系統之操作。

## <span id="page-134-0"></span>セルビアのユーザーに対する告知 (5 GHz)

Upotreba ovog uredjaja je ogranicna na zatvorene prostore u slucajevima koriscenja na frekvencijama od 5150-5350 MHz.

## タイのユーザーに対する告知 (5 GHz)

#### ี เครื่องวิทยุคมนาคมนี้มีระดับการแผ่คลื่นแม่เหล็กไฟฟ้าสอดคล้องตามมาตรฐานความปลอดภัยต่อสุขภาพของมนุษย์จากการ ่ ใช้เครื่องวิทยุคมนาคมที่คณะกรรมการกิจการโทรคมนาคมแห่งชาติประกาศกำหนด

This radio communication equipment has the electromagnetic field strength in compliance with the Safety Standard for the Use of Radio Communication Equipment on Human Health announced by the National Telecommunications Commission.

## <span id="page-135-0"></span>環境保全のためのプロダクト スチュワード プログラム

HP では、優れた製品を環境に対して適切な方法で提供することに積極的に取り組んでいます。 この 製品では、再利用を考慮した設計を取り入れています。 高度な機能と信頼性を確保する一方、素材の 種類は最小限にとどめられています。 素材が異なる部分は、簡単に分解できるように作られていま す。 金具などの接合部品は、作業性を考慮した分かりやすい場所にあるので、一般的な工具を使って 簡単に取り外すことができます。 重要な部品も手の届きやすい場所にあり、取り外しや修理が簡単に 行えます。

詳細については、 HP Web サイトの次のアドレスにある「環境保護ホーム」にアクセスしてください。

[www8.hp.com/us/en/hp-information/global-citizenship/index.html](https://www8.hp.com/us/en/hp-information/global-citizenship/index.html).

- エコ[ヒント](#page-136-0)
- [欧州連合委員会規則](#page-136-0) 1275/2008
- [用紙](#page-136-0)
- [プラスチック](#page-136-0)
- [安全データシート](#page-136-0)
- [リサイクルプログラム](#page-136-0)
- HP インクジェット [サプライ品リサイクル](#page-136-0) プログラム
- [電力消費](#page-136-0)
- [お客様による廃棄機器の処理](#page-137-0)
- [ブラジルの廃棄物処理方法](#page-137-0)
- [化学物質](#page-137-0)
- 有害物質/[元素とその内容](#page-137-0) (中国) の表
- [規制物質の存在状態のマーキング宣言](#page-139-0)(台湾)
- [有害物質規制](#page-140-0) (インド)
- 廃棄電気/[電子機器の管理に関する規制](#page-140-0) (トルコ)
- [EPEAT](#page-140-0)
- SEPA [エコマークに関するユーザー情報](#page-140-0) (中国)
- [プリンター、ファクス、コピー機用中国エネルギー効率ラベル](#page-140-0)
- [台湾におけるバッテリの廃棄](#page-141-0)
- EU [バッテリ指令](#page-141-0)
- [ブラジルのバッテリに関する告知](#page-141-0)
- [カリフォルニア州過塩素酸塩使用電池に関する通知](#page-142-0)

## <span id="page-136-0"></span>エコ ヒント

HP は、お客様の環境に対する負荷の削減に取り組んでいます。HP の環境への取り組みの詳細につい ては、HP エコソリューション Web サイトをご覧ください。

[www.hp.com/sustainableimpact](http://www.hp.com/sustainableimpact)

## 欧州連合委員会規則 1275/2008

すべての有線ネットワーク ポートが接続されている場合またはすべてのワイヤレス ネットワーク ポ ートがアクティブな場合、ネットワーク スタンバイ状態の製品における消費電力など、製品の電力デ ータについては、製品の IT ECO 宣言 (www.hp.com/hpinfo/qlobalcitizenship/environment/productdata/ [itecodesktop-pc.html](http://www.hp.com/hpinfo/globalcitizenship/environment/productdata/itecodesktop-pc.html)) の 15 ページ「Additional Information」(その他の情報) セクションを参照してくださ い。

## 用紙

本製品は DIN 19309 と EN 12281:2002 に従ったリサイクル用紙の使用に適しています。

## プラスチック

25 グラム以上のプラスチックのパーツには、国際規格に基づく材料識別マークが付いているため、プ リンターを処分する際にプラスチックを正しく識別することができます。

## 安全データシート

安全データシート、製品安全情報、環境情報については[、www.hp.com/go/ecodata](http://www.hp.com/go/ecodata) を参照するか、お問 い合わせください。

## リサイクルプログラム

HP は世界中の国/地域で、大規模なエレクトロニクス リサイクルセンターと提携して、さまざまな製 品回収およびリサイクル プログラムを次々に実施しております。 また、弊社の代表的製品の一部を再 販することで、資源を節約しています。 HP 製品のリサイクルについての詳細は、下記サイトをご参 照ください。

[www.hp.com/recycle](http://www.hp.com/recycle)

## HP インクジェット サプライ品リサイクル プログラム

HP では、環境の保護に積極的に取り組んでいます。 HP のインクジェット消耗品リサイクル プログラ ムは多くの国/地域で利用可能であり、これを使用すると使用済みのプリント カートリッジおよびイ ンク カートリッジを無料でリサイクルすることができます。 詳細については、次の Web サイトを参 照してください。

[www.hp.com/recycle](http://www.hp.com/recycle)

## 電力消費

ENERGY STAR® ロゴがマーキングされた HP 印刷/イメージング機器は、U.S. Environmental Protection Agency (米国環境保護庁) より認定されています。 ENERGY STAR 認定のイメージング製品には、以下の マークが付きます。

<span id="page-137-0"></span>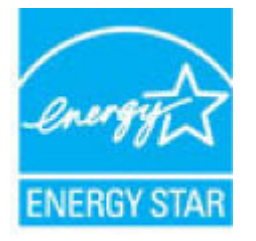

追加の ENERGY STAR 認定イメージング製品モデルに関する情報については、以下をご覧ください。 [www.hp.com/go/energystar](http://www.hp.com/go/energystar)

## お客様による廃棄機器の処理

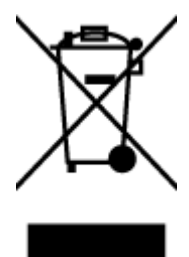

この記号は、お客様の製品を他の家庭ごみと一緒に廃棄してはならないこと を示すものです。 家庭ごみと一緒に廃棄せずに、お客様の責任で電気・電子 廃棄物のリサイクル用に指定された収集場所に持ち込むことで、人の健康を 保護し、生活環境を保全するようにしてください。 詳細については、一般廃 棄物収集運搬業者にご連絡いただくか[、http://www.hp.com/recycle](http://www.hp.com/recycle) をご覧くだ さい。

## ブラジルの廃棄物処理方法

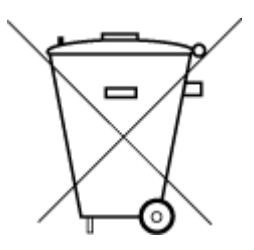

Não descarte o produto eletronico em lixo comum

Este produto eletrônico e seus componentes não devem ser descartados no lixo comum, pois embora estejam em conformidade com padrões mundiais de restrição a substâncias nocivas, podem conter, ainda que em quantidades mínimas, substâncias impactantes ao meio ambiente. Ao final da vida útil deste produto, o usuário deverá entregá-lo à HP. A não observância dessa orientação sujeitará o infrator às sanções previstas em lei.

Após o uso, as pilhas e/ou baterias dos produtos HP deverão ser entregues ao estabelecimento comercial ou rede de assistência técnica autorizada pela HP.

Para maiores informações, inclusive sobre os pontos de recebimento, acesse:

[www.hp.com.br/reciclar](http://www.hp.com.br/reciclar)

## 化学物質

HP では、REACH *(*欧州議会および理事会の規則 *(EC) No 1907/2006)* などの法的要件に準拠するため、弊 社製品に含まれる化学物質に関する情報を、必要に応じてお客様に提供することに努めています。 こ の製品の化学物質に関するレポートは、次の Web サイトに掲載されています。 [www.hp.com/go/reach。](http://www.hp.com/go/reach)

## 有害物質/元素とその内容 (中国) の表

#### 产品中有害物质或元素的名称及含量

根据中国《电器电子产品有害物质限制使用管理办法》

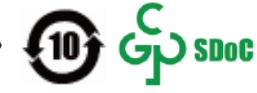

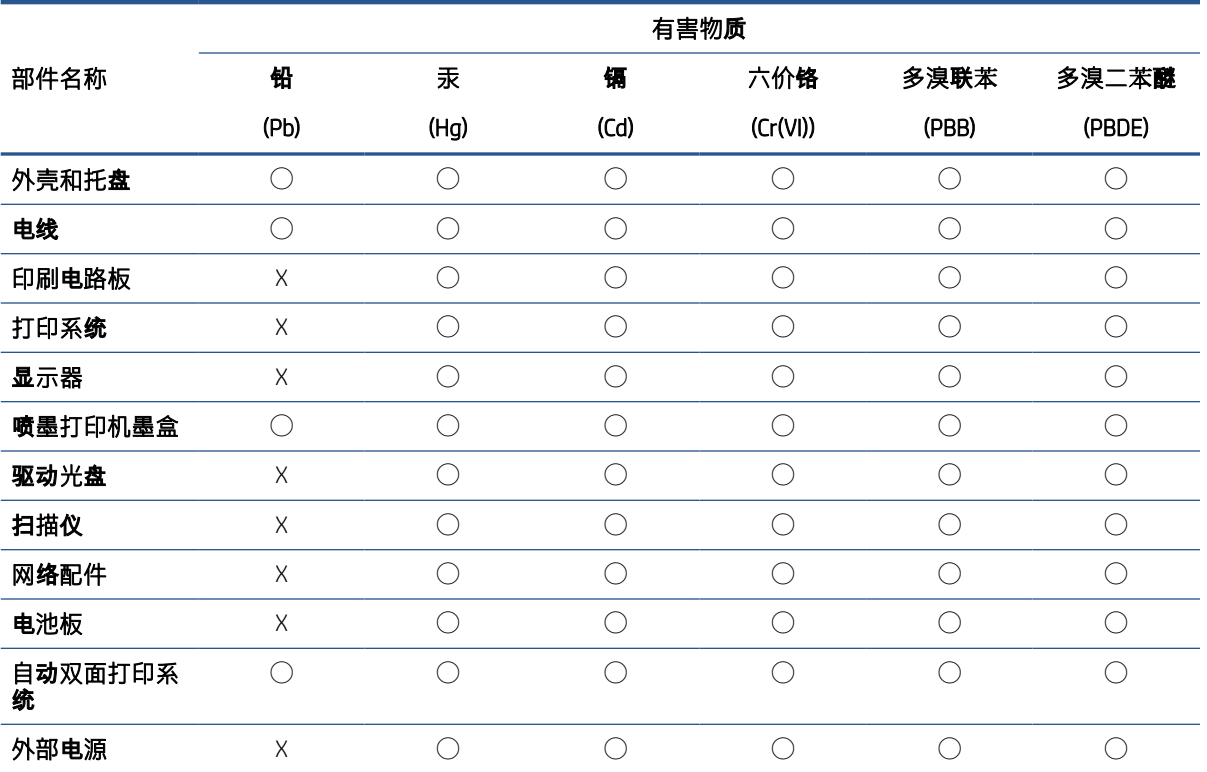

本表格依据 SJ/T 11364 的规定编制。

◯:表示该有害物质在该部件所有均质材料中的含量均在 GB/T 26572 规定的限量要求以下。

X:表示该有害物质至少在该部件的某一均质材料中的含量超出 GB/T 26572 规定的限量要求。

此表中所有名称中含 "X" 的部件均符合中国 RoHS 达标管理目录限用物质应用例外清单的豁免。

此表中所有名称中含 "X" 的部件均符合欧盟 RoHS 立法。

注:环保使用期限的参考标识取决于产品正常工作的温度和湿度等条件。

## <span id="page-139-0"></span>規制物質の存在状態のマーキング宣言 (台湾)

#### 台灣 限用物質含有情況標示聲明書

Taiwan Declaration of the Presence Condition of the Restricted Substances Marking

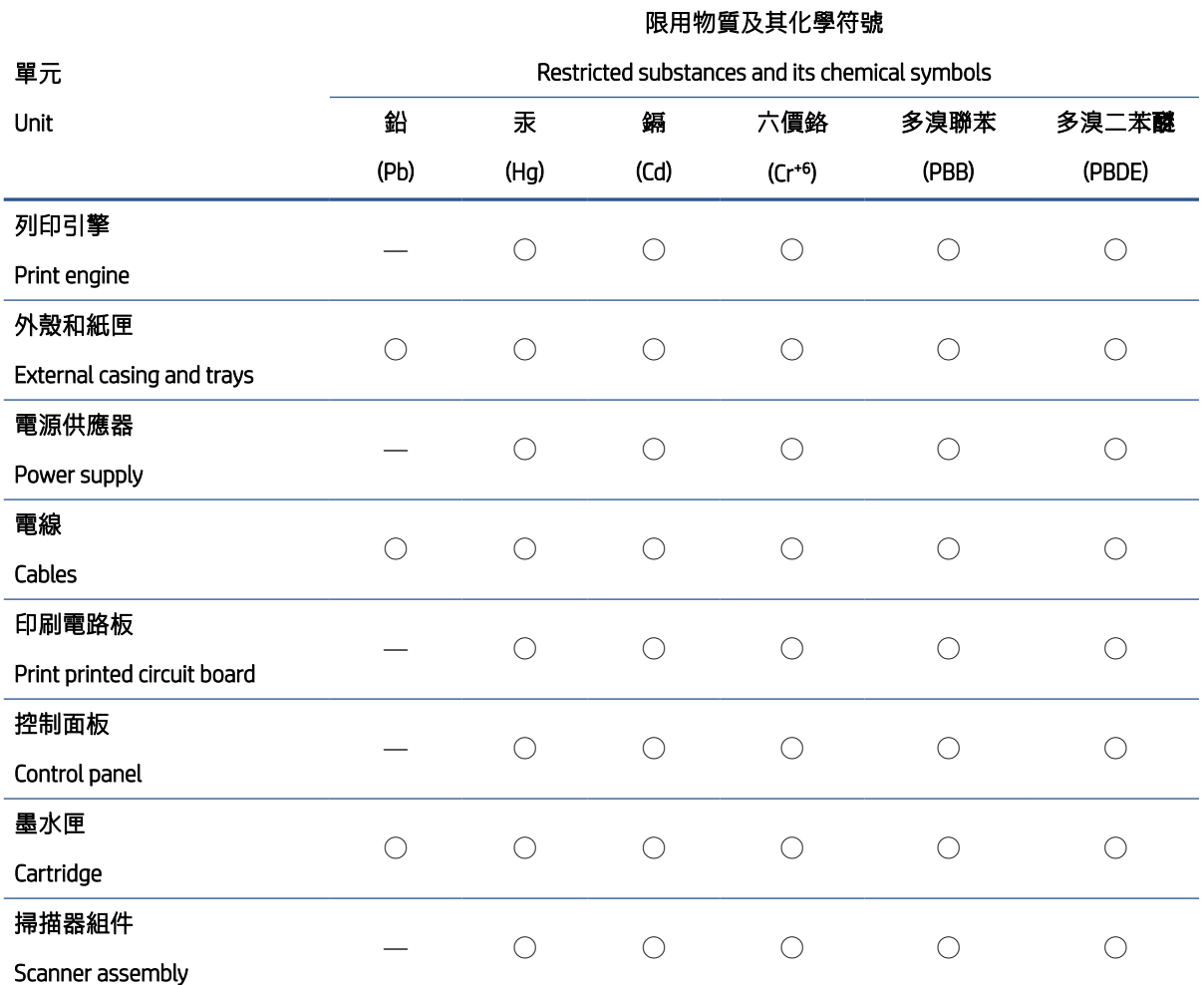

備考 1. "超出 0.1 wt %"及"超出 0.01 wt %"係指限用物質之百分比含量超出百分比含量基準值。

Note 1: "Exceeding 0.1 wt %" and "exceeding 0.01 wt %" indicate that the percentage content of the restricted substance exceeds the reference percentage value of presence condition.

備考 2. ℃/ 係指該項限用物質之百分比含量未超出百分比含量基準值。

Note 2: "◯" indicates that the percentage content of the restricted substance does not exceed the percentage of reference value of presence.

備考 3.〝—〞係指該項限用物質為排除項目。

Note 3: "—" indicates that the restricted substance corresponds to the exemption.

若要存取產品的最新使用指南或手冊,請前往 [www.support.hp.com。](http://www.support.hp.com)選取[搜尋您的產品],然後依照 畫 面上的指示繼續執行。

To access the latest user guides or manuals for your product, go to [www.support.hp.com](http://www.support.hp.com). Select [Find your product], and then follow the onscreen instructions.

## <span id="page-140-0"></span>有害物質規制 (インド)

This product, as well as its related consumables and spares, complies with the reduction in hazardous substances provisions of the "India E-waste Rule 2016." It does not contain lead, mercury, hexavalent chromium, polybrominated biphenyls or polybrominated diphenyl ethers in concentrations exceeding 0.1 weight % and 0.01 weight % for cadmium, except where allowed pursuant to the exemptions set in Schedule 2 of the Rule.

## 廃棄電気/電子機器の管理に関する規制 (トルコ)

Türkiye Cumhuriyeti: AEEE Yönetmeliğine uygundur

#### EPEAT

Most HP products are designed to meet EPEAT. EPEAT is a comprehensive environmental rating that helps identify greener electronics equipment. For more information on EPEAT go to [www.epeat.net](http://www.epeat.net). For information on HP's EPEAT registered products go to [www.hp.com/hpinfo/globalcitizenship/environment/pdf/](http://www.hp.com/hpinfo/globalcitizenship/environment/pdf/epeat_printers.pdf) [epeat\\_printers.pdf](http://www.hp.com/hpinfo/globalcitizenship/environment/pdf/epeat_printers.pdf).

## SEPA エコマークに関するユーザー情報 (中国)

#### 中国环境标识认证产品用户说明

噪声大于 63.0 dB(A) 的办公设备不宜放置于办公室内,请在独立的隔离区域使用。

如需长时间使用本产品或打印大量文件,请确保在通风良好的房间内使用。

如您需要确认本产品处于零能耗状态,请按下电源关闭按钮,并将插头从电源插座断开。

您可以使用再生纸,以减少资源耗费。

## プリンター、ファクス、コピー機用中国エネルギー効率ラベル

#### 复印机、打印机和传真机能源效率标识实施规则

依据"复印机、打印机和传真机能源效率标识实施规则",该打印机具有中国能效标识。标识上显示的 能效等级和操作模式值根据"复印机、打印机和传真机能效限定值及能效等级"标准 ("GB 21521") 来 确定和计算。

1. 能效等级

产品能效等级分 3 级,其中 1 级能效最高。能效限定值根据产品类型和打印速度由标准确定。能效 等级则根据基本功耗水平以及网络接口和内存等附加组件和功能的功率因子之和来计算。

2. 能效信息

<span id="page-141-0"></span>喷墨打印机

– 操作模式功率

睡眠状态的能耗按照 GB 21521 的标准来衡量和计算。该数据以瓦特 (W) 表示。

– 待机功率

待机状态是产品连接到电网电源上功率最低的状态。该状态可以延续无限长时间,且使用者无 法改变此状态下产品的功率。对于"成像设备"产品,"待机"状态通常相当于"关闭"状态, 但也可能相当于"准备"状态或者"睡眠"状态。该数据以瓦特 (W) 表示。

睡眠状态预设延迟时间

出厂前由制造商设置的时间决定了该产品在完成主功能后进入低耗模式(例如睡眠、自动关 机)的时间。该数据以分钟表示。

– 附加功能功率因子之和

网络接口和内存等附加功能的功率因子之和。该数据以瓦特 (W) 表示。

标识上显示的能耗数据是根据典型配置测量得出的数据,此类配置包含登记备案的打印机依据复印机、 打印机和传真机能源效率标识实施规则所选的所有配置。因此,该特定产品型号的实际能耗可能与标识 上显示的数据有所不同。

要了解规范的更多详情,请参考最新版的 GB 21521 标准。

## 台湾におけるバッテリの廃棄

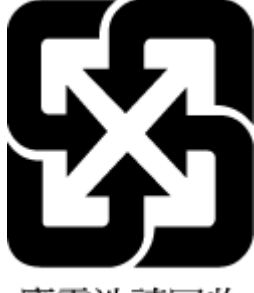

廢電池請回收

## EU バッテリ指令

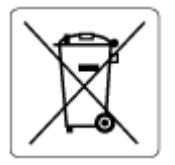

この製品にはバッテリが含まれています。バッテリは、クロックまたは製品のリアルタイム設定でデ ータの整合性を保持するために使用され、製品寿命の間、持続するように設計されています。 このバ ッテリのサービスまたは交換は、資格を持つサービス技術者が実施する必要があります。

## ブラジルのバッテリに関する告知

A bateria deste equipamento nao foi projetada para ser removida pelo cliente.

## <span id="page-142-0"></span>カリフォルニア州過塩素酸塩使用電池に関する通知

Perchlorate material - special handling may apply. See: [www.dtsc.ca.gov/hazardouswaste/perchlorate](http://www.dtsc.ca.gov/hazardouswaste/perchlorate)

This product's real-time clock battery or coin cell battery may contain perchlorate and may require special handling when recycled or disposed of in California.

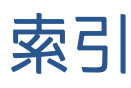

#### W

Webscan [57](#page-62-0) Windows システム要件 [124](#page-129-0)

## か

カスタマ サポート 保証 [122](#page-127-0) ガラス、スキャナー クリーニング [119](#page-124-0)

## く

クリーニング スキャナー ガラス [119](#page-124-0) 外側 [120](#page-125-0)

## こ

コピー 仕様 [125](#page-130-0) コントロール パネル ステータス アイコン [6](#page-11-0) ボタン [5](#page-10-0) 機能 [5](#page-10-0)

し システム要件 [124](#page-129-0)

## す

スキャナー ガラス クリーニング [119](#page-124-0) スキャン Webscan から [57](#page-62-0) スキャンの仕様 [125](#page-130-0) ステータス アイコン [6](#page-11-0)

## そ

ソフトウェア Webscan [57](#page-62-0)

#### と

トラブルシューティング ページが曲がっている [99](#page-104-0) 一度に 2 枚以上給紙される [99](#page-104-0) 印刷 [116](#page-121-0) 給紙の問題 [98](#page-103-0) 電力 [116](#page-121-0) 用紙がトレイから供給されな い [98](#page-103-0) トレイ メディアの供給のトラブルシュ ーティング [98](#page-103-0) 用紙の詰まりを解消 [94](#page-99-0)

## ね

ネットワーク 設定の表示と印刷 [83](#page-88-0) ネットワーク接続 ワイヤレス接続 [76](#page-81-0)

#### ふ

プリンター ソフトウェア (Windows) 開く [19](#page-24-0)

## ほ

保証 [122](#page-127-0) ボタン、コントロール パネル [5](#page-10-0)

## め

メンテナンス クリーニング [120](#page-125-0)

#### ゆ

ゆがみ、トラブルシューティング 印刷 [99](#page-104-0)

#### り

リサイクル インク カートリッジ [131](#page-136-0)

#### ん

一度に 2 枚以上給紙される、トラブ ルシューティング [99](#page-104-0) 印刷 トラブルシューティング [116](#page-121-0) 仕様 [125](#page-130-0) 環境 環境仕様 [124](#page-129-0) 環境保全のためのプロダクト スチュワード プログラム [130](#page-135-0) 規制に関する告知 [126](#page-131-0) ワイヤレスに関する声明 [127](#page-132-0) 規制モデルの ID 番号 [126](#page-131-0) 技術情報 コピーの仕様 [125](#page-130-0) スキャンの仕様 [125](#page-130-0) 印刷の仕様 [125](#page-130-0) 環境仕様 [124](#page-129-0) 詰まり 解消 [94](#page-99-0) 給紙の問題、トラブルシューティン グ [98](#page-103-0) 仕様 システム要件 [124](#page-129-0) 対応オペレーティング システム [124](#page-129-0) 電力 トラブルシューティング [116](#page-121-0) 内蔵 Web サーバー Webscan [57](#page-62-0) 開く [86](#page-91-0) 表示 ネットワーク設定 [83](#page-88-0)
用紙

HP、注文 [18](#page-23-0) ページが曲がっている [99](#page-104-0) メディアの供給のトラブルシュ ーティング [98](#page-103-0) 詰まりを解消 [94](#page-99-0)

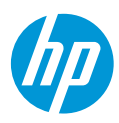